65PFK5909 65PFS5909 65PFS5909

# Vejledning

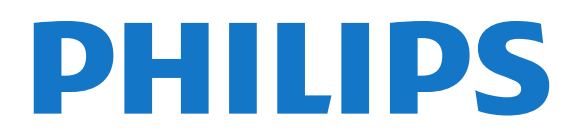

# Indhold

#### [1 Mit nye TV](#page-3-0)*[4](#page-3-0)*

- [1.1 Smart TV](#page-3-1)*[4](#page-3-1)*
- [1.2 App-galleri](#page-3-2)*[4](#page-3-2)*
- [1.3 Lejede videoer](#page-3-3)*[4](#page-3-3)*
- [1.4 Sociale netværk](#page-3-4)*[4](#page-3-4)*
- [1.5 Skype](#page-3-5)*[4](#page-3-5)*
- [1.6 Smartphones og tablets](#page-3-6)*[4](#page-3-6)*
- [1.7 Pause TV og optagelser](#page-4-0)*[5](#page-4-0)*
- [1.8 EasyLink](#page-4-1)*[5](#page-4-1)*

#### [2 Opsætning](#page-5-0)*[6](#page-5-0)*

- [2.1 Læs om sikkerhed](#page-5-1)*[6](#page-5-1)*
- [2.2 TV-stander og vægmontering](#page-5-2)*[6](#page-5-2)*
- [2.3 Tip om placering](#page-5-3)*[6](#page-5-3)*
- [2.4 Strømkabel](#page-5-4)*[6](#page-5-4)*
- [2.5 Antennekabel](#page-5-5)*[6](#page-5-5)*
- [2.6 Parabolantenne](#page-6-0)*[7](#page-6-0)*

#### [3 Netværk](#page-7-0)*[8](#page-7-0)*

- [3.1 Trådløst netværk](#page-7-1)*[8](#page-7-1)*
- [3.2 Kablet netværk](#page-8-0)*[9](#page-8-0)*
- [3.3 Netværksindstillinger](#page-8-1)*[9](#page-8-1)*

#### [4 Tilslutninger](#page-10-0)*[11](#page-10-0)*

- [4.1 Tip om tilslutninger](#page-10-1)*[11](#page-10-1)* [4.2 EasyLink HDMI-CEC](#page-11-0)*[12](#page-11-0)* [4.3 Fælles interface - CAM](#page-12-0)*[13](#page-12-0)* [4.4 Set-top-boks - STB](#page-13-0)*[14](#page-13-0)* [4.5 Satellitmodtager](#page-13-1)*[14](#page-13-1)* [4.6 Home Theatre System - HTS](#page-13-2)*[14](#page-13-2)* [4.7 Blu-ray-afspiller](#page-15-0)*[16](#page-15-0)* [4.8 DVD-afspiller](#page-15-1)*[16](#page-15-1)* [4.9 Spilkonsol](#page-15-2)*[16](#page-15-2)* [4.10 USB-harddisk](#page-16-0)*[17](#page-16-0)* [4.11 USB-tastatur eller mus](#page-17-0)*[18](#page-17-0)* [4.12 USB-flash-drev](#page-18-0)*[19](#page-18-0)*
- [4.13 Fotokamera](#page-18-1)*[19](#page-18-1)*
- [4.14 Videokamera](#page-18-2)*[19](#page-18-2)*
- [4.15 Computer](#page-19-0)*[20](#page-19-0)*
- [4.16 Øretelefoner](#page-19-1)*[20](#page-19-1)*

#### [5 Tænd](#page-21-0)*[22](#page-21-0)*

- [5.1 Tændt eller Standby](#page-21-1)*[22](#page-21-1)* [5.2 Knapper på TV](#page-21-2)*[22](#page-21-2)*
- [5.3 Lysstyrke på ordmærke](#page-21-3)*[22](#page-21-3)*

#### [6 Fjernbetjening](#page-22-0)*[23](#page-22-0)*

[6.1 Tastoversigt](#page-22-1)*[23](#page-22-1)* [6.2 Infrarød sensor til fjernbetjening, der ikke anvender](#page-22-2) [radiofrekvenser \(RF\).](#page-22-2)*[23](#page-22-2)* [6.3 Batterier](#page-23-0)*[24](#page-23-0)* [6.4 Rengøring](#page-23-1)*[24](#page-23-1)*

#### [7 TV-kanaler](#page-24-0)*[25](#page-24-0)*

[7.1 Visning af TV-kanaler](#page-24-1)*[25](#page-24-1)* [7.2 Kanalinstallation](#page-29-0)*[30](#page-29-0)*

#### [8 Satellitkanaler](#page-33-0)*[34](#page-33-0)*

- [8.1 Visning af satellitkanaler](#page-33-1)*[34](#page-33-1)*
- [8.2 Satellitkanalliste](#page-33-2)*[34](#page-33-2)*
- [8.3 Foretrukne satellitkanaler](#page-33-3)*[34](#page-33-3)*
- [8.4 Lås satellitkanaler](#page-34-0)*[35](#page-34-0)*
- [8.5 Satellitinstallation](#page-35-0)*[36](#page-35-0)*
- [8.6 Problemer med satellitter](#page-39-0)*[40](#page-39-0)*

#### [9 Startmenu](#page-40-0)*[41](#page-40-0)*

#### [10 TV-program](#page-41-0)*[42](#page-41-0)*

- [10.1 Det skal du bruge](#page-41-1)*[42](#page-41-1)*
- [10.2 Brug af TV-guiden](#page-41-2)*[42](#page-41-2)*
- [10.3 Optagelser](#page-41-3)*[42](#page-41-3)*

#### [11 Kilder](#page-42-0)*[43](#page-42-0)*

- [11.1 Liste over kilder](#page-42-1)*[43](#page-42-1)*
- [11.2 Fra standby](#page-42-2)*[43](#page-42-2)*
- [11.3 EasyLink](#page-42-3)*[43](#page-42-3)*

#### [12 Timere og ur](#page-43-0)*[44](#page-43-0)*

- [12.1 Indslumringstimer](#page-43-1)*[44](#page-43-1)*
- [12.2 Ur](#page-43-2)*[44](#page-43-2)*
- [12.3 Timer for slukning](#page-43-3)*[44](#page-43-3)*

#### [13 Spil](#page-44-0)*[45](#page-44-0)*

- [13.1 Spil et spil](#page-44-1)*[45](#page-44-1)*
- [13.2 Spil for to spillere](#page-44-2)*[45](#page-44-2)*

#### [14 Dine fotos, videoer og musik](#page-45-0)*[46](#page-45-0)*

[14.1 Fra et USB-stik eller en netværkscomputer](#page-45-1)*[46](#page-45-1)* [14.2 Wi-Fi Miracast](#page-46-0)*[47](#page-46-0)*

#### [15 Sæt TV på pause](#page-48-0)*[49](#page-48-0)*

#### [16 Optagelse](#page-49-0)*[50](#page-49-0)*

- [16.1 Det skal du bruge](#page-49-1)*[50](#page-49-1)*
- [16.2 Optag et program](#page-49-2)*[50](#page-49-2)*
- [16.3 Se en optagelse](#page-49-3)*[50](#page-49-3)*

#### [17 Skype](#page-51-0)*[52](#page-51-0)*

- [17.1 Om Skype](#page-51-1)*[52](#page-51-1)*
- [17.2 Det skal du bruge](#page-51-2)*[52](#page-51-2)*
- [17.3 Start med Skype](#page-51-3)*[52](#page-51-3)*
- [17.4 Menuen Skype](#page-52-0)*[53](#page-52-0)*
- [17.5 Min profil](#page-52-1)*[53](#page-52-1)*
- [17.6 Personer](#page-53-0)*[54](#page-53-0)*
- [17.7 Opkald på Skype](#page-54-0)*[55](#page-54-0)*
- [17.8 Skype-kredit](#page-55-0)*[56](#page-55-0)*
- [17.9 Skype-indstillinger](#page-55-1)*[56](#page-55-1)*
- [17.10 Log af](#page-57-0)*[58](#page-57-0)*
- [17.11 Afslut Skype](#page-57-1)*[58](#page-57-1)*
- [17.12 Vilkår for anvendelse; erklæring om beskyttelse af personlige](#page-57-2) [oplysninger](#page-57-2)*[58](#page-57-2)*

#### [18 Smart TV](#page-58-0)*[59](#page-58-0)*

- [18.1 Om Smart TV](#page-58-1)*[59](#page-58-1)*
- [18.2 Det skal du bruge](#page-58-2)*[59](#page-58-2)*
- [18.3 Opsætning af Smart TV](#page-58-3)*[59](#page-58-3)*
- [18.4 Smart TV Apps](#page-58-4)*[59](#page-58-4)*
- [18.5 Multi view](#page-60-0)*[61](#page-60-0)*
- [18.6 Nulstil Smart TV](#page-60-1)*[61](#page-60-1)*

#### [19 Multi room](#page-61-0)*[62](#page-61-0)*

- [19.1 Om Multi room](#page-61-1)*[62](#page-61-1)*
- [19.2 Det skal du bruge](#page-61-2)*[62](#page-61-2)*
- [19.3 Brug af Multi room](#page-61-3)*[62](#page-61-3)*

#### [20 Indstillinger](#page-62-0)*[63](#page-62-0)*

- [20.1 Opsætningsmenu](#page-62-1)*[63](#page-62-1)*
- [20.2 Billede](#page-63-0)*[64](#page-63-0)*
- [20.3 Lyd](#page-66-0)*[67](#page-66-0)*
- [20.4 Universel adgang](#page-68-0)*[69](#page-68-0)*

#### [21 Specifikationer](#page-70-0)*[71](#page-70-0)*

- [21.1 Miljø](#page-70-1)*[71](#page-70-1)*
- [21.2 Modtagelse for TV'er uden satellitforbindelse](#page-70-2)*[71](#page-70-2)*
- [21.3 Modtagelse for TV'er med satellitforbindelse](#page-71-0)*[72](#page-71-0)*
- [21.4 Display](#page-71-1)*[72](#page-71-1)*
- [21.5 Strøm](#page-71-2)*[72](#page-71-2)*
- [21.6 Dimensioner og vægt \(5909-serien\)](#page-71-3)*[72](#page-71-3)*
- [21.7 Tilslutningsmuligheder](#page-72-0)*[73](#page-72-0)*
- [21.8 Multimedie](#page-72-1)*[73](#page-72-1)*

#### [22 Software](#page-73-0)*[74](#page-73-0)*

- [22.1 Opdatering af software](#page-73-1)*[74](#page-73-1)*
- [22.2 Softwareversion](#page-73-2)*[74](#page-73-2)*
- [22.3 Open source-software](#page-73-3)*[74](#page-73-3)*
- [22.4 Open source license](#page-73-4)*[74](#page-73-4)*

#### [23 Fejlfinding og support](#page-79-0)*[80](#page-79-0)*

- [23.1 Fejlfinding](#page-79-1)*[80](#page-79-1)*
- [23.2 Registrer](#page-80-0)*[81](#page-80-0)*
- [23.3 Hjælp](#page-80-1)*[81](#page-80-1)*
- [23.4 Onlinehjælp](#page-80-2)*[81](#page-80-2)*
- [23.5 Kundeservice/reparation](#page-80-3)*[81](#page-80-3)*

#### [24 Sikkerhed og pleje](#page-82-0)*[83](#page-82-0)*

- [24.1 Sikkerhed](#page-82-1)*[83](#page-82-1)*
- [24.2 Vedligeholdelse af skærmen](#page-83-0)*[84](#page-83-0)*

#### [25 Brugsvilkår, ophavsrettigheder og licenser](#page-84-0)*[85](#page-84-0)*

- [25.1 Brugsvilkår](#page-84-1)*[85](#page-84-1)*
- [25.2 Ophavsrettigheder og licenser](#page-84-2)*[85](#page-84-2)*

#### [Indeks](#page-87-0)*[88](#page-87-0)*

# <span id="page-3-0"></span>1 Mit nye TV

# <span id="page-3-1"></span>1.1 Smart TV

Slut dette Philips Smart LED-TV til internettet, og opdag en helt ny fjernsynsverden. Du kan tilslutte din router med kabel eller oprette en trådløs forbindelse med Wi-Fi.

<span id="page-3-4"></span>Når TV'et er tilsluttet dit hjemmenetværk, kan en smartphone vise et foto på TV'et, du kan afspille videoer, som er gemt på din computer eller styre TV'et via din tablet.

Når dit TV er tilsluttet internettet, kan du se en video, som er lejet i en onlinevideobutik, læse online-TV-guiden eller optage dit yndlings-TV-program på en USB-harddisk.

Smart TV Apps gør de mange slags underholdning og praktiske tjenester endnu sjovere.

I Hjælp skal du trykke på - Søgeord og finde Smart TV for at få flere oplysninger.

# <span id="page-3-2"></span>1.2 App-galleri

Åbn  $App-galleriet$  i Smart TV for at gennemse Apps, samlingen af skræddersyede websteder til TV.

Find app'en for YouTube-videoer, en landsdækkende avis, et onlinefotoalbum, Facebook, Twitter osv.

Med nogle apps kan du leje en video fra en onlinevideobutik, og med andre apps kan du se de programmer, du er gået glip af.

<span id="page-3-5"></span>Hvis App-galleriet ikke indeholder, det du søger, kan du prøve det globale netværk og surfe efter TV på internettet.

I Hjælp skal du trykke på - Søgeord og finde App-galleriet for at få flere oplysninger.

#### <span id="page-3-3"></span>1.3

# Lejede videoer

Du behøver ikke forlade hjemmet for at se en lejet video. Lej blot den nyeste film i din regionale onlinevideobutik.

<span id="page-3-6"></span>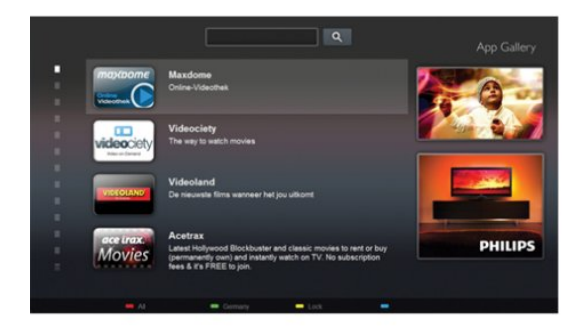

Start Smart TV, og tilføj videobutik-app'en til Smart TVstartsiden.

Åbn videobutik-app'en, opret en personlig konto, vælg en film, og tryk på afspil.

Du kan se filmen med det samme uden besværet med at downloade den\*.

I Hjælp skal du trykke på - Søgeord og finde Lejevideoer for at få flere oplysninger.

\* Afhængig af den valgte videobutiks videostreaming-tjeneste.

#### $\overline{14}$

# Sociale netværk

Du behøver ikke rejse dig for at læse din vens beskeder på computeren.

Åbn Smart TV, vælg din **sociale netværk**-side, og send en besked tilbage, mens du sidder i sofaen.

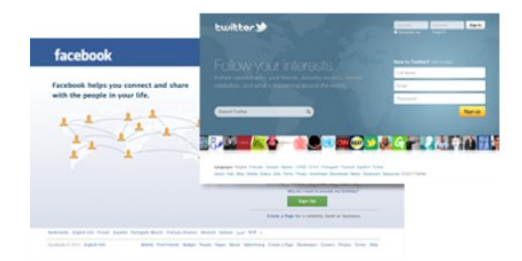

Smart TV understøtter de populære sociale netværk Facebook og Twitter.

I Hjælp skal du trykke på  $\blacksquare$  Søgeord og finde App-galleriet for at få flere oplysninger.

## $\overline{1.5}$

# Skype

Med Skype™ kan du foretage gratis videoopkald på dit TV.

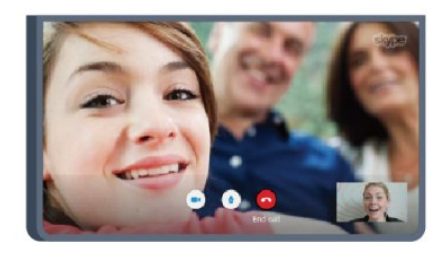

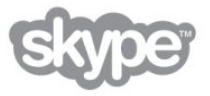

Du kan ringe til og se dine venner, lige meget hvor i verden du befinder dig.

For at foretage et videoopkald skal du bruge et kamera med en indbygget mikrofon og en god internetforbindelse. Nogle Philips-TV'er har indbygget kamera og mikrofon.

I Hjælp skal du trykke på - Søgeord og finde Skype for at få flere oplysninger.

# 1.6 Smartphones og tablets

For at bruge din smartphone eller tablet som TV-fjernbetjening eller medie-controller skal du downloade app'en Philips MyRemote fra App-butikken på din smartphone eller tablet.

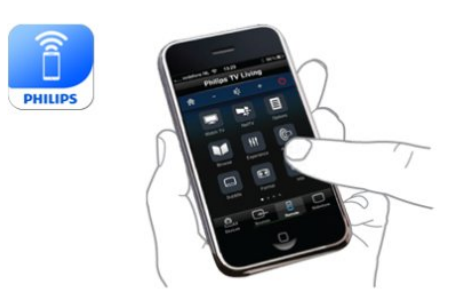

Betjen dit TV fra din smartphone eller tablet, skift kanal, eller juster lydstyrken. Med MyRemote-app'en kan du bruge din telefon eller tablet til at sende fotos, musik eller videoer fra din computer til dit TV. Og med MyRemote-app'en på en tablet kan du hente TV-guiden, læse om programmerne og skifte kanal på TV'et med et enkelt tryk med fingeren. MyRemote-app'en kan fås til iOS og Android.

I Hjælp skal du trykke på - Søgeord og finde MyRemote-app'en for at få flere oplysninger.

#### <span id="page-4-0"></span>1.7

# Pause TV og optagelser

Hvis du tilslutter en USB-harddisk, kan du sætte en udsendelse på pause eller optage den fra en digital TV-kanal.

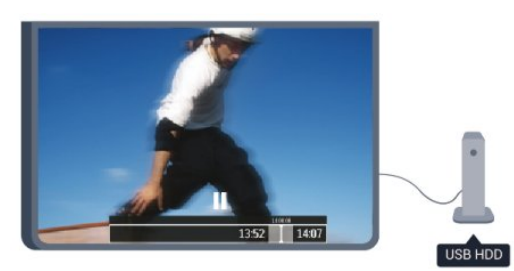

Sæt dit TV på pause, og besvar et vigtigt telefonopkald, eller tag en pause midt i en sportsudsendelse, mens TV'et gemmer udsendelsen på USB-harddisken. Du kan starte udsendelsen igen senere.

Med en USB-harddisk tilsluttet kan du også optage digitale udsendelser. Du kan optage, mens du ser et program, eller planlægge en optagelse af et kommende program.

<span id="page-4-1"></span>I Hjælp skal du trykke på - Søgeord og finde Pause TV eller Optagelse for at få flere oplysninger.

# 1.8 EasyLink

Med EasyLink kan du betjene en tilsluttet enhed, f.eks. en Blu-rayafspiller med TV-fjernbetjeningen.

EasyLink anvender HDMI CEC til at kommunikere med de tilsluttede enheder.

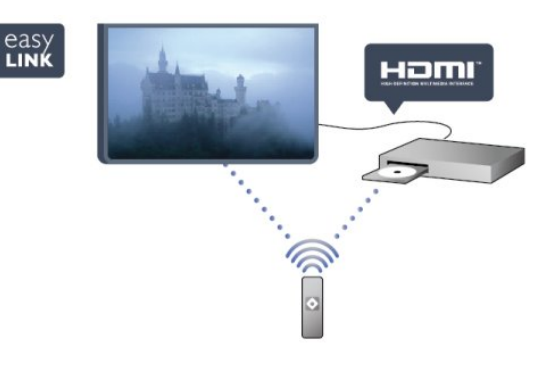

I Hjælp skal du trykke på - Søgeord og finde EasyLink for at få flere oplysninger.

# Opsætning

<span id="page-5-3"></span><span id="page-5-1"></span> $2.1$ 

<span id="page-5-0"></span> $\overline{\phantom{0}}$ 

# Læs om sikkerhed

Læs sikkerhedsanvisningerne, før du anvender TV'et.

I Hjælp skal du gå til Sikkerhed og pleje > Sikkerhed.

#### <span id="page-5-2"></span> $22$

# TV-stander og vægmontering

# TV-stander

Du finder anvisningerne til montering af TV-standeren i den medfølgende Lynhåndbog. Har du mistet denne vejledning, kan du downloade den fra [www.philips.com.](http://www.philips.com)

<span id="page-5-4"></span>Brug produkttypenummeret på TV'et til at se efter Lynhåndbogen, som du kan hente.

# Montering på væg

Dit TV er også forberedt til et VESA-kompatibelt vægbeslag (sælges separat).

Brug følgende VESA-kode, når du køber vægbeslaget . . .

For at fastgøre beslaget på en sikker måde skal du bruge skruer med en længde som vist på tegningen.

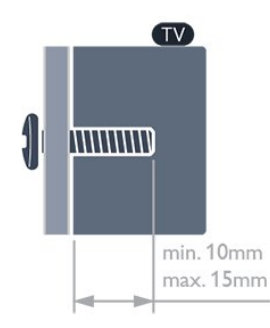

• Til 65" TV'er i 5909-serien VESA MIS-F 400x400, M6 • Til 55" TV'er i 5709-serien VESA MIS-F 400x400, M6 • Til 32"/40"/48" TV'er i 5709-serien VESA MIS-F 400x200, M6

#### <span id="page-5-5"></span>Forsigtig

Vægmontering af TV'et kræver særlig ekspertise og bør kun udføres af kvalificerede fagfolk. Vægmonteringen til TV'et skal overholde sikkerhedskravene i forhold til TV'ets vægt. Læs også sikkerhedsforanstaltningerne, før du placerer TV'et. TP Vision Europe B.V. kan ikke tilskrives noget ansvar for forkert montering eller montering, der resulterer i en ulykke eller personskade.

#### $\overline{2}$

# Tip om placering

• Placer TV'et et sted, hvor der ikke falder lys direkte på skærmen.

• Placer TV'et højst 15 cm fra væggen.

• Den ideelle synsafstand til TV'et er 3 gange skærmens diagonale længde. Når du sidder ned, bør dine øjne befinde sig ud for midten af skærmen.

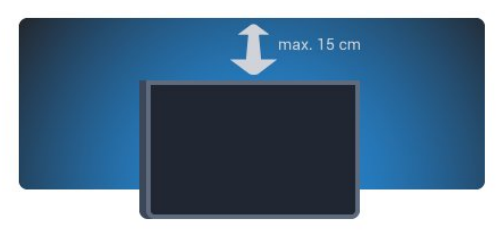

### $2.4$

# Strømkabel

- Sæt strømkablet i stikket POWER bag på TV'et.
- Kontroller, at strømkablet er sat korrekt i stikket.
- Kontroller, at stikket i stikkontakten hele tiden er tilgængeligt.

• Når du tager ledningen ud, skal du altid holde i stikket, aldrig i ledningen.

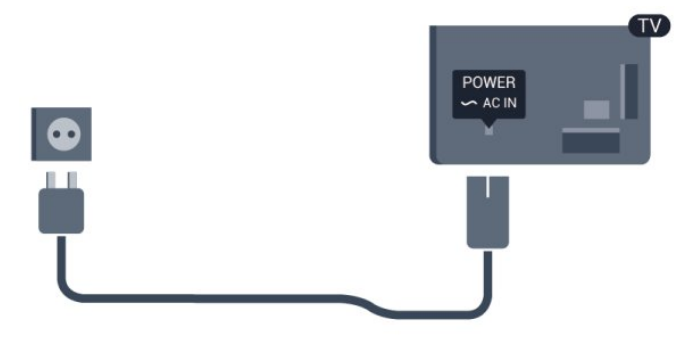

Selvom dette TV har et meget lavt strømforbrug i standbytilstand, bør stikket tages ud af stikkontakten, hvis TV'et ikke skal benyttes i en længere periode for at spare energi.

I Hjælp skal du trykke på - Søgeord og finde Tænde for at få flere oplysninger om at tænde og slukke TV'et.

# $\overline{2.5}$ Antennekabel

Tilslut antennestikket til ANTENNE-tilslutningen bag på TV'et, og kontrollér, at det sidder korrekt.

Du kan tilslutte din egen antenne eller et antennesignal fra en antenneforening. Brug et IEC koaksialt 75 Ohm RF-antennestik.

Brug denne antennetilslutning til DVB-T- og DVB-Cindgangssignaler.

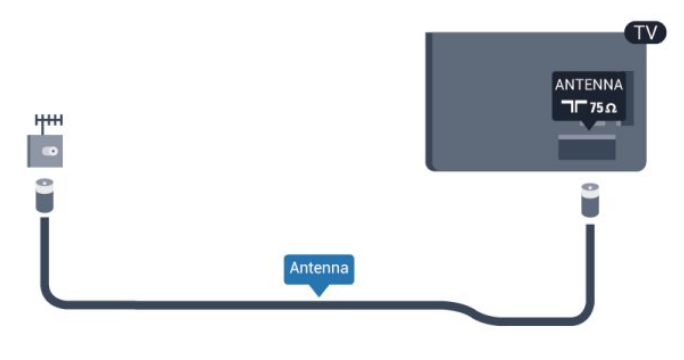

# <span id="page-6-0"></span> $\overline{2.6}$

# Parabolantenne

Sæt satellitstikket af F-typen i satellittilslutningen SAT bag på TV'et.

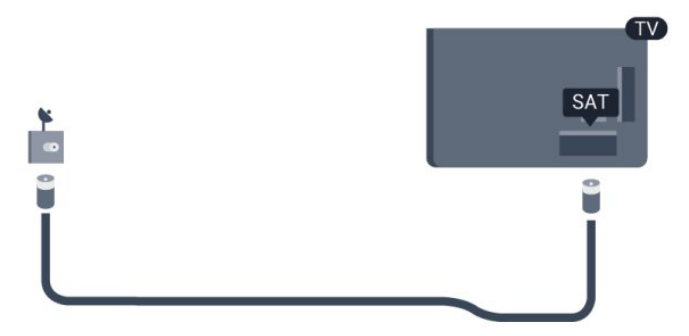

7

# Netværk

# <span id="page-7-1"></span>3.1

<span id="page-7-0"></span>3

# Trådløst netværk

# Det skal du bruge

For at kunne forbinde TV'et trådløst til internettet skal du bruge en trådløs router. Brug en højhastighedsforbindelse (bredbånd) til internettet.

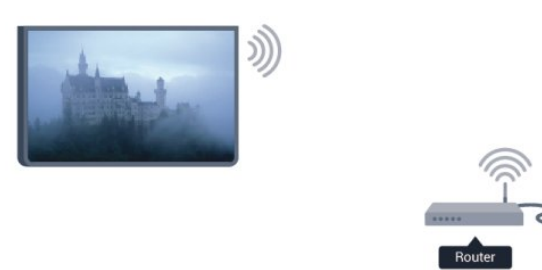

#### Netværksenheder

TV'et kan tilsluttes andre enheder i dit trådløse netværk, f.eks. din computer eller smartphone. Du kan bruge en computer med Microsoft Windows eller Apple OS X.

#### Fildeling

På dette TV kan du åbne billeder, musik og videoer gemt på computeren. Brug en nyere version af medieserversoftwaren såsom Philips MediaManager\*, Windows Media Player 11, Twonky™ eller lignende.

Installer medieserversoftwaren på computeren, og konfigurer den til at dele dine mediefiler med TV'et. Læs

brugervejledningen til medieserversoftwaren for yderligere oplysninger. Softwaren skal køre på computeren, for at du kan se eller afspille filer på TV'et.

\* Du kan downloade Philips MediaManager-softwaren fra Philips' supportwebsted [www.philips.com/support](http://www.philips.com/support)

# Opret forbindelse

Følg trin 1 til 5.

Trin 1 - Sørg for, at routeren til dit trådløse netværk er tændt.

Trin 2 - Tryk på  $\bigcap$ , og vælg Opsætning, og tryk på OK.

Trin 3 - Vælg Opret forbindelse til netværk, og tryk på OK.

Trin 4 - Vælg Tilslut, og tryk på OK.

Trin 5 - Vælg Trådløs, og tryk på OK.

Trin 6 - Vælg Scan for at scanne efter dit trådløse netværk. Har du en router med WPS (Wi-Fi Protected Setup), kan du vælge WPS. Vælg, og tryk på OK.

#### • Scan

Vælg Scan for at scanne efter dit trådløse netværk (din trådløse router). TV'et finder måske flere trådløse netværk i nærheden. • WPS

Har din router WPS, kan du oprette direkte forbindelse til routeren uden scanning. Gå hen til routeren, tryk på WPS -knappen, og gå tilbage til TV'et inden for 2 minutter. Tryk derefter på Tilslut for at oprette forbindelse.

Hvis du har enheder i dit trådløse netværk, som bruger WEPsikkerhedskryptering, kan du ikke bruge WPS.

Hvis du skal bruge WPS-pinkoden til at oprette forbindelse, skal du vælge Scan i stedet for WPS.

Trin 7 - På listen over fundne netværk skal du vælge dit trådløse netværk og trykke på OK.

Hvis dit netværk ikke findes på listen, fordi netværksnavnet er skjult (du har slået routerens SSID-udsendelse fra), skal du vælge Man. indtastn. for at indtaste netværksnavnet selv.

Trin 8 - Alt afhængigt af routertypen kan du nu angive din krypteringsnøgle (WEP, WPA eller WPA2). Hvis du har angivet krypteringsnøglen for dette netværk før, kan du vælge Næste for at oprette forbindelsen med det samme.

Hvis din router understøtter WPS eller WPS PIN-kode, kan du vælge WPS, WPS PIN-kode eller Standard. Foretag et valg, og tryk på OK.

#### • Standard

Vælg Standard for at indtaste krypteringsnøglen (adgangskode, adgangsord eller sikkerhedsnøgle) manuelt. Du kan bruge tastaturet på fjernbetjeningen til at indtaste krypteringsnøglen. Når du har indtastet nøglen, skal du trykke på Tilslut.

#### • WPS PIN-kode

Hvis du vil oprette en sikker WPS-forbindelse med en PIN-kode, skal du vælge WPS PIN-kode og trykke på OK. Noter den viste 8-cifrede PIN-kode, og indtast den i routersoftwaren på din PC. Gå tilbage til TV'et, og tryk på Tilslut. Se vejledningen til routeren for at se, hvor du skal indtaste PIN-koden i routersoftwaren.

Trin 9 - En meddelelse bekræfter, når forbindelsen er oprettet.

#### Netværkskonfiguration

Hvis forbindelsen mislykkes, kan du kontrollere routerens DHCPindstilling. DHCP skal indstilles til Til.

Er du avanceret bruger og vil installere dit netværk med statisk IPadresse, skal du indstille TV'et til Statisk IP.

For at indstille TV'et til Statisk IP, skal du trykke på  $\bigcap$ , vælge Opsætning og trykke på OK. Vælg Netværksindstillinger > Netværksindstillinger > Netværkskonfiguration > Statisk IP. Når Statisk IP er valgt i menuen, kan du angive IP-adressen og andre nødvendige indstillinger i Konfiguration af statisk IP i den samme menu.

### Netværksproblemer

over den understøttede medieserversoftware.

#### Trådløst netværk blev ikke fundet eller er forvrænget

• Mikrobølgeovne, DECT-telefoner eller andre Wi-Fi 802.11b/g/n-enheder kan forstyrre et trådløst netværk.

• Kontroller, at firewalls i dit netværk tillader adgang for den trådløse TV-forbindelse.

• Hvis det trådløse netværk i dit hjem ikke fungerer korrekt, kan du prøve med en kablet netværksinstallation.

#### Internettet fungerer ikke

• Hvis forbindelsen til routeren er i orden, skal du kontrollere routerens forbindelse til internettet.

#### PC'en og internetforbindelsen er langsom

• Se brugervejledningen til den trådløse router for at få oplysninger om indendørs rækkevidde, overførselshastighed og andre faktorer, der påvirker signalkvaliteten.

• Brug en internetforbindelse med høj hastighed (bredbånd) til din router.

# <span id="page-8-0"></span> $\overline{32}$ Kablet netværk

### Det skal du bruge

Du skal bruge en netværksrouter for at slutte TV'et til internettet. Brug en router med en højhastighedsforbindelse (bredbånd) til internettet.

<span id="page-8-1"></span>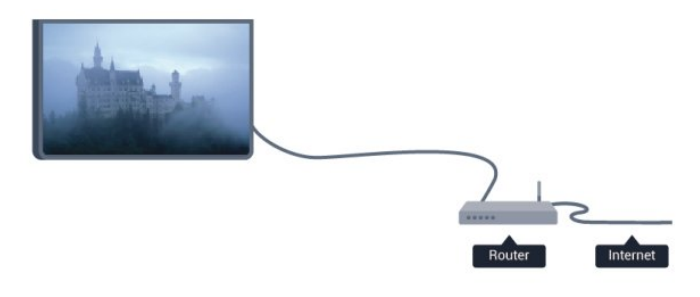

#### Fildeling

På dette TV kan du åbne billeder, musik og videoer gemt på computeren. Brug en nyere version af medieserversoftwaren såsom Philips MediaManager\*, Windows Media Player 11, Twonky™ eller lignende.

Installer medieserversoftwaren på computeren, og konfigurer den til at dele dine mediefiler med TV'et. Læs

brugervejledningen til medieserversoftwaren for yderligere oplysninger. Softwaren skal køre på computeren, for at du kan se eller afspille filer på TV'et.

\* Du kan downloade Philips MediaManager-softwaren fra Philips' supportwebsted [www.philips.com/support](http://www.philips.com/support)

I Hjælp skal du trykke på - Søgeord og finde Medieserversoftware, understøttet for at få vist en oversigt

### Opret forbindelse til routeren

For at oprette forbindelse til og konfigurere routeren skal du følge trin 1 til 5.

**1 -** Slut routeren til TV'et med et netværkskabel (Ethernetkabel\*\*).

- **2** Kontrollér, at routeren er tændt.
- 3 Tryk på  $\bigcap$ , og vælg Opsætning, og tryk på OK.
- **4** Vælg Opret forbindelse til netværk, og tryk på OK.
- **5** Vælg Kablet, og tryk på OK.

TV'et søger konstant efter netværksforbindelsen. En meddelelse bekræfter, når forbindelsen er oprettet.

#### Netværkskonfiguration

Hvis forbindelsen mislykkes, kan du kontrollere routerens DHCPindstilling. DHCP skal indstilles til Til.

Er du avanceret bruger og vil installere dit netværk med statisk IPadresse, skal du indstille TV'et til Statisk IP.

For at indstille TV'et til Statisk IP skal du trykke på  $\bigcap$ , vælge Opsætning og trykke på OK.

Vælg Netværksindstillinger > Netværksindstillinger > Netværkskonfiguration > Statisk IP. Når Statisk IP er valgt i menuen, kan du angive IP-adressen og andre nødvendige indstillinger i Konfiguration af statisk IP i den samme menu.

\*\*For at opfylde EMC-regulativerne skal du bruge et afskærmet FTP Cat. 5E Ethernet-kabel.

# 3.3 Netværksindstillinger

For at åbne Netværksindstillinger . . .

- 1 Tryk på  $\bigcap$ , og vælg Opsætning, og tryk på OK.
- **2** Vælg Netværksindstillinger, og tryk på OK.
- Vis netværksindstillinger

Alle aktuelle netværksindstillinger vises her. IP- og MACadressen, signalstyrke, hastighed, krypteringsmetode osv.

- Netværksindstillinger
- Netværkstype

Indstiller netværket til Kabelforbundet eller Trådløs.

- Netværkskonfiguration

Indstiller netværkskonfigurationen til DHCP eller Statisk IP.

#### • Wi-Fi-medieafspilning

For at modtage multimediefiler fra smartphones eller tablets skal DMR stå på Til.

#### • Konfiguration af statisk IP

Hvis Statisk IP er valgt i menuen Netværksindstillinger, kan du

indstille alle nødvendige statiske IP-indstillinger her.

#### • Wi-Fi Miracast

Du kan få flere oplysninger om Wi-Fi Miracast ved at trykke på Søgeord og finde Wi-Fi Miracast™.

#### • Nulstil Wi-Fi Miracast-gruppen

Ryd listen over tilsluttede og blokerede enheder, der anvendes med Miracast.

#### • Wi-Fi Smart-skærm

Du kan få flere oplysninger om Wi-Fi smart screen ved at trykke på - Kodeord og finde Wi-Fi smart screen.

#### • TV-netværksnavn

Har du mere end ét TV i dit hjemmenetværk, kan du omdøbe dine TV her.

#### • Netflix-indstillinger

Juster Netflix-indstillingerne.

#### • Ryd internethukommelse

Med Ryd internethukommelse rydder du alle internetfiler, der er gemt på dit TV. Du rydder din Philips Smart TV-registrering og forældrevurdering, dit logon til videobutik-app'en, alle foretrukne Smart TV-apps, internetbogmærker og historik. Interaktive MHEG-programmer kan også gemme såkaldte "cookies" på TV'et. Disse filer bliver også slettet.

# Tilslutninger

<span id="page-10-1"></span>4.1

<span id="page-10-0"></span>4

# Tip om tilslutninger

# Tilslutningsguide

Tilslut altid en enhed til TV'et med tilslutningen med den bedste tilgængelige kvalitet. Brug også kabler af god kvalitet for at sikre en god overførsel af billede og lyd.

Har du brug for hjælp til at slutte flere enheder til TV'et, kan du gå ind på Philips' tilslutningsguide for TV. Guiden giver oplysninger om tilslutning, og hvilke kabler du skal bruge.

Gå ind på www.connectivityguide.philips.com

# Antenne

Har du en set-top-boks (en digital modtager) eller optager, skal du tilslutte antennekablerne, således at antennesignalet går gennem set-top-boksen og/eller optageren, før det når TV'et. På den måde kan antennen og set-top-boksen sende ekstra kanaler, som optageren kan optage.

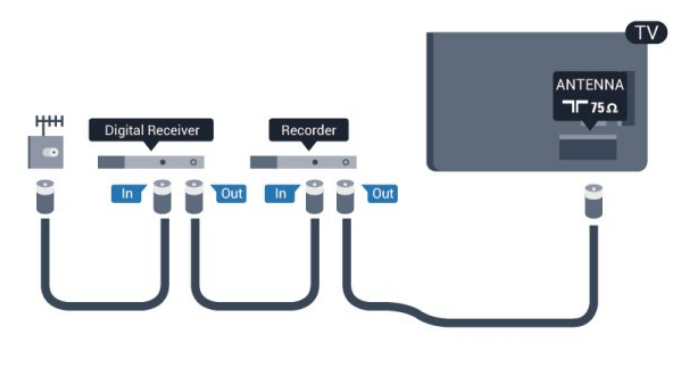

# **HDMI**

### HDMI CEC

En HDMI-forbindelse har den bedste billed- og lydkvalitet. Et HDMI-kabel kombinerer video- og lydsignaler. Brug et HDMIkabel til High Definition (HD) eller Ultra HD (UHD) TV-signaler. For at få den bedste signaloverførsel skal du bruge et højhastigheds-HDMI-kabel og ikke bruge et HDMI-kabel, der er længere end 5 m.

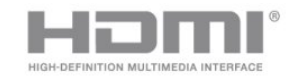

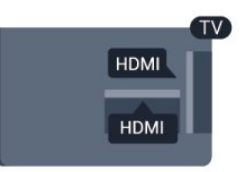

### EasyLink HDMI-CEC

Hvis dine enheder er tilsluttet via HDMI og har EasyLink, kan du betjene dem med TV-fjernbetjeningen. EasyLink HDMI CEC skal være aktiveret på TV'et og den tilsluttede enhed. Du kan få flere oplysninger om EasyLink ved at trykke på  $\bullet$ Søgeord og finde EasyLink CEC.

#### DVI til HDMI

Brug en DVI til HDMI-adapter, hvis din enhed kun har en DVItilslutning. Brug en af HDMI-tilslutningerne, og tilføj et Audio V/Hkabel (3,5 mm mini-jackstik) til lydindgangen (AUDIO IN) på bagsiden af TV'et for at få lyd.

#### Kopibeskyttelse

DVI- og HDMI-kabler understøtter HDCP (High-bandwidth Digital Content Protection). HDCP er et kopibeskyttelsessignal, der forhindrer kopiering af indhold fra en DVD eller Blu-ray-disk. Løsningen kaldes også DRM (Digital Rights Management).

#### HDMI ARC

Alle HDMI-tilslutningerne på TV'et har HDMI ARC (Audio Return Channel - lydreturkanal).

Hvis enheden, typisk et HTS (hjemmebiografsystem), også har HDMI ARC-tilslutning, skal du slutte den til en af HDMItilslutningerne på TV'et. Med HDMI ARC-tilslutningen behøver du ikke at tilslutte det ekstra lydkabel, som sender TV-billedets lyd til HTS. HDMI ARC-tilslutningen kombinerer begge signaler. Du kan bruge alle HDMI-tilslutningerne på TV'et til at tilslutte HTS, men ARC er kun tilgængelig for 1 enhed/tilslutning ad gangen.

Hvis du hellere vil deaktivere ARC på HDMI-tilslutningerne, skal du trykke på  $\bigcap$ , vælge Opsætning og trykke på OK. Vælg TV-indstillinger > Lyd > Avanceret > HDMI ARC.

# Y Pb Pr - Audio V/H

Komponent-video Y Pb Pr er en tilslutning af høj kvalitet. YPbPrtilslutningen kan bruges til HD-TV-signaler (High Definition). Ud over signalerne Y, Pb og Pr skal du tilføje et Audio venstre og højre-signal til lyd.

- Y deler jackstik med CVBS.
- Komponent og komposit deler jackstik til lyd.

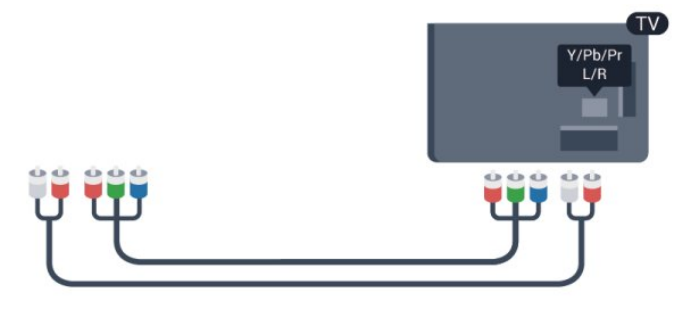

# CVBS - Lyd V/H

CVBS - kompositvideo er en tilslutning af høj kvalitet. Ud over CVBS-signalet skal du tilføje et Audio venstre og højre-signal for at få lyd.

- Y deler jackstik med CVBS.
- Komponent og komposit deler jackstik til lyd.

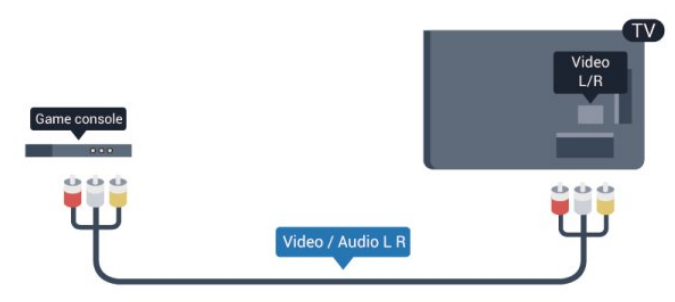

<span id="page-11-0"></span>• Kun til TV'er med komponent-/kompositstik.

# SCART

SCART er en tilslutning af god kvalitet. SCART-tilslutningen kan bruges til CVBS- og RGB-videosignaler, men kan ikke bruges til HD-TV-signaler. SCART-tilslutningen kombinerer video- og lydsignaler.

Brug det medfølgende SCART-adapterkabel til at tilslutte enheden med.

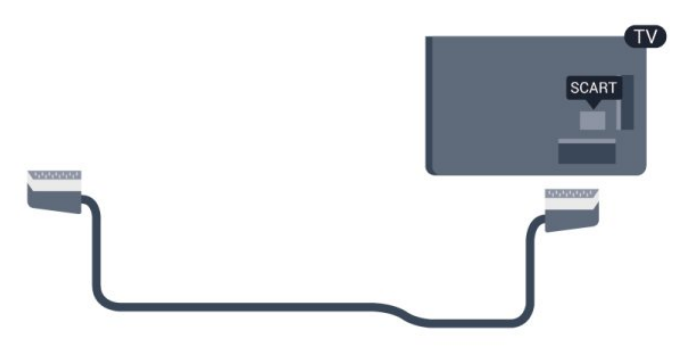

# Lydudgang - optisk

Lydudgang - optisk er en lydtilslutning af høj kvalitet. Denne optiske tilslutning kan bære 5.1-lydkanaler. Hvis din enhed, typisk et hjemmebiografsystem, ikke har en HDMI ARC-tilslutning, kan du bruge denne forbindelse med den optiske

lydindgangsforbindelse på hjemmebiografsystemet. Den optiske lydudgangsforbindelse sender lyden fra TV'et til hjemmebiografsystemet.

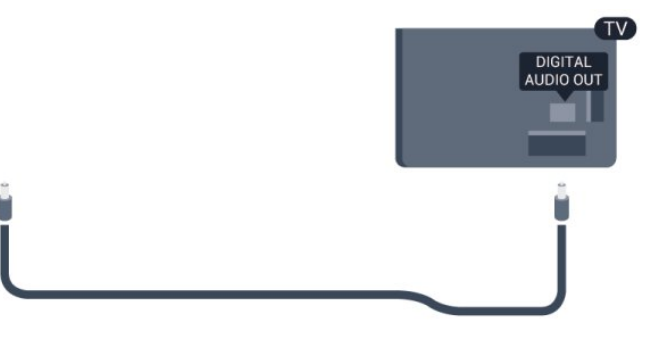

Du kan indstille typen af lydudgangssignal, så det passer til lydfunktionerne på dit hjemmebiografsystem.

Du kan få flere oplysninger ved at trykke på - Søgeord og finde Lydudgangsindstillinger.

Hvis lyden ikke passer til videoen på skærmen, kan du justere lyden til videosynkronisering.

Du kan få flere oplysninger ved at trykke på - Søgeord og finde Synkronisering af lyd til video.

# $42$ EasyLink HDMI-CEC

## **EasyLink**

Med EasyLink kan du betjene en tilsluttet enhed med TVfjernbetjeningen. EasyLink bruger HDMI CEC (Consumer Electronics Control) til at kommunikere med de tilsluttede enheder. Enhederne skal understøtte HDMI CEC og skal være tilsluttet via en HDMI-tilslutning.

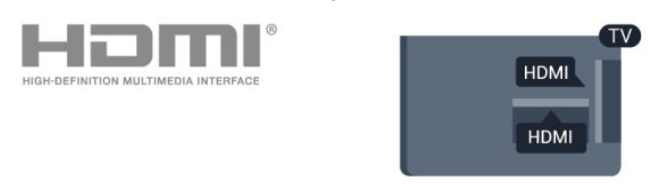

#### EasyLink-opsætning

TV'et leveres med EasyLink slået til. Kontroller, at alle HDMI-CEC-indstillinger er korrekt konfigureret på de tilsluttede EasyLink-enheder. EasyLink fungerer muligvis ikke sammen med enheder fra andre producenter.

#### HDMI CEC og andre fabrikater

HDMI CEC-funktionaliteten har forskellige navne hos forskellige producenter. Eksempler: Anynet, Aquos Link, Bravia Theatre Sync, Kuro Link, Simplink og Viera Link. Ikke alle fabrikater er fuldt kompatible med EasyLink.

Eksemplerne på HDMI CEC-varemærker tilhører de respektive ejere.

## Betjening af enheder

Hvis du vil betjene en enhed, der er sluttet til HDMI og konfigureret med EasyLink, skal du vælge enheden - eller dens aktivitet - på listen over TV-tilslutninger. Tryk på **II SOURCES**, vælg en enhed, som er sluttet til et HDMI-stik, og tryk på OK.

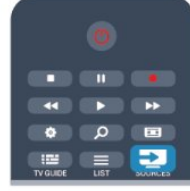

Når enheden er valgt, kan TV-fjernbetjeningen styre enheden. Tasterne <a>
nog <a>
OPTIONS og nogle andre typiske TVtaster videresendes imidlertid ikke til enheden.

Hvis den tast, du skal bruge, ikke findes på TV-fjernbetjeningen, kan du vælge tasten i menuen Indstillinger.

Tryk på  $\equiv$  OPTIONS, og vælg Betjeningselementer i

<span id="page-12-0"></span>menubjælken. Vælg den enhedstast på skærmen, du har brug for, og tryk på OK.

Visse meget specifikke enhedstaster er muligvis ikke tilgængelige i menuen Betjeningselementer.

Bemærk: Kun enheder, der understøtter EasyLinkfjernbetjeningsfunktionen, vil reagere på TV-fjernbetjeningen.

### EasyLink, indstillinger

TV'et leveres med alle EasyLink-indstillinger aktiveret. Du kan deaktivere EasyLink-indstillingerne individuelt.

#### EasyLink

For at deaktivere EasyLink helt . . .

1 - yk på □, vælg **Opsætning**, og tryk på OK. **2 -** Vælg TV-indstillinger > Generelle indstillinger > EasyLink, og tryk på OK.

**3 -** Vælg Fra, og tryk på OK.

**4 -** Tryk om nødvendigt på gentagne gange for at lukke menuen.

#### EasyLink-fjernbetjening

Hvis du vil have enhederne til at kommunikere uden at betjene dem via fjernbetjeningen til TV'et, kan du slå EasyLinkfjernbetjeningen fra separat.

I menuen med EasyLink-indstillinger skal du vælge EasyLinkfjernbetjening og vælge Fra.

#### Pixel Plus-link

Visse enheder, DVD- eller Blu-ray-afspillere kan have deres egen billedkvalitetsbehandling. For at forebygge ringe billedkvalitet forårsaget af interferens fra TV'ets billedbehandling bør billedbehandlingen på sådanne enheder deaktiveres. TV'et leveres med Pixel Plus-link aktiveret og deaktiverer billedkvalitetsbehandlingen på de nyeste Philips-enheder, der er

#### tilsluttet TV'et.

For at deaktivere Pixel Plus-link i menuen med EasyLinkindstillinger skal du vælge Pixel Plus-link og Fra.

#### Automatisk justering af undertekst

Hvis du afspiller en DVD eller Blu-ray-disk på en Philipsdiskafspiller, der understøtter undertekster, kan TV'et rykke underteksterne opad. Underteksterne vil efterfølgende være synlige, uanset hvilket billedformat, du vælger. TV'et leveres med Automatisk justering af undertekst aktiveret.

For at deaktivere automatisk justering af undertekst skal du vælge Automatisk justering af undertekst i menuen med EasyLinkindstillinger og derefter vælge Fra.

#### Automatisk sluk af enheder

Du kan indstille TV'et til at slukke for de HDMI-CEC-kompatible enheder, der prøver at oprette forbindelse, hvis de ikke er den aktive kilde. TV'et slår de tilsluttede enheder over på standby efter 10 minutters inaktivitet.

4.3

# Fælles interface - CAM

#### $Cl<sup>+</sup>$

Dette TV er klar til CI+ Conditional Access.

Med CI+ kan du se premium HD-programmer, f.eks. film og sport, som udbydes af digitale TV-stationer i din region. Disse programmer er kodet af TV-stationen og skal afkodes med et forudbetalt CI+-modul.

Digitale TV-udbydere leverer dette CI+-modul (Conditional Access Module - CAM), når du abonnerer på deres premiumprogrammer. Disse programmer har et højt niveau af kopibeskyttelse.

Kontakt en digital TV-udbyder for at få flere oplysninger om vilkår og betingelser.

Hvis du vil have flere oplysninger om tilslutning af et CAMmodul, skal du trykke på  $\rightarrow$  Søgeord og finde Common Interface - CAM.

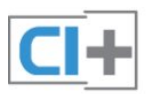

## CAM

#### Isæt et CAM-modul

Sluk for TV'et, før du isætter et CAM.

Se CAM-kortet for at få oplysninger om den korrekte isætningsmetode. Ukorrekt isætning kan beskadige CAM-kortet og TV'et.

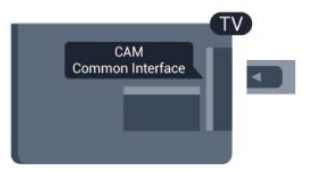

Brug Common Interface-åbningen på TV'et til isætning af CAMkortet.

Vend kortets forside mod dig, og skub forsigtigt CAM-kortet så langt ind, det kan komme.

Lad kortet sidde permanent i åbningen.

<span id="page-13-1"></span>Det kan tage flere minutter, før CAM-kortet aktiveres. Udtagning af CAM-kortet deaktiverer udsendelsestjenesten på TV'et. Hvis der er indsat et CAM-kort, og abonnementet er blevet betalt (tilslutningsmetoderne kan variere), kan du se TVudsendelsen. Det isatte CAM-kort er udelukkende til dit TV.

#### CAM-indstillinger

Du kan angive adgangskoder eller PIN-koder for CAM-TVudsendelser ved at trykke på  $\bigcap$ , vælge Opsætning og trykke på OK.

Vælg Kanalindstillinger > Common interface. Vælg CAM TV-stationen, og tryk på OK.

<span id="page-13-0"></span>4.4

# Set-top-boks - STB

Brug 2 antennekabler til at slutte antennen til set-top-boksen (en digital modtager) og TV'et.

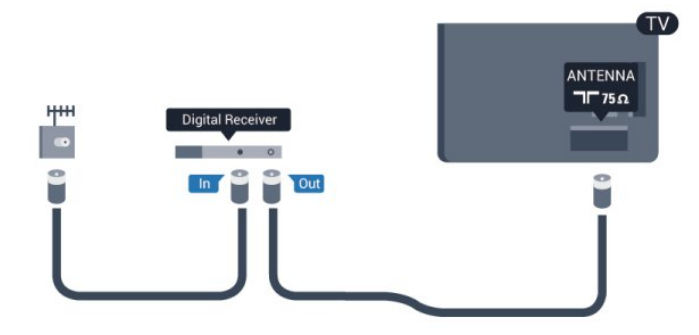

Ud over antenneforbindelserne tilføjes et HDMI-kabel for tilslutning af set-top-boksen til TV'et.

Du kan også bruge et SCART-kabel, hvis set-top-boksen ikke har en HDMI-tilslutning.

<span id="page-13-2"></span>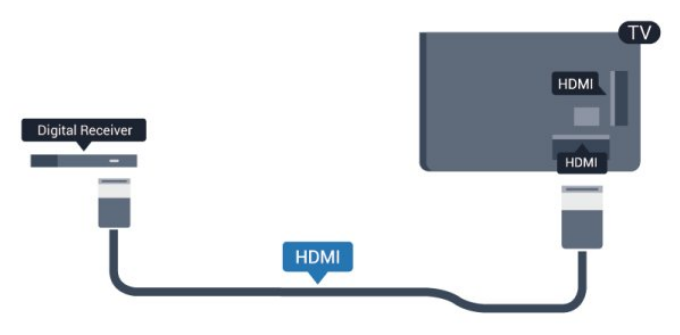

Timer for slukning

Deaktiver denne automatiske timer, hvis du kun bruger fjernbetjeningen til set-top-boksen. Gør dette for at forhindre, at TV'et slukker automatisk efter 4 timer, hvis der ikke er trykket på en tast på TV-fjernbetjeningen.

Du kan slå Timer for slukning fra ved at trykke på  $\bigcap$ , vælge Opsætning og trykke på OK.

Vælg TV-indstillinger > Generelle indstillinger > Timer for slukning, og sæt skydekontakten på Fra.

4.5

# Satellitmodtager

• Slut parabolantennekablet til satellitmodtageren.

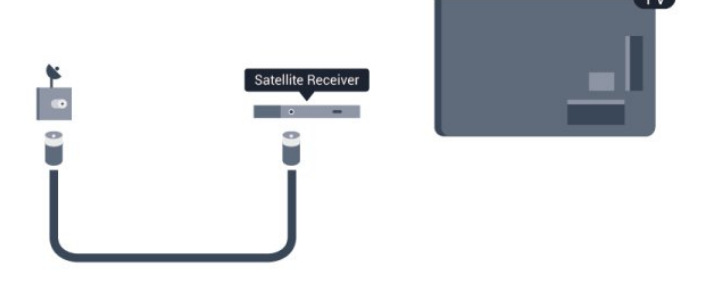

Ud over antenneforbindelserne tilføjes et HDMI-kabel for tilslutning af enheden til TV'et.

Du kan også bruge et SCART-kabel, hvis enheden ikke har en HDMI-tilslutning.

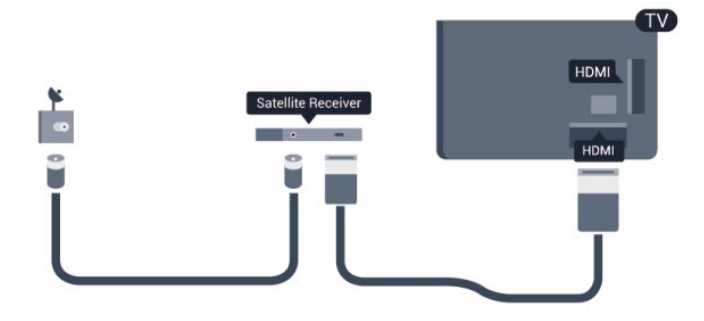

#### Timer for slukning

Deaktiver denne automatiske timer, hvis du kun bruger fjernbetjeningen til set-top-boksen. Gør dette for at forhindre, at TV'et slukker automatisk efter 4 timer, hvis der ikke er trykket på en tast på TV-fjernbetjeningen.

Du kan slå Timer for slukning fra ved at trykke på  $\bigcap$ , vælge Opsætning og trykke på OK.

Vælg TV-indstillinger > Generelle indstillinger > Timer for slukning, og sæt skydekontakten på Fra.

# Home Theatre System - HTS

## Tilslut HTS

Brug et HDMI-kabel for tilslutning af et hjemmebiografsystem til TV'et. Du kan tilslutte en Philips Soundbar eller et

hjemmebiografsystem med en indbygget diskafspiller.

Du kan også bruge et SCART-kabel, hvis enheden ikke har en HDMI-tilslutning.

#### HDMI ARC

Hvis dit hjemmebiografsystem har en HDMI ARC-tilslutning, kan du tilslutte den via en vilkårlig HDMI-tilslutning på TV'et. Med HDMI ARC behøver du ikke tilslutte det ekstra lydkabel. HDMI ARC-tilslutningen kombinerer begge signaler.

Alle HDMI-tilslutninger på TV'et kan overføre

lydreturkanalsignalet (ARC), men når først du har tilsluttet hjemmebiografsystemet, kan TV'et kun sende ARC-signalet til denne HDMI-forbindelse.

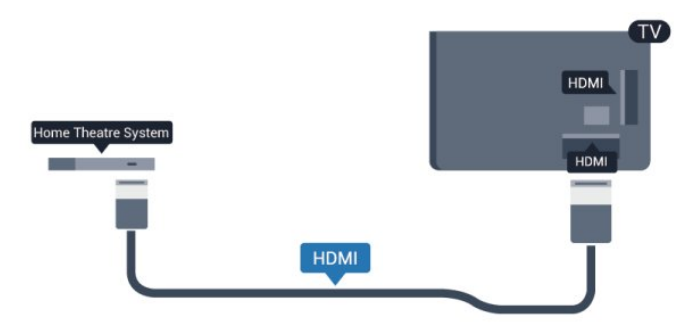

Hvis hjemmebiografsystemet ikke har nogen HDMI ARCtilslutning, skal du tilføje et optisk lydkabel (Toslink) til at sende lyden fra TV-billedet til hjemmebiografsystemet.

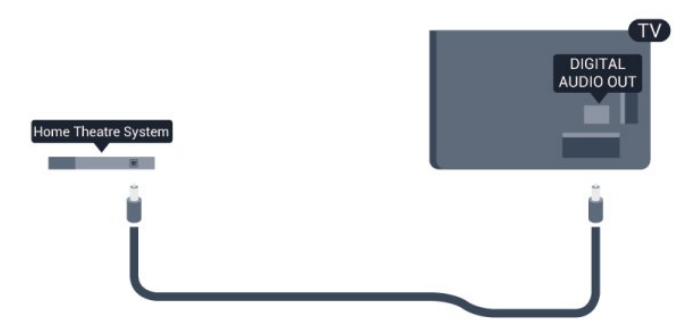

#### Audio- og videosynkronisering (synk)

Hvis lyden ikke passer til billedet på skærmen, kan du angive en forsinkelse på de fleste hjemmebiografsystemer med en diskafspiller, så lyd og billede kommer til at passe sammen.

Du kan få flere oplysninger ved at trykke på **- Søgeord** og finde Synkronisering af lyd til video.

## Indstillinger for lydudgang

#### Forsinkelse af lydudgang

Med et hjemmebiografsystem (HTS) tilsluttet TV'et, skal TVbilledet synkroniseres med lyden fra hjemmebiografsystemet.

#### Automatisk synkronisering af lyd til video

Med de nyeste Philips hjemmebiografsystemer synkroniseres lyd og video automatisk og er altid korrekt.

#### Forsinkelse af lydsynkronisering

På visse hjemmebiografsystemer kan det være nødvendigt at justere forsinkelsen af lydsynkroniseringen for at synkronisere lyd og billede. På hjemmebiografsystemet skal værdien for forsinkelsen forøges, indtil billede og lyd passer sammen. Det kan være nødvendigt med en forsinkelsesværdi på 180 ms. Læs brugervejledningen til hjemmebiografsystemet. Har du konfigureret en forsinkelsesværdi i hjemmebiografsystemet, skal Forsinkelse af lydudgang deaktiveres på TV'et.

Sådan deaktiverer du Forsinkelse af lydudgang . . .

- 1 yk på □, vælg **Opsætning**, og tryk på OK.
- **2** Vælg TV-indstillinger > Lyd > Avanceret > Forsinkelse af lydudgang.
- **3** Vælg Fra, og tryk på OK.

**4 -** Tryk om nødvendigt på gentagne gange for at lukke menuen.

#### Forskydning af lydudgang

Hvis du ikke kan indstille en forsinkelse på hjemmebiografsystemet, kan du indstille TV'et til at synkronisere lyden. Du kan indstille en forskydning, som kompenserer for den tid, det tager for hjemmebiografsystemet at frembringe lyden til TV-billedet. Du kan indstille værdien i trin på 5 ms. Den maksimale indstilling er -60 ms. Indstillingen Forsinkelse af lydudgang skal være slået til.

Sådan synkroniserer du lyden på TV'et . . .

1 - Tryk på  $\bigcap$ , og vælg Opsætning, og tryk på OK.

**2 -** Vælg TV-indstillinger > Lyd > Avanceret > Forskydning af lydudgang.

**3 -** Brug skydekontakten til at indstille lydforskydningen, og tryk på OK.

**4 -** Tryk om nødvendigt på gentagne gange for at lukke menuen.

#### Lydudgangsformat

Hvis du har et hjemmebiografsystem med multikanallydbehandlingsfunktion som f.eks. Dolby Digital, DTS® eller tilsvarende, skal du indstille lydudgangsformatet til Multikanal. Med Multikanal kan TV'et sende det komprimerede multikanallydsignal fra en TV-kanal eller en tilsluttet afspiller til

hjemmebiografsystemet. Hvis du har et hjemmebiografsystem uden multikanal-lydbehandling, skal du vælge Stereo.

Sådan indstiller du Lydudgangsformat . . .

#### 1 - Tryk på **A**, og vælg **Opsætning**, og tryk på **OK**. **2 -** Vælg TV-indstillinger > Lyd > Avanceret > Lydudgangsformat.

#### **3 -** Vælg Multikanal eller Stereo.

**4 -** Tryk om nødvendigt på gentagne gange for at lukke menuen.

#### Justering af lydudgang

Brug indstillingen Justering af lydudgang til at justere lydstyrken for TV'et og hjemmebiografsystemet, når du skifter fra det ene til det andet. Forskelle i lydstyrke kan forårsages af forskelle i lydbehandlingen.

Sådan justerer du forskellen i lydstyrke . . .

1 - Tryk på  $\bigcap$ , og vælg Opsætning, og tryk på OK. **2 -** Vælg TV-indstillinger > Lyd > Avanceret > Justering af

lydudgang. **3 -** Hvis lydforskellen er stor, skal du vælge Mere. Hvis

<span id="page-15-1"></span>lydforskellen er lille, skal du vælge Mindre.

**4 -** Tryk om nødvendigt på gentagne gange for at lukke menuen.

Justering af lydudgang påvirker lydsignalerne for både optisk lydudgang og HDMI ARC.

## Problemer med lydstyrken i hjemmebiografsystemet

#### Lyd med høje lyde

Hvis du ser en video fra et tilsluttet USB-flashdrev eller tilsluttet computer, kan lyden fra dit hjemmebiografsystem være forvrænget. Lyden høres, når lyd- eller videofilen har DTS-lyd, men hjemmebiografsystemet ikke har nogen DTS-lydbehandling. Du kan løse dette ved at indstille TV'ets Lydudgangsformat til Stereo.

Tryk på  $\bigcap$ , og vælg Opsætning > TV-indstillinger > Lyd > Avanceret > Lydudgangsformat.

#### Ingen lyd

<span id="page-15-2"></span>Hvis ikke du kan høre lyden fra TV'et på dit hjemmebiografsystem, skal du kontrollere følgende . . .

• Kontroller, om du har sluttet HDMI-kablet til en HDMI ARC-forbindelse på hjemmebiografsystemet. Alle HDMIforbindelser på TV'et er HDMI ARC-forbindelser.

<span id="page-15-0"></span>• Kontroller, om HDMI ARC-indstillingen på TV'et er slået Til. Tryk på  $\bigcap$ , og vælg Opsætning > TV-indstillinger > Lyd > Avanceret > HDMI ARC.

4.7

# Blu-ray-afspiller

Brug et højhastigheds-HDMI-kabel til at tilslutte Blu-rayafspilleren til TV'et.

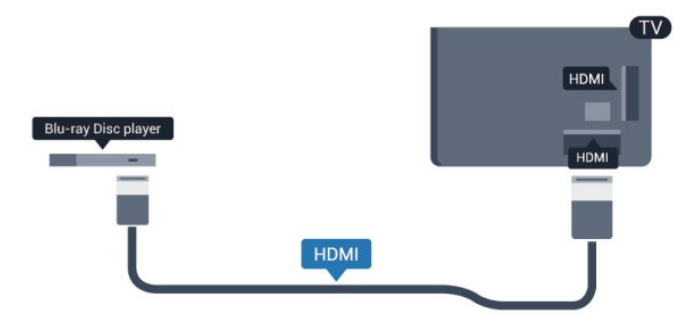

Hvis Blu-ray-afspilleren har EasyLink HDMI CEC, kan du betjene afspilleren med TV-fjernbetjeningen.

Du kan få flere oplysninger om EasyLink ved at trykke på Søgeord og finde EasyLink HDMI CEC.

4.8

# DVD-afspiller

Brug et HDMI-kabel til at slutte DVD-afspilleren til TV'et. Du kan også bruge et SCART-kabel, hvis enheden ikke har en HDMI-tilslutning.

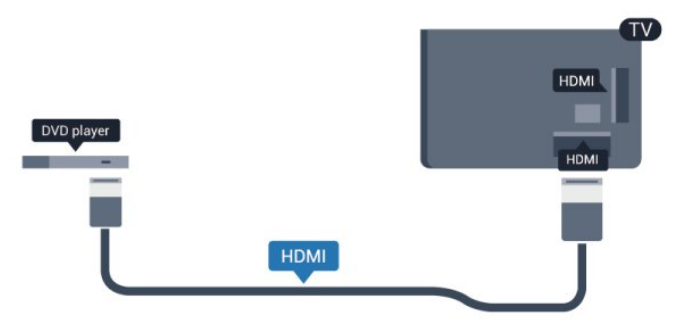

Hvis DVD-afspilleren er tilsluttet via HDMI og har EasyLink CEC, kan du betjene afspilleren med TV-fjernbetjeningen.

Du kan få flere oplysninger om EasyLink ved at trykke på  $\bullet$ Søgeord og finde EasyLink HDMI CEC.

4.9

# Spilkonsol

# **HDMI**

Slut spilkonsollen til TV'et med et højhastigheds-HDMI-kabel for at opnå den bedste kvalitet.

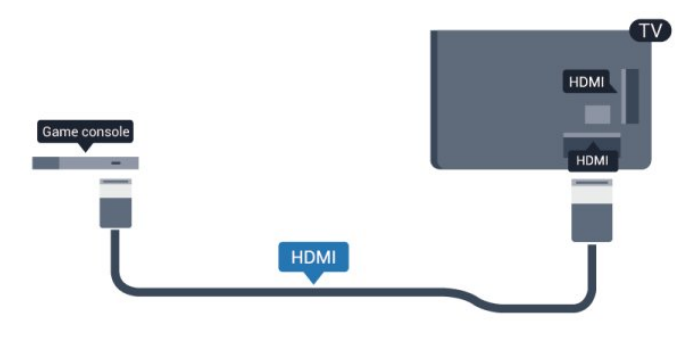

## Y Pb Pr - Audio V/H

<span id="page-16-0"></span>Slut spilkonsollen til TV'et med et komponentvideokabel (Y Pb Pr) og et Audio V/H-kabel.

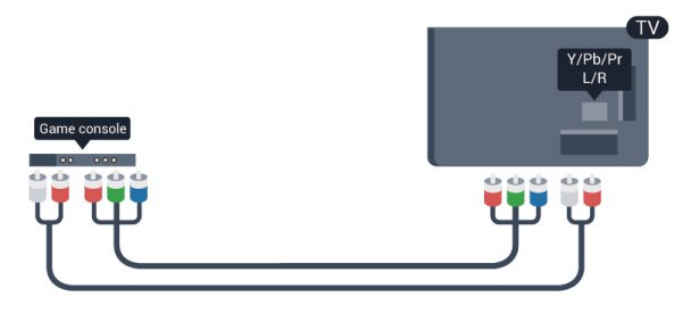

- Y deler jackstik med CVBS.
- Komponent og komposit deler jackstik til lyd.

# CVBS - Lyd V/H / SCART

Slut spilkonsollen til TV'et med et kompositkabel (CVBS) og et audio V/H-kabel.

Hvis din spilkonsol kun har Video (CVBS)- og Audio L/R-udgang, skal du bruge en Video Audio L/R til SCART-adapter til at tilslutte til SCART-forbindelsen.

Bemærk: CVBS til SCART-adapter findes ikke i TV-sættet.

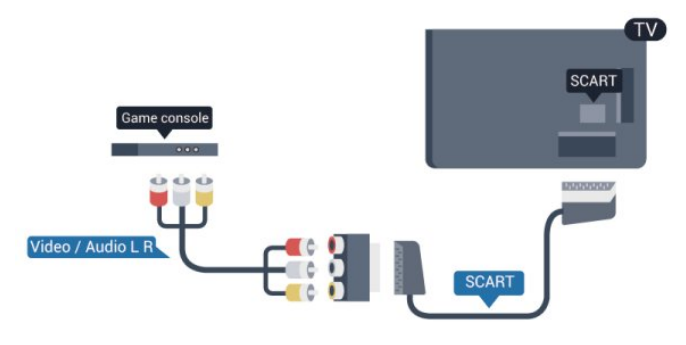

# CVBS - Lyd V/H

Slut spilkonsollen til TV'et med et kompositkabel (CVBS) og et audio V/H-kabel.

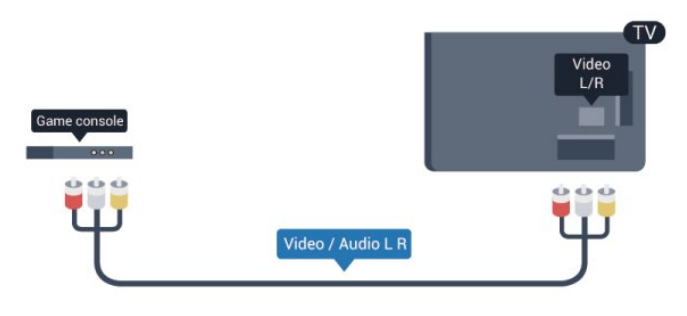

- Y deler jackstik med CVBS.
- Komponent og komposit deler jackstik til lyd.

# 4.10 USB-harddisk

### Det skal du bruge

Hvis du tilslutter en USB-harddisk, kan du sætte en TVudsendelse på pause eller optage den. TV-udsendelsen skal være på en digital kanal (DVB-udsendelse eller lignende).

#### Sådan sætter du afspilningen på pause

Hvis du vil sætte en udsendelse på pause, skal du bruge en USB 2.0-kompatibel harddisk med mindst 32 GB diskplads.

#### Sådan optager du

For at sætte en udsendelse på pause og optage den skal du bruge mindst 250 GB diskplads.

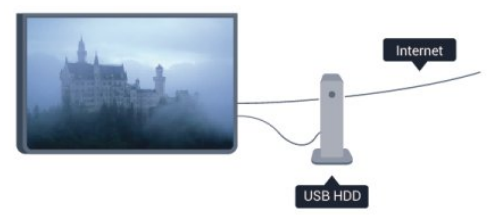

#### TV-program

Før du beslutter at købe en USB-harddisk til at optage på, kan du kontrollere, om det er muligt at optage digitale TV-kanaler i dit land.

Tryk på **: TV GUIDE** på fjernbetjeningen. Er der en optageknap på TV-oversigtssiden, kan du optage.

Hvis du vil have flere oplysninger om tilslutning af en USBharddisk, skal du trykke på - Søgeord og finde USB-harddisk, installation.

### Installation

Før du kan sætte en udsendelse på pause eller optage den, skal du tilslutte og formatere en USB-harddisk. Hvis du vil optage en udsendelse med TV-guidedata fra internettet, skal internetforbindelsen være installeret på dit TV, før du installerer USB-harddisken. En formatering sletter alle filer fra USBharddisken.

**1 -** Tilslut USB-harddisken til en af USB-tilslutningerne på TV'et. Tilslut ikke andre USB-enheder i de andre USB-porte, når du formaterer.

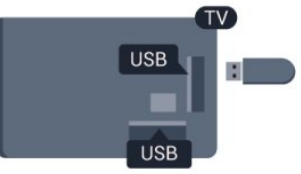

**2 -** Tænd for USB-harddisken og TV'et.

**3 -** Når TV'et er tunet ind på en digital TV-kanal, skal du trykke på (Pause). Når kanalen sættes på pause, starter formateringen.

Følg instrukserne på skærmen;

Når USB-harddisken er formateret, skal den være tilsluttet permanent.

#### Advarsel

USB-harddisken er formateret udelukkende til dette TV. Du kan ikke bruge de lagrede optagelser på et andet TV eller en anden PC. Du må ikke kopiere eller ændre optagelsesfilerne på USBharddisken via et PC-program. Det vil beskadige dine optagelser. Når du formaterer en anden USB-harddisk, vil det tidligere indhold ikke længere kunne bruges. En USB-harddisk, der er installeret på dit TV, skal omformateres for at kunne bruges med en computer.

Du kan få flere oplysninger ved at trykke på **Søgeord** og finde Pause TV eller Optagelse.

# <span id="page-17-0"></span>4.11 USB-tastatur eller mus

### USB-tastatur

Tilslut et USB-tastatur (USB-HID-type) for at indtaste tekst på dit TV.

Du kan tilslutte et tastatur og en mus til TV'et. Brug en af de andre USB-tilslutninger for at tilslutte.

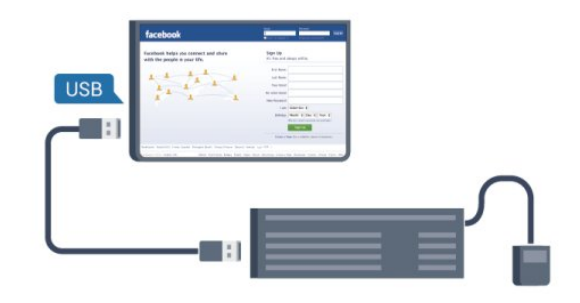

#### Installer tastaturet

For at installere USB-tastaturet skal du tænde TV'et og slutte USB-tastaturet til en af USB-tilslutningerne på TV'et. Når TV'et registrerer tastaturet første gang, kan du vælge dit tastaturlayout og teste dit valg. Hvis du vælger kyrillisk eller græsk tastaturlayout først, kan du vælge et sekundært latinsk tastaturlayout.

For at ændre indstillingen for tastaturlayout, når der allerede er valgt et layout…

1 - Tryk på  $\bigcap$ , og vælg Opsætning, og tryk på OK.

**2 -** Vælg TV-indstillinger > Generelle indstillinger > USBtastaturindstillinger, og tryk på OK.

#### Taster til omdøbning af kanal

- $\bullet$  Enter-tasten = OK
- Tilbagetasten = sletter tegn før markøren
- Piletaster = navigerer indenfor et tekstfelt

• - Du kan skifte mellem forskellige tastaturlayout, hvis et sekundært layout er angivet, ved at trykke på tasterne Ctrl + Shift samtidigt.

#### Taster til Smart TV Apps og internetsider

- Shift + Tabulator = Næste og forrige
- Home = ruller til øverst på siden
- $\bullet$  End = ruller til nederst på siden
- Page  $Up = hopper$  én side op
- Page Down = hopper én side ned
- $\bullet$  + = zoomer ét niveau ind
- - = zoomer ét niveau ud
- $* = t$ ilpas webstedet til skærmbredden.

#### USB-mus

#### Tilslut USB-mus

Du kan tilslutte en USB-mus (USB-HID type) for at navigere på internetsider.

På en internetside er det nemmere at vælge og klikke på links.

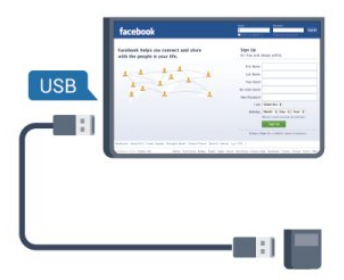

#### Tilslutning af musen

<span id="page-18-1"></span>Tænd TV'et, og slut USB-musen til en af USB-tilslutningerne på TV'et. Du kan også forbinde USB-musen til et tilsluttet USBtastatur.

#### Museklik

- $\bullet$  Venstre-klik =  $OK$
- Højre-klik = Tilbage  $\bigoplus$

Du kan bruge rullehjulet til at rulle sider op og ned.

Hvis du vil have flere oplysninger om tilslutning af et tastatur, skal du trykke på  $\rightarrow$  Søgeord og finde USB-tastatur.

#### Musehastighed

Du kan justere den hastighed, musen bevæger sig med på skærmen.

Sådan justerer du hastigheden . . .

1 - Tryk på  $\bigcap$ , og vælg Opsætning, og tryk på OK.

**2 -** Vælg TV-indstillinger, og tryk på OK.

**3 -** Vælg Generelle indstillinger > Markør/museindstillinger, og tryk på OK.

**4** - Tryk på pilene ▲ (op) eller ▼ (ned) for at øge eller reducere hastigheden.

**5 -** Tryk på OK for at gemme og lukke indstillingen.

**6 -** Tryk om nødvendigt på gentagne gange for at lukke menuen.

### <span id="page-18-0"></span>4.12

# USB-flash-drev

Du kan se fotos eller afspille musik og videoer fra et tilsluttet USB-flashdrev.

<span id="page-18-2"></span>Indsæt et USB-flashdrev i en af USB-tilslutningerne på TV'et, mens TV'et er tændt.

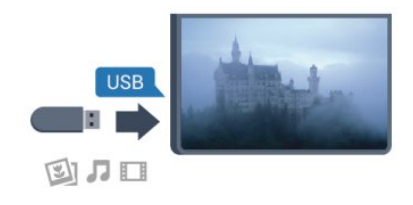

TV'et registrerer flashdrevet og åbner en liste, der viser indholdet.

Hvis indholdslisten ikke vises automatisk, skal du trykke på  $\Box$ SOURCE, vælge USB og trykke på OK.

Hvis du vil stoppe med at se USB-flashdrevets indhold, skal du trykke på **EXIT** eller vælge en anden aktivitet.

Vil du frakoble USB-flashdrevet, kan du trække det ud når som helst.

Hvis du vil have flere oplysninger om visning eller afspilning af indhold fra en USB-harddisk, skal du trykke på **- Søgeord** og finde Dine fotos, videoer og musik.

## 4.13 Fotokamera

For at se fotos, der er lagret på dit digitale fotokamera, kan du slutte kameraet direkte til dit TV.

Brug en af USB-tilslutningerne på TV'et til at tilslutte. Tænd kameraet, når du har tilsluttet.

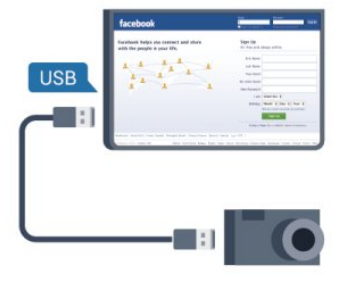

Hvis indholdslisten ikke vises automatisk, skal du trykke på SOURCE, vælge USB og trykke på OK.

Dit kamera skal muligvis indstilles til at overføre indhold med PTP (Picture Transfer Protocol). Læs brugervejledningen til det digitale fotokamera.

Hvis du vil have flere oplysninger om visning af fotos, skal du trykke på - Søgeord og finde Dine fotos, videoer og musik.

#### Ultra HD på USB

Du kan se fotos i Ultra HD-opløsning fra en tilsluttet USB-enhed eller et flashdrev. TV'et nedskalerer opløsningen til Ultra HD, hvis fotoets opløsning er højere. Du kan ikke afspille oprindelig Ultra HD-video via USB-forbindelserne.

#### 4.14

# Videokamera

# **HDMI**

For at få den bedst mulige kvalitet skal du tilslutte videokameraet til TV'et med et HDMI-kabel.

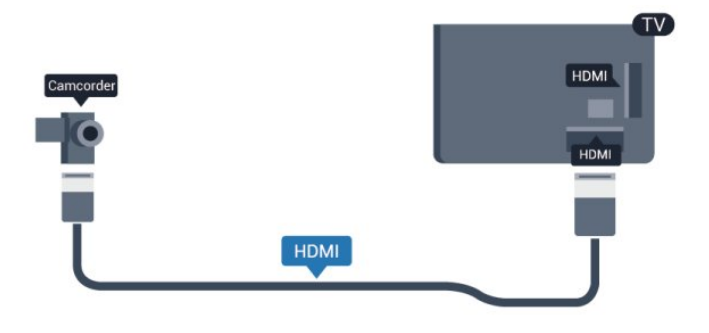

# CVBS - Lyd V/H / SCART

Du kan bruge en HDMI-, YPbPr- eller SCART-tilslutning til at tilslutte videokameraet. Hvis dit videokamera kun har en video- (CVBS) og lydudgang (L/R), skal du bruge en video-/Audio L/R til SCART-adapter til tilslutning til SCART-stikket.

Bemærk: CVBS til SCART-adapter findes ikke i TV-sættet.

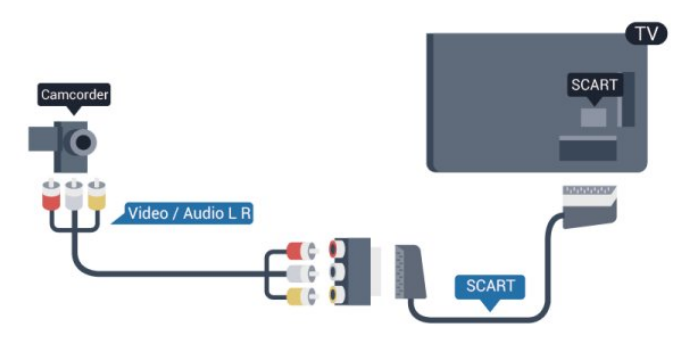

# CVBS - Lyd V/H

Brug et Video-Audio V/H-kabel til at slutte videokameraet til TV'et.

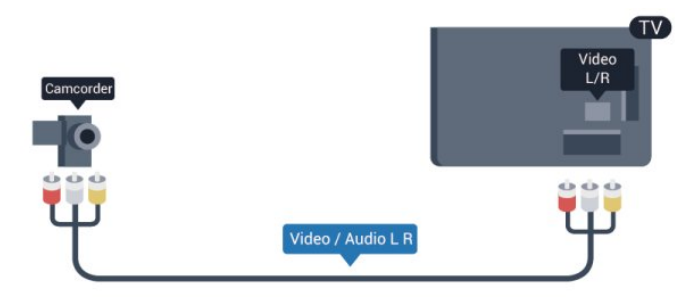

- Y deler jackstik med CVBS.
- Komponent og komposit deler jackstik til lyd.

#### <span id="page-19-0"></span>4.15

# Computer

### **Connect**

Du kan slutte computeren til TV'et og bruge TV'et som computerskærm.

#### Med HDMI

<span id="page-19-1"></span>Brug et HDMI-kabel for at slutte computeren til TV'et.

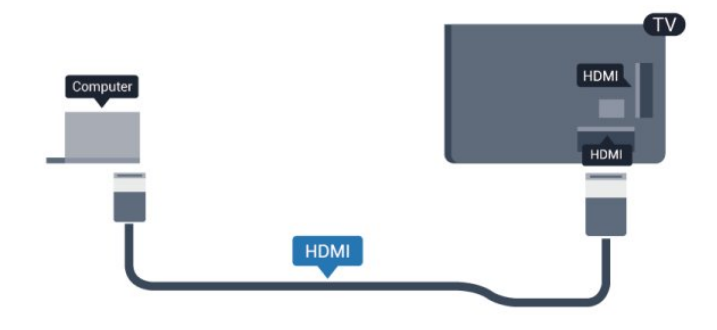

#### Med DVI til HDMI

Du kan også bruge en DVI til HDMI-adapter til at slutte computeren til HDMI og et V/H-lydkabel (3,5 mm mini-jackstik) til AUDIO IN - V/H bag på TV'et.

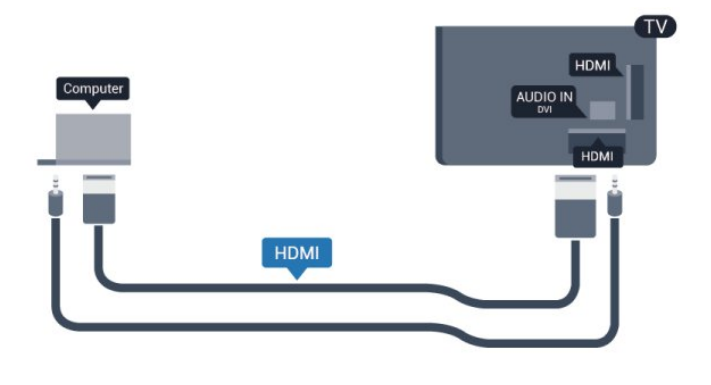

## Indstillinger

#### Ideel skærmindstilling

Hvis din computer tilføjes som enhedstypen Computer i menuen Kilde (liste med tilslutninger), indstilles TV'et automatisk til den ideelle Computer-indstilling.

Hvis du bruger din computer til at se film eller spille spil, kan du genindstille TV'et til de ideelle TV- eller spille-indstillinger.

Sådan indstiller du TV'et til den optimale indstilling manuelt . . .

- 1 Tryk på  $\bigcap$ , og vælg Opsætning, og tryk på OK.
- **2** Vælg TV-indstillinger > Billede > Avanceret > Aktivitetstype, og tryk på OK.

**3 -** Vælg Spil (for at spille) eller Computer (for at se en film), og tryk på OK.

**4 -** Tryk om nødvendigt på gentagne gange for at lukke menuen.

Husk at sætte Spil- eller Computer-indstillingen tilbage til Computer, når du ikke spiller spillet længere.

# Øretelefoner

4.16

Du kan tilslutte et sæt hovedtelefoner til  $\Omega$  -stikket på TV'et. Tilslutningen er et 3,5 mm mini-jack. Du kan justere hovedtelefonernes lydstyrke separat.

Sådan justerer du lydstyrken . . .

1 - Tryk på  $\bigcap$ , og vælg Opsætning, og tryk på OK.

**2 -** Vælg TV-indstillinger > Lyd > Lydstyrke i øretelefoner , og tryk på OK.

3 - Tryk på ▲ (op) eller ▼ (ned) for at regulere på lydstyrken. **4 -** Tryk om nødvendigt på gentagne gange for at lukke menuen.

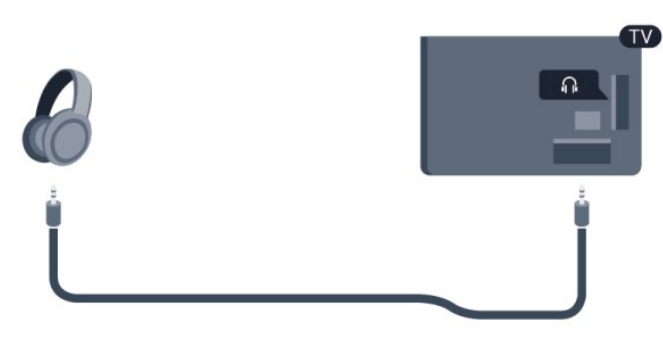

21

# Tænd

### <span id="page-21-1"></span>5.1

<span id="page-21-0"></span>5

# Tændt eller Standby

Sørg for, at du har tilsluttet strømstikket bag på TV'et, før du tænder TV'et.

Hvis den røde lysindikator er slukket, skal du trykke på joysticket til højre eller på bagsiden af TV'et for at stille TV'et på standby - den røde indikator lyser.

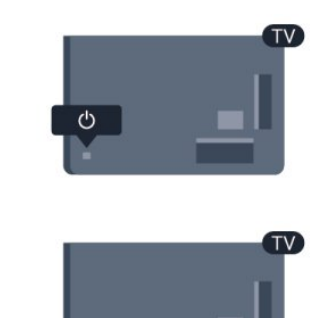

<span id="page-21-3"></span>Når TV'et er på standby, skal du trykke på <sup>0</sup> på fjernbetjeningen for at tænde for TV'et.

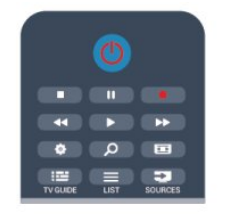

 $\mathcal{C}^{\prime}$ 

#### Skift til standby

Du kan stille TV'et på standby ved at trykke på  $\Phi$  på fjernbetjeningen.

#### Sluk

For at slukke TV'et skal du trykke på joysticket til højre eller bagpå. Den røde lysindikator lyser ikke. TV'et er stadig tilsluttet til strømmen, men forbruger et minimum af energi. For at slukke helt for TV'et skal du tage strømkablet ud af stikkontakten.

<span id="page-21-2"></span>Når du frakobler strømstikket, skal du altid tage fat i stikket, aldrig i ledningen. Sørg for, at du altid har nem adgang til strømstikket.

# 5.2 Knapper på TV

Mens skærmdisplayet er tændt, skal du trykke på joystikket for at få vist menuen.

- Brug pile-/navigationstasterne til at rulle op, ned, til venstre og højre.
- Tryk på joystikket for at bekræfte et valg eller en indstilling.

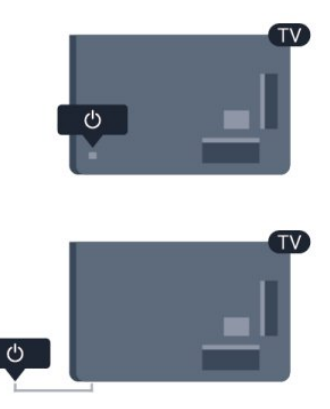

### 5.3

# Lysstyrke på ordmærke

Du kan slukke for eller regulere lysstyrken på ordmærke.

For at regulere eller slukke for…

- 1 yk på □, vælg **Opsætning**, og tryk på OK.
- **2** Vælg TV-indstillinger > Generelle indstillinger > Lysstyrke på ordmærke, og tryk på OK.

**3 -** Vælg Maksimum, Medium, Minimum, eller vælg Fra for at slukke for lysstyrken på ordmærke.

**4 -** Tryk om nødvendigt på gentagne gange for at lukke menuen.

• Fås kun til bestemte TV-modeller

# Fjernbetjening

### <span id="page-22-1"></span>6.1

<span id="page-22-0"></span>6

# **Tastoversigt**

### Top

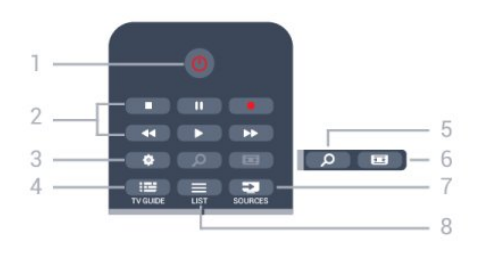

#### 1 -  $\Phi$  Standby / Til

Tænder TV'et, eller sætter det tilbage på standby.

#### 2 - Afspilnings- og optagelsestaster

- Afspil  $\blacktriangleright$ , for at afspille
- Pause  $\blacksquare$ , for at sætte afspilning på pause
- Stop  $\blacksquare$ , for at stoppe afspilning
- Tilbagespoling <</a>4, for at spole tilbage
- Hurtigt frem  $\blacktriangleright$ , for at spole hurtigt frem
- Optag . for at optage nu

#### 3 -  $\bullet$  Indstillinger

Åbner indstillingssiderne:

#### 4 - **E** TV GUIDE

Åbner og lukker TV-guiden.

#### 5 - O SEARCH

Sådan åbner du siden med Populære søgninger.

#### 6 - Billedformat

Åbner eller lukker billedformatmenuen.

#### 7 - ESS SOURCES

Åbner eller lukker Kildemenuen - listen over tilsluttede enheder.

#### $8 -$  LIST

Åbner eller lukker kanallisten

## Mellem

<span id="page-22-2"></span>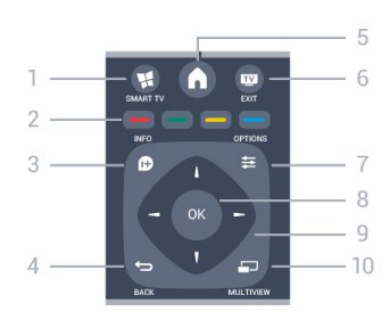

#### 1 - **SMART TV**

Åbner Smart TV-startsiden.

#### 2 - Farvetaster

Følg anvisningerne på skærmen. Den blå tast - åbner Hjælp.

#### $3 - 1$  INFO

Åbner eller lukker programinformationer.

#### $4 -$  BACK

Skifter tilbage til den forrige kanal, du valgte. Lukker en menu uden at ændre en indstilling. Går tilbage til den forrige Smart TV-side.

#### $5 - A$  HOME

Åbner og lukker startmenuen.

#### $6 -$ **EXIT**

Skifter tilbage til at se TV.

#### 7 - OPTIONS

Åbner eller lukker menuen Indstillinger.

8 - OK-tast Bekræfter et valg eller en indstilling.

9 - Pile-/navigationstaster Navigerer op, ned, mod højre eller venstre.

10 - <u>DI</u> MULTIVIEW Åbner en ekstra, lille skærm.

### Nederst

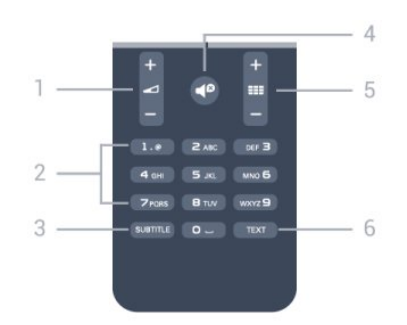

#### 1 - Lydstyrke

Regulerer lydstyrken.

#### 2 - Taltaster og teksttastatur

Vælger en TV-kanal direkte, eller indtaster tekst.

#### 3 - SUBTITLE

Slår undertekster til, fra eller automatisk til/fra.

#### 4 - Lydløs

Slår lyden til eller fra.

#### $5 -$   $E =$  Kanal

Skifter til den næste eller forrige kanal på kanallisten. Åbner den næste eller forrige side i tekst-TV eller starter det næste eller forrige kapitel på en disk.

#### 6 - TEXT

Åbner eller lukker tekst/tekst-TV.

# 6.2 Infrarød sensor til fjernbetjening, der ikke anvender radiofrekvenser (RF).

TV'et kan modtage kommandoer fra en fjernbetjening, som bruger IR (infrarød) til at sende kommandoer. Hvis du bruger denne type fjernbetjening, skal du altid pege med fjernbetjeningen på den infrarøde sensor på forsiden af TV'et.

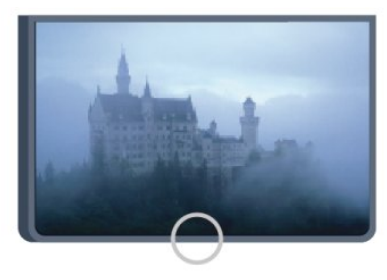

#### <span id="page-23-0"></span>6.3

# Batterier

**1 -** Skyd batteridøren i pilens retning.

**2 -** Udskift de gamle batterier med 2 type AAA-R03 1,5

V-batterier. Sørg for, at batteriernes + og - poler er placeret korrekt.

**3 -** Sæt batteridækslet tilbage på plads, og skyd det tilbage, indtil det klikker på plads.

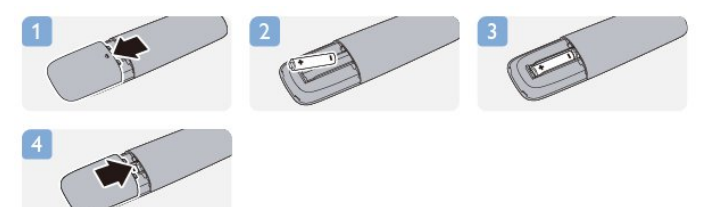

Fjern batterierne, hvis du ikke bruger fjernbetjeningen i lang tid. Bortskaf de gamle batterier i overensstemmelse med reglerne for bortskaffelse.

Du kan få flere oplysninger ved at trykke på - Søgeord og finde Bortskaffelse.

#### <span id="page-23-1"></span>6.4

# Rengøring

Din fjernbetjening er behandlet med en belægning, der kan modstå ridser.

Rengør fjernbetjeningen med en blød, fugtig klud. Brug aldrig stoffer som sprit, kemikalier eller husholdningsprodukter på fjernbetjeningen.

24

# TV-kanaler

### <span id="page-24-1"></span>7.1

<span id="page-24-0"></span>7

# Visning af TV-kanaler

# Kanalskift

For at se TV-kanaler skal du trykke på  $\blacksquare$ . TV'et stiller ind på den TV-kanal, du sidst har set.

Ellers skal du trykke på  $\bigcap$  for at åbne startmenuen, vælge Se TV og trykke på OK.

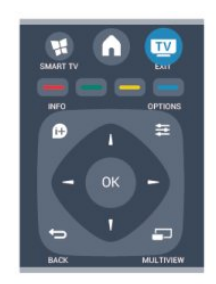

For at skifte kanaler skal du trykke på **=== +** eller **===** -. Kender du nummeret på kanalen, tastes det ind med taltastaturet. Tryk på OK, når du har indtastet nummeret for at skifte kanal.

For at gå tilbage til den forrige kanal skal du trykke på  $\blacktriangle$ .

#### Sådan skifter du til en kanal fra en kanalliste

Mens du ser en TV-kanal, skal du trykke på = LIST for at åbne kanallisten.

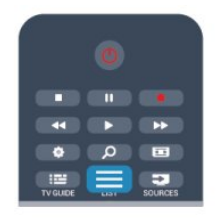

Kanallisten kan have flere sider med kanaler. Tryk på **=== +** eller  $III -$  for at se næste eller forrige side.

For at lukke kanallisterne uden at skifte kanal skal du trykke på  $\equiv$  LIST igen.

#### Radiokanaler

Hvis der er digitale udsendelser tilgængelige, installeres de digitale radiostationer i forbindelse med installationen. Du kan skifte til en radiostation på samme måde, som du skifter til et TVkanal.

# Kanalliste

#### Foretrukne kanaler

Du kan oprette en liste med foretrukne kanaler, som kun indeholder de kanaler, du ønsker at se. Når listen med foretrukne kanaler er valgt, ser du kun dine foretrukne kanaler, når du skifter kanal.

#### Opret en liste med foretrukne kanaler

**1 -** Mens du ser en TV-kanal, skal du trykke på LIST for at åbne kanallisten.

**2 -** Vælg Alle for at se alle kanaler.

3 - Vælg en kanal, og tryk på **-** for at markere den som en foretrukken kanal.

4 - Den valgte kanal er markeret med en  $\bigstar$ .

**5 -** Tryk på for at afslutte. Kanalerne tilføjes til listen over Foretrukne.

For at fjerne en kanal fra listen over foretrukne skal du vælge kanalen med  $\bigstar$  og derefter trykke på  $\longrightarrow$  igen for at fjerne markeringen af den foretrukne kanal.

#### Ordn igen

Du kan omplacere — flytte — kanaler på listen med foretrukne kanaler.

**1 -** På kanallisten Foretrukne skal du markere den kanal, du vil flytte.

**2 -** Tryk på .

**3 -** Vælg den kanal, der skal flyttes, og tryk på OK.

**4 -** Tryk på Navigationsknapperne for at flytte den fremhævede kanal til en anden placering, og tryk derefter på OK.

**5 -** Når du er færdig, skal du trykke på EXIT for at forlade kanallisten over Foretrukne kanaler.

Marker en anden kanal for at gøre det samme.

#### Kanallisteoversigter

På kanallisterne kan du finde alle installerede TV- og radiokanaler.

Ud over kanallisten Alle, som indeholder samtlige installerede kanaler, kan du oprette en liste over Foretrukne, få vist de installerede Radio-stationer separat eller se de senest tilføjede kanaler under Ny.

#### Kanallogoer

I nogle lande kan TV'et vise kanallogoer. Hvis du ikke vil have vist disse logoer, kan du slå dem fra. Sådan slår du Kanallogoer fra . . .

1 - Tryk på  $\bigcap$ , og vælg Opsætning, og tryk på OK.

**2 -** Vælg TV-indstillinger > Generelle indstillinger >

Kanallogoer, og tryk på OK.

**3 -** Vælg Fra, og tryk på OK.

**4 -** Tryk om nødvendigt på gentagne gange for at lukke menuen.

#### Omdøb kanaler

Du kan omdøbe kanaler på kanallisten.

**1 -** Vælg den kanal, der skal omdøbes, på en af kanallisterne.

- **2** Vælg den kanal, der skal omdøbes.
- **3** Tryk på .

Du kan indtaste tekst med fjernbetjeningens tastatur eller åbne et tastatur på skærmen.

#### Med tastaturet på skærmen

• Du kan åbne skærmtastaturet ved at placere markøren i navnetekstfeltet og trykke på OK.

• Du kan slette tegnet foran markøren ved at trykke på < Tilbagetasten.

• Du kan indtaste et tegn ved at vælge tegnet med piletasterne og trykke på OK.

• Du kan vælge store bogstaver ved at trykke på .

- Du kan vælge tal eller specialtegn ved at trykke på ...
- Når du er klar, skal du trykke på < for at lukke skærmtastaturet.

• Afslut navneændringen ved at vælge Udført og trykke på OK.

#### Med fjernbetjeningens tastatur\*

• Hvis du vil slette et tegn, skal du placere markøren bag ved tegnet og trykke på  $\overline{\mathsf{de}}$ .

• Hvis du vil indtaste et tegn, skal du trykke på tegnet på tastaturet.

• Når du er klar, skal du trykke på OK for at vælge Udført. Tryk på OK igen for at afslutte omdøbningen.

Du kan få flere få flere oplysninger om brug af tastaturet ved at trykke på  $\bullet$  Søgeord og finde Fjernbetjening, tastatur. \* Kun for fjernbetjening med tastatur

# Lås en kanal

Du kan forhindre, at børn ser en kanal eller et program ved at låse kanaler eller aldersbestemte programmer.

#### Lås en kanal

Du kan låse en kanal for at forhindre, at børn ser den. For at kunne se en låst kanal skal der indtastes en børnesikringskode. Du kan ikke låse programmer fra tilsluttede enheder.

Sådan låser du en kanal ...

**1 -** Mens du ser en TV-kanal, skal du trykke på LIST for at åbne kanallisten.

**2 -** I en vilkårlig liste skal du vælge den kanal, du vil låse. **3 -** Tryk på OPTIONS, og vælg Lås kanal. I en kanalliste er en låst kanal markeret med en lås  $\mathbf{\Theta}$ .

For at låse en kanal op skal du vælge den låste kanal på kanallisten. Tryk på  $\equiv$  OPTIONS, og vælg Lås kanal op. Du skal indtaste koden til børnesikring.

#### Forældrevurdering

Hvis du vil forhindre børn i at se et program, der ikke passer til deres alder, kan du angive aldersgrænse.

Nogle digitale TV-selskaber har aldersbestemt deres programmer. Hvis denne aldersgrænse er lig med eller højere end den, du har angivet for dit barn, låses programmet. Hvis du vil se et låst program, skal du indtaste børnesikringskoden. Forældrevurderingen er indstillet for alle kanaler.

Sådan indstilles en aldersgrænse . . .

- 1 Tryk på  $\bigcap$ , og vælg Opsætning, og tryk på OK.
- **2** Vælg Kanalindstillinger > Børnesikring >
- Forældrevurdering, og tryk på OK.

**3 -** Indtast en 4-cifret børnesikringskode, og bekræft. Nu kan du indstille en aldersgrænse.

**4 -** Indstil alder, og tryk på OK.

**5 -** Tryk om nødvendigt på gentagne gange for at lukke menuen.

Du kan deaktivere forældrevurderingen ved at vælge Ingen som aldersindstilling.

TV'et vil anmode om koden for at låse programmet op. For nogle TV-stationer/operatører låser TV'et kun programmer med en højere aldersgrænse.

#### Sådan indstilles eller ændres låsekoden . . .

For at indstille låsekoden eller ændre den nuværende kode . . .

1 - Tryk på  $\bigcap$ , og vælg **Opsætning**, og tryk på **OK**.

**2 -** Vælg Kanalindstillinger > Børnesikring > Skift kode, og tryk på OK.

**3 -** Hvis der allerede er indstillet en kode, skal du indtaste den nuværende børnesikringskode og derefter indtaste den nye kode to gange.

Den nye kode indstilles.

#### Glemt din børnesikringskode?

Hvis du har glemt din kode, kan du annullere den nuværende kode og indtaste en ny kode.

1 - Tryk på  $\bigcap$ , og vælg Opsætning, og tryk på OK.

**2 -** Vælg Kanalindstillinger > Børnesikring > Skift kode , og tryk på OK.

**3 -** Indtast annulleringskoden 8888.

**4 -** Nu skal du indtaste en ny børnesikringskode og indtaste den igen for at bekræfte.

## Mulige kanaler

Når du ser en kanal, er der forskellige valgmuligheder tilgængelige, afhængigt af kanaltypen (analog eller digital) eller de TV-indstillinger, du har angivet.

#### Åbn menuen med indstillinger

Mens du ser en kanal, skal du trykke på  $\equiv$  OPTIONS.

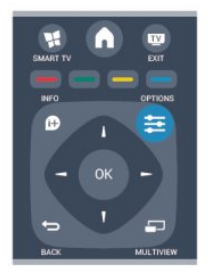

#### Universel adgang

Når Universel adgang er slået til, kan du vælge indstillinger for hørehæmmede og svagtseende.

Du kan få flere oplysninger ved at trykke på **- Søgeord** og finde Universaladgang.

#### Videoudvalg

Digitale TV-kanaler kan indeholde flere forskellige videosignaler (multifeed-udsendelse), forskellige kameravinkler på den samme begivenhed eller forskellige programmer på én TV-kanal. TV'et viser en meddelelse, hvis sådanne TV-kanaler er tilgængelige.

#### Undertekster

Skift mellem Undertekster til eller Undertekster fra med denne valgmulighed. Vælg Automatisk for kun at vise undertekster, når lyden er slået fra med  $\blacksquare$ 

#### Undertekstsprog

I forbindelse med digitale udsendelser kan du midlertidigt vælge et tilgængeligt undertekstsprog, hvis ingen af dine foretrukne sprog er tilgængelige.

Du kan få flere oplysninger ved at trykke på **Søgeord** og finde Undertekster.

#### Lydsprog

I forbindelse med digitale udsendelser kan du midlertidigt vælge et tilgængeligt lydsprog, hvis ingen af dine foretrukne sprog er tilgængelige.

Du kan få flere oplysninger ved at trykke på - Søgeord og finde Lydsprog.

#### Dual I-II

Hvis et lydsignal indeholder to lydsprog, men et af sprogene eller begge - ikke har nogen sprogindikation, er denne mulighed tilgængelig.

#### Common Interface

Hvis forudbetalt premium-indhold er tilgængeligt fra en CAM, kan du indstille udbyderindstillingerne med denne funktion.

#### HbbTV på denne kanal

Du kan blokere HbbTV-siderne fra en kanal, der tilbyder HbbTV.

Du kan få flere oplysninger ved at trykke på **Søgeord** og finde HbbTV.

#### MHP-programmer

Aktiver eller deaktiver MHP-programmer. Du kan få flere oplysninger ved at trykke på **- Søgeord** og finde MHP.

#### Status

Vælg Status for at få vist tekniske oplysninger om en kanal (om den er analog eller digital) eller en tilsluttet enhed.

#### Del med

Giver brugeren mulighed for at videreformidle sine aktiviteter på dennes sociale netværk (såsom Twitter, Facebook eller e-mail).

### Billedformat

Er der sorte bjælker øverst og nederst eller i begge sider af billedet, kan du justere billedformatet til et format, som udfylder skærmen.

For at skifte billedformat

**1 -** Mens du ser en TV-kanal, skal du trykke på for at åbne menuen Billedformat.

**2 -** Vælg et format på listen, og tryk på OK.

Følgende format kan være tilgængelige, afhængigt af billedet på skærmen . . .

- Standard
- Udfyld skærm
- Tilpas til skærm
- Avanceret
- Seneste indstilling
- Skift
- Zoom
- Stræk ud
- Oprindelig
- Fortryd

### Tekst/tekst-TV

#### Tekst-TV-sider

Hvis du vil åbne Tekst (tekst-TV), mens du ser TV-kanaler, skal du trykke på TEXT.

Hvis du vil lukke tekst-TV, skal du trykke på TEXT igen.

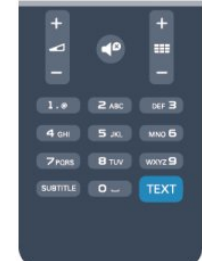

#### Vælg en tekst-TV-side

Hvis du vil vælge en side . . .

**1 -** Indtast sidenummeret med taltasterne.

**2 -** Brug piletasterne til at navigere.

**3 -** Tryk på en farvetast for at vælge et af de farvekodede punkter nederst på skærmen.

#### Tekst-TV-undersider

En tekst-TV-side kan indeholde adskillige undersider. Undersidenumrene vises på bjælken ved siden af hovedsidenummeret. Hvis du vil vælge en underside, skal du trykke på < eller  $\blacktriangleright$ .

#### T.O.P.-tekst-TV

Visse TV-stationer udbyder T.O.P.-tekst-TV. Du kan åbne T.O.P.-tekst-TV-sider i tekst-TV ved at trykke på < OPTIONS og vælge T.O.P.-oversigt.

#### Indstillinger for tekst-TV

I tekst-TV skal du trykke på  $\equiv$  OPTIONS for at vælge følgende . . .

#### • Frys side

Stopper automatisk rotation af undersider.

• Dobbeltskærm/Fuld skærm

Viser TV-kanalen og tekst-TV ved siden af hinanden.

#### • T.O.P.-oversigt

Åbner T.O.P.-oversigt.

#### • Forstør

Forstørrer tekst-TV-siden for at lette læsningen.

#### • Afslør

Afslører skjulte oplysninger på siden.

#### • Bladre i undersider

Bladrer i undersider, når de er tilgængelige.

#### • Sprog

Skifter den gruppe tegn, som tekst-TV anvender, for at få vist teksten korrekt.

#### • Tekst-TV 2.5

Aktiverer tekst-TV 2,5, så der fremkommer flere farver og bedre grafik.

#### Opsætning af tekst-TV

#### Sprog for tekst-TV

Visse digitale TV-stationer har flere forskellige Tekst-TV-sprog tilgængelige.

Indstiller dit primære og sekundære tekst-TV-sprog . . .

#### 1 - Tryk på  $\bigcap$ , og vælg Opsætning, og tryk på OK.

- **2** Vælg Kanalindstillinger > Sprog.
- **3** Vælg Primært tekst-TV eller Sekundært tekst-TV.
- **4** Vælg dine foretrukne tekst-TV sprog.

**5 -** Tryk om nødvendigt på gentagne gange for at lukke menuen.

#### Tekst-TV 2.5

Hvis Tekst-TV 2.5 er tilgængeligt, opnår du bedre farver og grafik. Tekst-TV 2.5 er som standard aktiveret fra fabrikkens side. Slå tekst-TV 2,5 fra ...

**1 -** Tryk på TEXT.

- 2 Mens du ser tekst-TV, skal du trykke på  $\equiv$  **OPTIONS**.
- **3** Vælg tekst-TV 2,5 > [Fra].

**4 -** Tryk om nødvendigt på gentagne gange for at lukke menuen.

#### Menusprog

Skift sprog eller TV-menuer og -meddelelser . . .

1 - Tryk på  $\bigcap$ , og vælg Opsætning, og tryk på OK.

**2 -** Vælg TV-indstillinger > Generelle indstillinger > Menusprog, og tryk på OK.

**3 -** Vælg det ønskede sprog, og tryk på OK.

**4 -** Tryk om nødvendigt på gentagne gange for at lukke menuen.

#### Lydsprog

Hvis TV-kanalen sender flere eller dobbelt lydsprog, kan du vælge dit foretrukne lydsprog.

1 - Tryk på  $\equiv$  **OPTIONS**, mens du ser fjernsyn.

**2 -** I forbindelse med digitale kanaler skal du vælge Lydsprog. I forbindelse med analoge kanaler skal du vælge Alternativ lyd. Tryk på OK for at bekræfte dit valg.

**3 -** Vælg mellem de tilgængelige sprog, og tryk derefter på OK.

#### Bemærk :

Hvis du har valgt Alternativ lyd i forbindelse med analoge kanaler, skal du vælge mellem:

- Overordnet: Primært lydsprog eller
- SAP: Sekundært lydsprog

### Undertekster og sprog

#### Undertekster

#### Slå undertekster til

Du kan åbne undertekstmenuen ved at trykke på SUBTITLE. Du kan indstille undertekster til Til, Fra eller Automatisk. Ønsker du undertekster, når det sendte program ikke er på dit sprog - det sprog, der er indstillet for TV'et, skal du vælge Automatisk. Denne indstilling viser også undertekster, når du slår lyden fra med  $\triangleleft$ <sup> $\circ$ </sup>. I forbindelse med analoge kanaler skal undertekster gøres

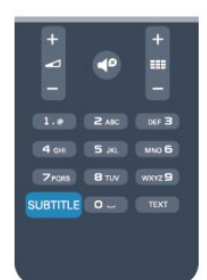

#### Undertekster for digitale kanaler

Det er ikke nødvendigt at angive undertekster i Tekst for digitale kanaler.

Digitale kanaler kan tilbyde flere undertekstsprog for et program. Du kan indstille et foretrukket primært og sekundært

undertekstsprog. Hvis undertekster på et af disse sprog er tilgængelige, viser TV'et dem.

Hvis ingen af dine foretrukne undertekstsprog er tilgængelige, kan du vælge et andet tilgængeligt undertekstsprog.

Indstilling af et primært og sekundært undertekstsprog . . .

1 - Tryk på  $\bigcap$ , og vælg Opsætning, og tryk på OK.

**2 -** Vælg Kanalindstillinger, vælg Sprog > Primært sprog for undertekster eller Sekundært sprog for undertekster, og tryk på OK.

**3 -** Vælg et sprog, og tryk på OK.

**4 -** Tryk om nødvendigt på gentagne gange for at lukke menuen.

Valg af undertekstsprog, når ingen af dine foretrukne undertekstsprog er tilgængelige . . .

#### 1 - Tryk på  $\equiv$  **OPTIONS.**

**2 -** Vælg Undertekstsprog, vælg et midlertidigt sprog, og tryk på OK.

#### Undertekster for analoge kanaler

I forbindelse med analoge kanaler skal du gøre underteksterne tilgængelige for hver kanal manuelt.

**1 -** Skift til en kanal, og tryk på TEXT for at åbne tekst-TV.

- **2** Tast sidenummeret for undertekster, normalt 888.
- **3** Tryk på TEXT igen for at lukke tekst-TV.

Vælger du Til i menuen Undertekst, mens du ser denne analoge kanal, vises der undertekster, hvis de er tilgængelige.

Du kan tjekke, om en kanal er analog eller digital, ved at skifte til kanalen og åbne Status i menuen Indstillinger.

#### Lydsprog

Digitale TV-kanaler kan sende lyd på flere sprog for et program. Du kan angive et primært og sekundært lydsprog. Hvis et af disse lydsprog er tilgængelige, skifter TV'et til dette sprog. Hvis ingen af de foretrukne lydsprog er tilgængelige, kan du vælge et andet lydsprog, som er tilgængeligt.

Indstilling af primært og sekundært lydsprog . . .

1 - Tryk på  $\bigcap$ , og vælg Opsætning, og tryk på OK.

#### **2 -** Vælg Kanalindstillinger, vælg Sprog > Primært lydsprog eller Sekundært lydsprog, og tryk på OK.

**3 -** Vælg et sprog, og tryk på OK.

**4 -** Tryk om nødvendigt på gentagne gange for at lukke menuen.

Valg af lydsprog, hvis ingen af dine foretrukne lydsprog er tilgængelige . . .

1 - Tryk på  $\equiv$  **OPTIONS.** 

**2 -** Vælg Lydsprog, vælg et midlertidigt sprog, og tryk på OK.

#### Lydsprog for hørehæmmede og svagtseende.

Nogle digitale TV-kanaler sender speciel lyd og undertekster, der er tilpasset hørehæmmede og svagtseende.

Du kan få flere oplysninger ved at trykke på **- Søgeord** og finde Universaladgang.

#### Menusprog

Skift sprog eller TV-menuer og -meddelelser . . .

- 1 Tryk på  $\bigcap$ , og vælg Opsætning, og tryk på OK.
- **2** Vælg TV-indstillinger > Generelle indstillinger > Menusprog, og tryk på OK.
- **3** Vælg det ønskede sprog, og tryk på OK.

**4 -** Tryk om nødvendigt på gentagne gange for at lukke menuen.

## Interaktivt TV

#### Om iTV

Med interaktivt TV kombinerer visse digitale TV-selskaber deres normale TV-programmer med oplysnings- eller underholdningssider. På nogle sider kan du reagere på et program eller en afstemning, foretage onlineshopping eller betale for et video-on-demand-program.

#### HbbTV, MHEG . . .

TV-selskaber bruger forskellige interaktive TV-systemer: HbbTV (Hybrid Broadcast Broadband TV) eller iTV (Interactive TV - MHEG). Interaktivt TV refererer nogle gange til digital tekst eller rød knap. Men hvert system er adskilt.

Besøg TV-selskabets internet-websted for yderligere oplysninger.

#### Det skal du bruge

Interaktivt TV er kun tilgængeligt på digitale TV-kanaler. De fulde fordele ved interaktivt TV får du ved en højhastigheds (bredbånd) internetforbindelse til TV'et.

#### HbbTV

Hvis en TV-kanal tilbyder HbbTV-sider, skal du først aktivere HbbTV i TV-indstillingerne for at kunne se siderne.

1 - Tryk på  $\bigcap$ , og vælg **Opsætning**, og tryk på **OK**.

**2 -** Vælg TV-indstillinger, vælg Generelle indstillinger > HbbTV, og tryk på OK.

**3 -** Vælg Til, og tryk på OK.

**4 -** Tryk om nødvendigt på gentagne gange for at lukke menuen.

Hvis du ønsker at undgå adgang til HbbTV-sider på en bestemt kanal, kan du blokere for HbbTV-siderne specifikt for denne kanal.

**1 -** Find den kanal, hvor du vil blokere HbbTV-siderne.

2 - Tryk på **= OPTIONS**, vælg HBB-TV på denne kanal, og tryk på OK.

**3 -** Vælg Fra, og tryk på OK.

#### Brug af iTV

#### Åbn iTV-sider

De fleste kanaler, der tilbyder HbbTV eller iTV, inviterer dig til at trykke på knappen - eller OK for at åbne deres interaktive program.

#### Navigere i iTV-sider

Du kan bruge pile- eller farvetasterne, taltasterne og knappen til at navigere blandt iTV-siderne.

Du kan bruge knapperne ▶ (Afspil),  $\blacksquare$  (Pause) og  $\blacksquare$  (Stop) til at se videoer på iTV-siderne.

#### Digital tekst (kun Storbritannien)

Tryk på  $TEXT$  for at åbne digitalt tekst-TV. Tryk på  $\rightarrow$  for at lukke.

#### Luk iTV-sider

De fleste iTV-sider informerer dig om, hvilken tast du skal bruge for at lukke.

Skift til den næste TV-kanal og tilbage igen for at tvinge en iTVside til at lukke.

#### Om interaktivt TV

Med interaktivt TV kombinerer nogle digitale TV-stationer deres normale TV-program med oplysnings- eller underholdningssider.

#### Bemærk :

- Du kan ikke downloade filer til dit TV med denne funktion.
- Ikke alle TV-programmer, reklamer og funktioner omfatter undertekstoplysninger.
- Du kan ikke svare på digitalt indhold.

<span id="page-29-0"></span>Besøg TV-selskabets internet-websted for yderligere oplysninger.

 $\overline{72}$ 

# Kanalinstallation

### Opdater kanaler

#### Automatisk opdatering

Hvis du modtager digitale kanaler, kan du indstille TV'et til automatisk at opdatere listen med nye kanaler. Du kan også selv starte en kanalopdatering.

#### Automatisk kanalopdatering

En gang om dagen, kl. 06.00, opdaterer TV'et kanalerne og gemmer nye kanaler. Nye kanaler gemmes på kanallisten Alle, men også på listen Nye kanaler. Tomme kanaler fjernes. Hvis du finder nye kanaler, eller hvis kanaler opdateres eller fjernes, vises en meddelelse, når TV'et tændes. TV'et skal være i standby for at kunne opdatere kanaler automatisk.

Slå meddelelse ved opstart fra . . .

- 1 Tryk på  $\bigcap$ , og vælg Opsætning, og tryk på OK.
- **2** Vælg Kanalindstillinger, og tryk på OK.
- **3** Vælg Kanalinstallation > Kan.opdat.meddelelse > Fra.

Slå automatisk kanalopdatering fra . . .

- 1 Tryk på  $\bigcap$ , og vælg Opsætning, og tryk på OK.
- **2** Vælg Kanalindstillinger, og tryk på OK.

**3 -** Vælg Kanalinstallation > Automatisk kanalopdatering > Fra, og tryk på OK.

#### Start en opdatering

Start en opdatering selv . . .

- 1 Tryk på  $\bigcap$ , og vælg Opsætning, og tryk på OK.
- **2** Vælg Søg efter kanaler, og tryk på OK.

**3 -** Vælg Opdater kanaler, og følg instruktionerne på skærmen. Opdateringen kan tage et par minutter.

I visse lande udføres den automatiske kanalopdatering, mens du ser TV, eller når TV'et er i standby.

## Geninstaller kanaler

Du kan søge efter og geninstallere kanaler og lade alle TV'ets øvrige indstillinger være urørte. Eller du kan udføre en fuld ny TVinstallation.

Hvis der er angivet en børnesikringskode, skal du indtaste denne kode, før du kan geninstallere kanaler.

#### Geninstaller kanaler

Sådan geninstallerer du kun kanalerne . . .

1 - Tryk på  $\bigcap$ , og vælg Opsætning, og tryk på OK.

**2 -** Vælg Søg efter kanaler > Geninstaller kanaler, og tryk på OK.

- **3** Vælg det land, hvor du installerer TV'et.
- **4** Vælg Antenne (DVB-T) eller Kabel (DVB-C).

Kanalsøgningen kan tage et par minutter. Følg anvisningerne på skærmen.

#### Fuld installation

Sådan foretager du en fuld TV-installation . . .

1 - Tryk på  $\bigcap$ , og vælg Opsætning, og tryk på OK. **2 -** Vælg TV-indstillinger > Generelle indstillinger > Geninstaller TV, og tryk på OK. Installationen kan tage et par minutter. Følg instruktionerne på skærmen.

#### Fabriksindstillinger

Fabriksindstillinger gendanner TV'et til de oprindelige indstillinger for billede og lyd. Gendan de oprindelige fabriksindstillinger . . .

1 - Tryk på  $\bigcap$ , og vælg Opsætning, og tryk på OK.

**2 -** Vælg TV-indstillinger > Generelle indstillinger >

Fabriksindstillinger, og tryk på OK.

**3 -** Tryk på OK for at bekræfte.

**4 -** Tryk om nødvendigt på gentagne gange for at lukke menuen.

### Kopiering af kanalliste

#### Introduktion

Kopiering af kanalliste er beregnet til forhandlere og superbrugere. I visse lande er kanallistekopiering kun tilgængelig til kopiering af satellitkanaler.

Med Kopiering af kanalliste, kan du kopiere de installerede kanaler på et TV til et andet Philips-TV i samme serie. Med Kanallistekopiering undgår du en tidskrævende kanalsøgning ved at uploade en foruddefineret kanalliste på et TV. Brug et USBflashdrev med mindst 1 GB.

#### Betingelser

• Begge TV er fra den samme årrække.

• Begge TV har samme hardwaretype. Kontroller hardwaretypen på TV'ets identifikationsplade bag på TV'et. Typisk noteret som Q . . . LA

• Begge TV har kompatible softwareversioner.

#### Aktuel version

Du kan kontrollere den aktuelle version af TV-softwaren med Aktuel softwareinformation i  $\bigcap$  > > Opsætning > Softwareindstillinger.

#### Kopier kanalliste

Kopier en kanalliste . . .

**1 -** Tænd for TV'et, som har installeret kanalerne. Tilslut en USBhukommelsesenhed.

2 - yk på □, vælg **Opsætning**, og tryk på OK.

**3 -** Vælg TV-indstillinger > Generelle indstillinger > Kanalliste kopi > Kopier til USB, og tryk på OK. Hvis du vil kopiere kanallisten fra dette TV, bliver du muligvis bedt om at indtaste den børnesikringskode, som du indtastede under installationen.

**4 -** Når kopieringen er færdig, skal du frakoble USBhukommelsesenheden.

Du kan nu uploade den kopierede kanalliste til et andet Philips TV.

#### Upload en kanalliste

#### Upload en kopieret kanalliste

Afhængigt af, om TV'et allerede er installeret eller ej, skal du uploade en kanalliste på en anden måde.

#### Til et TV, som endnu ikke er installeret

**1 -** Tilslut strømstikket for at starte installationen, og vælg sprog og land. Du kan springe Søg efter kanal over. Afslut installationen.

**2 -** Tilslut USB-hukommelsesenheden, der indeholder kanallisten til det andet TV.

**3 -** Du kan starte med at uploade kanallisten ved at trykke på  $\bigcap$ , vælge Opsætning og trykke på OK.

**4 -** Vælg TV-indstillinger > Generelle indstillinger > Kanalliste kopi > Kopier til TV, og tryk på OK. Du kan blive bedt om at indtaste børnesikringskoden til TV'et.

**5 -** En meddelelse bekræfter, når kanallisten er kopieret til TV'et. Frakobl USB-hukommelsesenheden.

#### Et allerede installeret TV

**1 -** Bekræft landeindstillingen for TV'et. (Bekræft denne indstilling ved at trykke på  $\bigcap$ , vælge Opsætning og trykke på OK. Vælg Søg efter kanaler > Geninstaller kanaler, og tryk på OK. Tryk på  $\rightarrow$  og derefter på Annuller for at forlade kanalsøgningen). Hvis landet er korrekt, skal du fortsætte med trin 2.

Hvis landet ikke er korrekt, skal du starte en geninstallation. Start geninstallationen ved at trykke på  $\bigcap$ , vælge Opsætning og trykke på OK. Vælg TV-indstillinger > Generelle indstillinger >

Geninstaller TV > OK. Vælg det korrekte land, og spring

kanalsøgning over. Afslut installationen. Gå herefter tilbage til trin 2.

**2 -** Tilslut USB-hukommelsesenheden, der indeholder kanallisten til det andet TV.

**3 -** Du kan starte med at uploade kanallisten ved at trykke

på  $\bigcap$ . vælge Opsætning og trykke på OK.

**4 -** Vælg TV-indstillinger > Generelle indstillinger > Kanalliste kopi > Kopier til TV, og tryk på OK. Du kan blive bedt om at indtaste børnesikringskoden til TV'et.

**5 -** En meddelelse bekræfter, når kanallisten er kopieret til TV'et. Frakobl USB-hukommelsesenheden.

## DVB-T eller DVB-C

#### DVB-T- eller DVB-C-modtagelse

Hvis både DVB-T- og DVB-C-modtagelse er tilgængelig i dit land, og TV'et er forberedt til modtagelse af DVB-T og DVB-C i dit land, har du valgt den ene eller den anden under kanalinstallationen.

Hvis du vil ændre DVB-indstillingen for at starte en ny kanalinstallation . . .

1 - Tryk på  $\bigcap$ , og vælg Opsætning, og tryk på OK.

**2 -** Vælg Kanalindstillinger, og tryk på OK.

**3 -** Vælg Kanalinstallation > Antenneforbindelse > Antenne

(DVB-T) eller Kabel (DVB-C), og tryk på OK.

**4 -** Vælg den DVB-indstilling, du ønsker.

**5 -** Tryk om nødvendigt på gentagne gange for at lukke menuen.

#### DVB-C-kanalinstallation

Af hensyn til brugervenligheden er alle DVB-C-indstillinger indstillet til automatisk.

Hvis din DVB-C-udbyder har tildelt dig specifikke DVB-Cværdier som en symbolhastighed eller en frekvens, skal du indtaste disse værdier, når du bliver bedt om det under installationen.

Det kan være nødvendigt at justere scanningen (fuld eller hurtig scanning) eller angive en bestemt symbolhastighed i menuen Indstillinger under installation. For at angive en Symbolhastighed skal du først indstille symbolhastigheden til Manuel.

#### Sammenfaldende kanalnumre

I nogle lande kan forskellige TV-kanaler (udbydere) have samme kanalnummer. Under installation viser TV'et listen med sammenfaldende kanalnumre. Du skal vælge, hvilken TV-kanal du vil installere på et kanalnummer med flere TV-kanaler.

#### DVB-T + DVB-C

Hvis du både kan bruge en DVB-T-antenneindgang og en DVB-C-indgang, kan du konfigurere dit TV til både DVB-T og DVB-C. Installer det ene system og derefter det andet med de nødvendige indstillinger.

Når begge systemer er installeret, skal du skifte antenneindgangssignalet på tilslutningen Antenne bag på TV'et og indstille TV'et til det relevante system for at få vist de installerede kanaler på TV'et.

For at vælge en DVB-T eller DVB-C-indstilling, se ovenfor.

#### DVB-indstillinger

#### Adgang til DVB-indstillinger

1 - Tryk på  $\bigcap$ , vælg Opsætning, og tryk på OK.

- **2** Vælg Søg efter kanaler, og tryk på OK.
- **3** Vælg Geninstaller kanaler.
- **4** Vælg det land, hvor du installerer dette TV.
- **5** Vælg Kabel (DVB-C).

**6 -** Vælg Start kanalsøgning, eller vælg Indstillinger for DVB-C.

**7 -** Tryk om nødvendigt på gentagne gange for at lukke menuen.

#### Symbolhastighedsstilstand

Hvis din kabel-TV-udbyder ikke tildelte dig en specifik symbolhastighedsværdi til installation af TV-kanaler, skal du lade indstillingen for symbolhastighedstilstand stå på Automatisk.

Hvis du modtog en specifik hastighedsværdi, skal du vælge Manuel. Den værdi, du modtog, findes evt. allerede på listen over foruddefinerede symbolhastigheder. Vælg Foruddefinerede symbolhastigheder for at kontrollere, om din værdi er tilgængelig helt automatisk.

#### Symbol-rate

Med Symbolhastighedsstilstand indstillet til Manuel kan du indtaste den symbolhastighedsværdi, du modtog fra din kabeludbyder. Brug taltasterne til at indtaste værdien.

#### Netværksfrekvenstilstand

Hvis du har tænkt dig at bruge metoden Hurtig scanning i Frekvensscanning til at søge efter kanaler, skal du vælge Automatisk. Dit TV bruger en af de foruddefinerede netværksfrekvenser (eller HC - Homing Channel), som anvendes af de fleste kabeludbydere i dit land.

Hvis du har modtaget en specifik netværksfrekvensværdi til at søge efter kanaler, skal du vælge Manuel.

#### Netværksfrekvens

Med Netværksfrekvenstilstand indstillet til Manuel kan du indtaste den netværksfrekvensværdi, du modtog fra din kabeludbyder. Brug taltasterne til at indtaste værdien.

#### Frekvensscanning

Vælg metoden til søgning af kanaler. Du kan vælge den hurtigere metode Hurtig scanning og bruge de foruddefinerede indstillinger, som bruges af de fleste kabeludbydere i dit land.

Hvis det betyder, at der ikke er installeret nogen kanaler, eller hvis der mangler nogen kanaler, kan du vælge den udvidede Fuld scanning-metode. Med denne metode tager det lidt længere tid at søge efter og installere kanaler.

#### Digitale kanaler

Hvis du ved, at din kabeludbyder ikke tilbyder digitale kanaler, kan du springe over søgning efter digitale kanaler. Vælg Fra.

#### Analoge kanaler

Hvis du ved, at din kabeludbyder ikke tilbyder analoge kanaler, kan du springe over søgning efter analoge kanaler. Vælg Fra.

#### Gratis / kodet

Hvis du har et abonnement og et CAM - Conditional Access Module til betalings-TV-tjenester, skal du vælge Gratis + kodet. Hvis du ikke har abonnement til betalings-TV-kanaler, kan du vælge Kun gratis kanaler.

Du kan få flere oplysninger ved at trykke på **- Søgeord** og finde CAM - Conditional Access Module.

#### Modtagekvalitet

Hvis du modtager digitale kanaler, kan du kontrollere kvaliteten og signalstyrken for en kanal.

Har du din egen antenne, kan du flytte den og prøve at forbedre modtagelsen.

Hvis du vil kontrollere modtagekvaliteten for en digital kanal . . . 1 - Stil ind på kanalen.

2 - Tryk på  $\bigcap$ , og vælg Opsætning, og tryk på OK.

3 - Vælg Kanalindstillinger > Kanalinstallation > Digital: Modtagelsestest, og tryk på OK.

Den digitale frekvens vises for denne kanal. Hvis modtagelsen er ringe, kan du prøve at flytte på antennen. Du kan kontrollere signalkvaliteten for denne frekvens igen ved at vælge Søg og trykke på OK.

Hvis du selv vil indtaste en bestemt digital frekvens, skal du bruge fjernbetjeningens taltaster. Du kan også markere frekvensen, placere pilene på et tal med < og > og ændre tallet med ▲ og **v**. Du kan kontrollere frekvensen ved at vælge Søg og trykke på OK.

Bruger du DVB-C til at modtage kanaler, er indstillingen Symbolhastighedstilstand til rådighed. I Symbolhastighedstilstand skal du vælge Automatisk, medmindre din kabeludbyder har tildelt dig en specifik symbolhastighedsværdi. Du kan indtaste symbolhastighedsværdien med taltasterne.

#### Manuel installation

Analoge TV-kanaler kan installeres manuelt en efter en.

Hvis du vil installere analoge kanaler manuelt . . .

1 - Tryk på  $\bigcap$ , og vælg Opsætning, og tryk på OK. **2 -** Vælg Kanalindstillinger > Kanalinstallation > Analog: Manuel installering, og tryk på OK.

#### • System

Konfigurer TV-systemet ved at vælge System og trykke på OK. Vælg det land eller den verdensdel, du befinder dig i.

• Søg kanal

Du kan søge efter en kanal ved at trykke på Søg kanal og trykke på OK. Vælg Søg, og tryk på OK. Du kan også selv indtaste en frekvens. Hvis modtagelsen er ringe, kan du trykke på Søg igen. Hvis du vil lagre kanalen, skal du vælge Udført og trykke på OK.

#### • Finjustering

Du kan finjustere en kanal ved at vælge Finjustering og trykke på OK. Du kan finjustere kanalen med  $\triangle$  eller  $\nabla$ .

Hvis du vil gemme den fundne kanal, skal du vælge Udført og trykke på OK.

• Gem aktuel kanal/Gem som ny kanal

Du kan lagre kanalen på det aktuelle kanalnummer eller som et nyt kanalnummer.

Vælg Gem nuværende kanal eller Gem som ny kanal.

Trinene kan gentages, indtil du har fundet alle tilgængelige analoge TV-kanaler.

# Satellitkanaler

#### <span id="page-33-1"></span>8.1

<span id="page-33-0"></span>8

# Visning af satellitkanaler

Sådan ser du satellitkanaler . . .

Tryk på  $\bigcap$ , vælg Satellit, og tryk på OK. TV'et finder den senest sete satellitkanal.

#### Skift kanal

Du skifter kanal ved at trykke på **EEE** + eller **EEE**-. TV'et stiller ind på den næste kanal på den valgte kanalliste. Hvis du kender kanalnummeret, kan du bruge taltasterne på fjernbetjeningen. Du kan gå tilbage til den forrige kanal ved at trykke på  $\blacktriangle$ .

Du kan også vælge en kanal direkte fra satellitkanallisten.

# <span id="page-33-2"></span>8.2

# Satellitkanalliste

## Om kanallisten

Når satellitinstallationen er fuldført, vises alle satellitkanaler på kanallisten. Du kan få vist listen med alle kanaler, eller du kan filtrere listen, så den kun viser foretrukne kanaler eller radiostationer. Eller efter en kanalopdatering kan du finde de nyligt tilføjede kanaler på listen med nye kanaler.

Du kan vælge kanaler direkte fra enhver liste. Den liste, du vælger på kanallisten, bestemmer, hvilke kanaler du får vist med tasterne  $\mathbf{H} = \alpha \mathbf{H} + \alpha \mathbf{H}$ 

Du kan kun ændre kanalrækkefølgen på listen med foretrukne kanaler.

# Vælg et listefilter

Den liste, du valgte på kanallisten, bestemmer, hvilke kanaler du får vist med tasterne  $III + og III -$ .

Sådan vælger du en kanalliste . . .

1 - Tryk på **A**, og vælg Satellit, og tryk på OK.

**2 -** Tryk på LIST for at åbne kanallisten. Listen vises med den aktuelt valgte kanal.

<span id="page-33-3"></span>**3 -** Naviger opad for at vælge Alle eller et listefilter.

Listerne Radio eller Ny vises kun, når radiostationerne ikke er tilgængelige, eller der blev fundet nye kanaler ved en kanalopdatering.

# Valg fra kanallisten

Sådan vælger du en kanal fra kanallisten . . .

1 - På kanallisten skal du vælge **II** eller • på menulinjen for at vælge TV eller Satellitkanalliste.

**2 -** Vælg en liste.

**3 -** Vælg en kanal fra én af listerne, og tryk på OK. TV'et stiller ind på den valgte kanal.

# Indstillinger for kanalliste

Sådan får du vist kanallisteindstillinger for den aktuelle kanal . . .

**1 -** Mens kanallisten Alle vises på skærmen, skal du vælge en kanal og trykke på  $\equiv$  OPTIONS.

**2 -** Vælg den ønskede mulighed, og tryk på OK.

Tilgængelige indstillinger for satellitkanaler . . .

#### • Satellit

Filtrer kanallisten, så den kun viser kanalerne for en bestemt satellit eller viser kanalerne for alle satellitter.

#### • Gratis/kodet

Filtrer kanallisten, så den kun viser gratis kanaler, kodede kanaler eller begge dele. Kodede kanaler markeres med en nøgle  $\bullet$ .

#### • Lås kanal

Du kan låse en kanal. Først skal du vælge en kanal på listen, trykke på  $\equiv$  OPTIONS og vælge Lås kanal. Du skal angive den 4-cifrede børnesikringskode. En låst kanal markeres med en lås  $\mathbf{\Theta}$ .

#### • Lås kanal op

Sådan låser du en låst kanal op. Vælg en låst kanal på listen, tryk på  $\equiv$  OPTIONS, og vælg Lås kanal op. Du skal angive den 4-cifrede børnesikringskode.

# Kopiering af kanalliste

Kopiering af kanalliste er beregnet til forhandlere og superbrugere. Med Kopiering af kanalliste kan du kopiere de kanaler, der er installeret på ét TV, over på et andet Philips TV i samme serie. Kopiering af kanalliste kopierer både jordbaserede kanaler og satellitkanaler.

Du kan få flere oplysninger ved at trykke på **Søgeord** og finde Kopiering af kanalliste.

8.3

# Foretrukne satellitkanaler

### Foretrukne kanaler

Du kan markere kanaler som foretrukne kanaler. Dine Foretrukne satellitkanaler samles på listen over foretrukne satellitkanaler.

#### Visning af foretrukne kanaler

Konfigurer en kanalliste over foretrukne kanaler for nemt at skifte mellem de kanaler, du vil se.

Hvis du kun vil skifte mellem dine foretrukne kanaler med **: +** og **: :** skal du vælge listen Foretrukne på kanallisten og lukke kanallisten igen.

<span id="page-34-0"></span>Der er to lister med foretrukne programmer, en til TV-kanaler og en til satellitkanaler.

### Opret din liste med foretrukne kanaler

Sådan sammensætter du en liste med dine foretrukne kanaler . . .

**1 -** Mens du ser en TV-kanal, skal du trykke på LIST for at åbne kanallisten.

2 - I menubjælken skal du vælge • for satellitkanaler.

**3 -** Vælg listen Foretrukne.

**4 -** TV'et beder dig om at begynde at tilføje kanaler med det samme. Tryk på OK. For at undgå at skulle ændre rækkefølgen senere bør du vælge kanalerne i den rækkefølge, du vil se dem på listen.

**5 -** Du tilføjer en kanal til listen Foretrukne ved at vælge kanalen og trykke på OK. Du kan derefter vælge en anden kanal, som du vil tilføje som foretrukken.

**6 -** Tryk på for at afslutte.

### Tilføj eller fjern foretrukne kanaler

Sådan tilføjes eller fjernes en liste over foretrukne . . .

**1 -** Mens du ser en TV-kanal, skal du trykke på LIST for at åbne kanallisten.

**2 -** Vælg Alle for at se alle kanaler.

3 - Vælg en kanal, og tryk på **-** for at markere den som en foretrukken kanal.

4 - Den valgte kanal er markeret med en  $\bigstar$ .

**5 -** Tryk på for at afslutte. Kanalerne tilføjes til listen over Foretrukne.

For at fjerne en kanal fra listen over Foretrukne kanaler skal du trykke på - for at slå markeringen af Foretrukken kanal fra.

### Ændret rækkefølge af foretrukne kanaler

Du kan kun omplacere kanaler på listen Favorit-programmer.

**1 -** På kanallisten Foretrukne skal du markere den kanal, du vil flytte.

**2 -** Tryk på .

**3 -** Vælg den kanal, der skal flyttes, og tryk på OK.

**4 -** Tryk på Navigationsknapperne for at flytte den fremhævede kanal til en anden placering, og tryk derefter på OK.

**5 -** Når du er færdig, skal du trykke på EXIT for at forlade kanallisten over Foretrukne kanaler.

# $\overline{84}$ Lås satellitkanaler

### Lås en kanal

Du kan låse en kanal for at forhindre, at børn ser den. For at kunne se en låst kanal skal der indtastes en børnesikringskode. Du kan ikke låse programmer fra tilsluttede enheder.

Sådan låser du en kanal . . .

**1 -** Mens du ser en TV-kanal, skal du trykke på LIST for at åbne kanallisten.

**2 -** I en vilkårlig liste skal du vælge den kanal, du vil låse.

**3 -** Tryk på OPTIONS, og vælg Lås kanal. I en kanalliste er en låst kanal markeret med en lås  $\mathbf{\Theta}$ .

For at låse kanalen op skal du vælge den låste kanal i kanallisten, trykke på  $\equiv$  OPTIONS og vælge Lås kanal op.

### Brug en aldersgrænse

Hvis du vil forhindre børn i at se et program, der ikke passer til deres alder, kan du angive aldersgrænse.

Nogle digitale TV-selskaber har aldersbestemt deres programmer. Hvis denne aldersgrænse er lig med eller højere end den, du har angivet for dit barn, låses programmet. Hvis du vil se et låst program, skal du indtaste børnesikringskoden. Forældrevurderingen er indstillet for alle kanaler.

Sådan indstilles en aldersgrænse . . .

1 - Tryk på  $\bigcap$ , og vælg Opsætning, og tryk på OK.

**2 -** Vælg Satellitindstillinger > Børnesikring >

Forældrevurdering, og tryk på OK.

**3 -** Indtast en 4-cifret børnesikringskode, og bekræft. Nu kan du indstille en aldersgrænse.

**4 -** Indstil alder, og tryk på OK.

**5 -** Tryk om nødvendigt på gentagne gange for at lukke menuen.

Du kan deaktivere forældrevurderingen ved at vælge Ingen som aldersindstilling.

TV'et vil anmode om koden for at låse programmet op. For nogle TV-stationer/operatører låser TV'et kun programmer med en højere aldersgrænse.

Børnesikringskode

Du kan indstille eller ændre børnesikringskoden

For at indstille låsekoden eller ændre den nuværende kode . . .

1 - Tryk på  $\bigcap$ , og vælg Opsætning, og tryk på OK.

**2 -** Vælg Satellitindstillinger > Børnesikring > Skift kode, og tryk på OK.

**3 -** Hvis der allerede er indstillet en kode, skal du indtaste den nuværende børnesikringskode og derefter indtaste den nye kode to gange.

Den nye kode indstilles.

#### Glemt din børnesikringskode?

Hvis du har glemt din kode, kan du annullere den nuværende kode og indtaste en ny kode.

1 - Tryk på  $\bigcap$ , og vælg Opsætning, og tryk på OK.

**2 -** Vælg Satellitindstillinger > Børnesikring > Skift kode, og tryk på OK.

**3 -** Indtast annulleringskoden 8888.

**4 -** Nu skal du indtaste en ny børnesikringskode og indtaste den igen for at bekræfte.

<span id="page-35-0"></span>8.5

# **Satellitinstallation**

#### Installation af satellitter

#### Om installation af satellitter

Dette TV har en indbygget DVB-S/DVB-S2-satellitmodtager. Tilslut kablet fra parabolantennen direkte til TV'et. Brug et koaksialt kabel, som passer til tilslutning af en parabolantenne. Sørg for, at parabolantennen er indstillet nøjagtigt, før du starter installationen.

#### Op til 4 satellitter

Du kan installere op til 4 satellitter (4 LNB'er) på dette TV. Vælg det antal satellitter, du vil installere, i starten af installationen. Dette får installationen til at gå hurtigere.

#### Unicable

Du kan bruge et Unicable-system til at tilslutte parabolantennen til TV'et. Vælg dette, hvis du installerer satellitter til et Unicablesystem, for 1 eller 2 satellitter i starten af installationen.

#### MDU - Multi-Dwelling-Unit

Satellitmodtageren i dette TV understøtter MDU på Astrasatellitter og Digiturk på Eutelsat-satellitten. MDU på Türksat understøttes ikke.

#### Installation

Du kan installere dine satellitter under den indledende opsætning af TV'et. Satellitinstallationen følger installationen af TV-kanaler. Hvis du kun ser satellitkanaler, kan du springe installationen af TVkanaler over.

Du kan altid starte en ny satellitinstallation fra menuen Opsætning.

Sådan installerer du satellitkanaler . . .

- 1 Tryk på  $\bigcap$ , og vælg Opsætning, og tryk på OK.
- **2** Vælg Søg efter kanaler, og tryk på OK.
- **3** Vælg Installer satellitter, og tryk på OK.

**4 -** TV'et viser den aktuelle installationsindstilling. Hvis den aktuelle indstilling svarer til den satellitinstallation, du ønsker, kan du begynde at søge efter satellitter. Vælg Søg, og tryk på OK. Gå til trin 5. Hvis den aktuelle indstilling ikke er den indstilling, du ønsker, skal du vælge Indstillinger og trykke på OK. Gå til trin 4b.

4b - I menuen Indstillinger skal du vælge det nøjagtige antal satellitter, du vil installere. Eller hvis du bruger en Unicableopsætning, skal du vælge Unicable til 1 satellit eller Unicable til 2 satellitter, afhængigt af hvilket antal satellitter du vil installere til Unicable. Vælg den indstilling, du ønsker, og tryk på OK. 4c - Hvis det nøjagtige antal satellitter er indstillet, eller du har angivet Unicable-indstillingerne, skal du vælge Søg og trykke på

OK. **5 -** TV'et søger efter satellitter, som er tilgængelige med

parabolantennens indstilling. Dette kan tage et par minutter. Hvis der findes en satellit, vises dens navn og styrken på det modtagne signal på skærmen.

**6 -** Hvis en kanalpakke er tilgængelig for nogen af de fundne satellitter, kan du vælge den pakke, du ønsker.

**7 -** Du kan installere alle kanaler for de satellitter, du har fundet, vælge Installer og trykke på OK. TV'et viser de fundne kanaler og radiostationer.

**8 -** Du kan gemme satellitindstillinger, alle satellitkanaler og satellitradiostationer ved at vælge Afslut og trykke på OK.

### Kanalpakker

#### Om kanalpakker

Satellitter kan tilbyde kanalpakker, som samler gratis kanaler og tilbyder en sortering, som passer til det enkelte land. Nogle satellitter tilbyder abonnementspakker - en samling af kanaler, som du betaler for.

Hvis du vælger en abonnementspakke, vil TV'et evt. bede dig om at vælge en Hurtig eller Fuld installation.

Vælg Kun satellit-TV-stationens kanaler for kun at installere kanalerne i pakken eller vælg Alle satellitkanaler for at installere pakken samt alle øvrige tilgængelige kanaler. Vi anbefaler Hurtig installation af abonnementspakker. Hvis du har flere satellitter,
der ikke er en del af din abonnementspakke, anbefaler vi en Fuld installation. Alle installerede kanaler placeres på kanallisten Alle.

#### Opdater kanalpakker

Med Opdater kanalpakke kan du genfinde satellitkanaler, som tidligere var på satellitkanallisten, men som nu mangler. De manglende kanaler blev flyttet på transponderen af satellitoperatøren. TV'et skal opdateres med den nyeste version af kanalpakken.

Sådan downloader du den nyeste version af kanalpakken . . . 1 - Gå til Philips' supportwebsted www.philips.com/support, og indtast typenummeret for dit TV.

2 - Klik på Software og drivere, og find filen:

#### PredefinedSortingList

3 - Download filen på din computer, og kopiér filen til rodbiblioteket på et USB-flashdrev, ikke til en mappe (udpak filen først, hvis det er nødvendigt).

4 - Tilslut USB-flashdrevet til TV'et, og tryk på  $\bigcap$ , vælg

Opsætning, og tryk på OK.

5 - Vælg Satellitindstillinger > Kanalinstallation > Opdater kanalpakke, og tryk på OK.

6 - TV'et kopierer filen og beder dig om at starte en kanalopdatering med det samme. Vælg Ja, og tryk på OK. Dette kan tage et par minutter. Hvis du vil udsætte kanalopdateringen, kan du foretage den senere ved hjælp af Opsætning > Søg efter satellit > Opdater kanaler.

7 - Når kanalopdateringen er udført, skulle de manglende kanaler være tilbage på deres tidligere placeringer på satellitkanallisten.

### Opsætning af Unicable

#### Unicable-systemet

Du kan anvende et Unicable-system til at tilslutte parabolantennen til TV'et. Et Unicable-system bruger ét kabel til at tilslutte parabolantennen til alle satellitmodtagere i systemet. Unicable bruges typisk i beboelsesejendomme. Hvis du bruger et Unicable-system, beder TV'et dig om at tildele et brugerbåndnummer og en tilhørende frekvens under installationen. Du kan installere 1 eller 2 satellitter med Unicable på dette TV.

Hvis du opdager, at der mangler nogle kanaler efter en Unicableinstallation, er der muligvis foretaget en anden installation på Unicable-systemet samtidig. Foretag installationen igen for at installere de manglende kanaler.

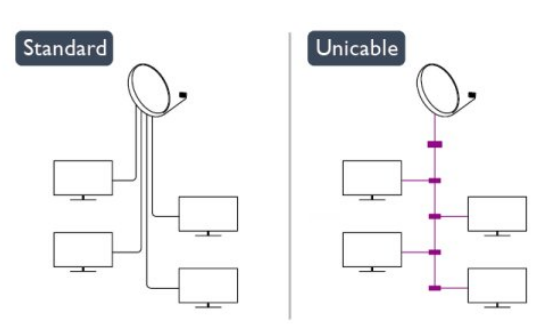

#### Brugerbåndnummer

De enkelte satellitmodtagere skal være nummereret (f.eks. 0, 1, 2 eller 3 osv.) i et Unicable-system.

Du kan finde de tilgængelige brugerbånd og deres numre på Unicable-koblingsboksen. Brugerbånd forkortes af og til som UB. Der er Unicable-koblingsbokse, som tilbyder 4 eller 8 brugerbånd. Hvis du vælger Unicable i indstillingerne, beder TV'et dig om at tildele det unikke brugerbåndnummer for dets indbyggede satellitmodtager. En satellitmodtager kan ikke have det samme brugerbåndnummer som en anden satellitmodtager i Unicable-systemet.

#### Brugerbåndfrekvens

Ud over det unikke brugerbåndnummer skal satellitmodtageren bruge frekvensen for det valgte brugerbåndnummer. Disse frekvenser vises for det meste ved siden af brugerbåndnummeret på en Unicable-koblingsboks.

### Tilføj en satellit

Du kan tilføje en ekstra satellit til din nuværende satellitinstallation. De installerede satellitter og deres kanaler forbliver urørte. Visse satellitoperatører tillader dog ikke tilføjelse af yderligere en satellit.

Denne satellit skal opfattes som en ekstra tilføjelse, det er ikke dit primære satellitabonnement eller den primære satellit, hvis kanalpakke du anvender. Man tilføjer normalt en 4. satellit, hvis man allerede har 3 satellitter installeret. Hvis du har 4 satellitter installeret, kan du overveje at fjerne en af dem først for at kunne tilføje en ny satellit.

#### Indstillinger

Hvis du kun har 1 eller 2 satellitter installeret i øjeblikket, tillader de aktuelle installationsindstillinger muligvis ikke tilføjelse af en ekstra satellit. Hvis du har brug for at ændre

installationsindstillingerne, skal du udføre hele satellitinstallationen igen. Du kan ikke anvende Tilføj satellit, hvis det er nødvendigt at ændre indstillingerne.

Sådan tilføjer du en satellit . . .

- 1 Tryk på  $\bigcap$ , og vælg Opsætning, og tryk på OK.
- 2 Vælg Søg efter satellit, og tryk på OK.

3 - Vælg Tilføj satellit, og tryk på OK. De aktuelle satellitter vises.

4 - Vælg Tilføj, og tryk på OK. TV'et søger efter nye satellitter. 5 - Hvis TV'et har fundet en eller flere satellitter, skal du vælge Installer og trykke på OK. TV'et installerer kanalerne for de fundne satellitter.

6 - Du kan gemme kanaler og radiostationer ved at vælge Afslut og trykke på OK.

### Sådan fjernes en satellit

Du kan fjerne en eller flere satellitter fra din aktuelle satellitinstallation. Du fjerner satellitten og dens kanaler. Visse satellitoperatører tillader imidlertid ikke fjernelse af en satellit.

Sådan fjerner du satellitter

- 1 Tryk på  $\bigcap$ , og vælg Opsætning, og tryk på OK.
- 2 Vælg Søg efter satellit, og tryk på OK.
- 3 Vælg Fjern satellit, og tryk på OK. De aktuelle satellitter vises.
- 4 Brug piletasterne til at vælge den satellit, du vil fjerne.
- 5 Tryk på OK for at markere en satellit, som skal fjernes. Tryk
- på OK igen for at fjerne markeringen.
- 6 Vælg Fjern, tryk på OK, og bekræft. Satellitterne fjernes.
- 7 Vælg Afslut, og tryk på OK for at lukke Fjern satellit.

### Omplacering og omdøbning af kanaler

Du kan ændre rækkefølgen af og omdøbe satellitkanaler.

### Ordn igen

Du kan kun ændre rækkefølgen af kanaler på listen over Foretrukne. Du kan få flere oplysninger om ændret rækkefølge af satellitkanaler ved at trykke på  $\rightarrow$  Søgeord og finde Satellit, omplacer kanaler.

### Omdøb kanaler

Du kan omdøbe kanaler på kanallisten.

1 - Vælg den kanal, der skal omdøbes, på en af kanallisterne -

### Alle, Foretrukne, Radio eller Ny.

2 - Tryk på **- Omdøb**. Du kan indtaste tekst med fjernbetjeningens tastatur eller åbne et tastatur på skærmen.

### Med fjernbetjeningens tastatur

Hvis du vil slette et tegn, skal du placere markøren bag ved tegnet og trykke på  $\overline{\mathsf{de}}$ .

Hvis du vil indtaste et tegn, skal du trykke på tegnet på tastaturet.

Når du er klar, skal du trykke på OK for at vælge Udført. Tryk på OK igen for at afslutte omdøbningen.

Du kan få flere få flere oplysninger om indtastning af tekst ved at trykke på  $\sim$  Søgeord og finde Fjernbetjening, tastatur.

Med tastaturet på skærmen

Du kan åbne skærmtastaturet ved at placere markøren i navnetekstfeltet og trykke på OK.

Du kan slette tegnet foran markøren ved at trykke på Tilbagetasten.

Du kan indtaste et tegn ved at vælge tegnet med piletasterne og trykke på OK.

Du kan vælge store bogstaver ved at trykke på -

Du kan vælge tal eller specialtegn ved at trykke på ...

Når du er klar, skal du trykke på  $\bigcirc$  for at lukke skærmtastaturet. Afslut omdøbningen ved at vælge Udført og trykke på OK.

### Opdater satellitkanaler

En gang om dagen, kl. 06.00, opdaterer TV'et automatisk satellitkanalerne. En kanalopdatering søger efter nye kanaler og tilføjer dem til kanallisten. Kanaler, der ikke længere er tilgængelige, fjernes, og hvis en udbyder omarrangerer sin kanalpakke, opdateres TV'ets kanalliste. TV'et skal være i standbytilstand for automatisk at opdatere satellitkanalerne. Ellers kan du til enhver tid selv udføre en kanalopdatering.

Nye kanaler, der findes under kanalopdateringen, markeres med bogstavet N og samles på kanallisten Ny. Nye kanaler tilføjes også til kanallisten Alle. Nye kanaler forbliver på kanallisten Ny, så længe du ikke stiller ind på dem eller markerer dem som foretrukne.

### Deaktivering af automatisk kanalopdatering

Du kan slukke TV'et helt om natten for at undgå en kanalopdatering. Eller du kan slå automatisk opdatering fra i opsætningsmenuen.

1 - Tryk på  $\bigcap$ , og vælg Opsætning, og tryk på OK.

**2 -** Vælg Satellitindstillinger > Kanalinstallation > Automatisk kanalopdatering, og vælg Fra.

### Slå opdatering fra for en specifik satellit

1 - Tryk på  $\bigcap$ , og vælg Opsætning, og tryk på OK.

**2 -** Vælg Satellitindstillinger > Kanalinstallation > Indstilling for automatisk opdatering.

**3 -** Med piletasterne skal du vælge den satellit, som du ikke vil opdatere. Tryk på OK for at fjerne markeringen af satellitten. **4 -** Vælg Udført, og tryk på OK for at lukke menuen.

TV'et opdaterer ikke kanalerne fra den satellit, hvor du fjernede markeringen.

### Start en opdatering selv

- 1 Tryk på  $\bigcap$ , og vælg Opsætning, og tryk på OK.
- **2** Vælg Søg efter kanaler, og tryk på OK.
- **3** Vælg Opdater kanaler, og tryk på OK.

**4 -** Hvis du vil kontrollere, hvilke satellitter der er indstillet til opdatering, skal du vælge Indstillinger og trykke på OK.

**5 -** Med piletasterne skal du markere eller fjerne markeringen af satellitterne for opdatering. Vælg Udført, og tryk på OK.

**6 -** Vælg Opdater, og tryk på OK. Opdateringen kan tage et par minutter.

**7 -** Vælg Afslut, og tryk på OK.

### Sprog og lyd

#### Foretrukne sprog og undertekster

Satellitkanaler kan indeholde forskellige lydsprog, undertekstsprog eller tekst-TV-sprog. Du kan indstille TV'et til automatisk at skifte til det sprog, undertekstsprog eller tekst-TVsprog, som du foretrækker, hvis det pågældende sprog er tilgængeligt på kanalen eller tekst-TV-siderne.

Sådan indstiller du det foretrukne sprog . . .

- 1 Tryk på  $\bigcap$ , og vælg Opsætning, og tryk på OK.
- **2** Vælg Satellitindstillinger, og tryk på OK.

**3 -** Vælg Sprog, og tryk på OK. Vælg den ønskede indstilling. **4 -** Tryk om nødvendigt på gentagne gange for at lukke

#### Lyd for hørehæmmede

Nogle digitale TV-kanaler sender speciel lyd og undertekster, der er tilpasset hørehæmmede.

Når Hørehæmmet er aktiveret, skifter TV'et automatisk til den tilpassede lyd og de tilpassede undertekster, hvis disse er tilgængelige. Før du kan aktivere Hørehæmmet, skal du aktivere Universaladgang.

#### Tænd

menuen.

Hvis du vil aktivere Hørehæmmet, skal du trykke på  $\equiv$  OPTIONS, vælge Universaladgang og trykke på OK. Vælg Hørehæmmet, vælg Til, og tryk på OK.

For at tjekke, om lydsprog for hørehæmmede er tilgængeligt, skal du trykke på  $\equiv$  OPTIONS, vælge Lydsprog og finde et

lydsprog, der er markeret med et  $2^+$ .

Hvis Universel adgang ikke vises i menuen Indstillinger, skal du aktivere Universal adgang under Opsætning.

Du kan få flere oplysninger ved at trykke på **- Søgeord** og finde Universaladgang.

#### Beskrivelse af lyd

#### Tænd

Digitale TV-kanaler kan sende særlige lydkommentarer, som beskriver det, der foregår på skærmen. Hvis du vil angive lyd og effekter for Beskrivelse af lyd, skal du først aktivere Beskrivelse af lyd. Før du kan aktivere Beskrivelse af lyd, skal du desuden aktivere Universel adgang.

#### Beskrivelse af lyd

Med Beskrivelse af lyd tilføjes en fortællerstemme til den normale lyd.

Aktivering af kommentarlyd (hvis tilgængelig) . . .

1 - Når Universaladgang er aktiveret, skal du trykke på OPTIONS og vælge fanen Indstillinger på menulinjen.

- 2 Vælg Beskrivelse af lyd, og tryk på OK.
- 3 Vælg Til, og tryk på OK.

Du kan kontrollere, om en lydkommentar er tilgængelig. I menuen Indstillinger skal du vælge Lydsprog og finde et lydsprog, der er markeret med et o+.

#### Højttalere/hovedtelefoner

Du kan vælge, hvor du vil høre lydkommentaren. Kun via TV'ets højttalere, kun via hovedtelefonerne eller begge dele.

Indstilling af Højttalere/hovedtelefoner . . .

1 - Tryk på  $\bigcap$ , og vælg Opsætning, og tryk på OK.

2 - Vælg Satellitindstillinger > Sprog > Beskrivelse af lyd > Højttalere/hovedtelefoner, og tryk på OK.

3 - Vælg Højttalere, Hovedtelefoner eller Højttalere + hovedtelefoner, og tryk på OK.

4 - Tryk om nødvendigt et par gange på  $\rightarrow$  for at lukke menuen.

#### Kombineret lydstyrke

Du kan kombinere lydstyrken for normal lyd med lydkommentarer.

Kombinering af lydstyrken . . .

1 - Tryk på  $\equiv$  OPTIONS, og vælg fanen Indstillinger på menulinjen.

2 - Vælg Universaladgang > Kombineret lydstyrke, og tryk på OK.

- 3 Brug pil op og ned til at indstille skydekontakten.
- 4 Tryk på OK for at bekræfte.

#### Lydeffekt

Visse lydkommentarer indeholder ekstra lydeffekter, f.eks. stereo eller fading.

Sådan aktiverer du Lydeffekter (hvis tilgængelige) . . .

1 - Tryk på  $\bigcap$ , og vælg Opsætning, og tryk på OK.

2 - Vælg Satellitindstillinger > Sprog > Beskrivelse af lyd > Lydeffekter, og tryk på OK.

3 - Vælg Til eller Fra, og tryk på OK.

4 - Tryk om nødvendigt et par gange på  $\rightarrow$  for at lukke menuen.

#### Tale

Lydkommentarerne også indeholde undertekster til de talte ord.

Sådan aktiverer du undertekster (hvis tilgængelige) . . .

1 - Tryk på  $\bigcap$ , og vælg Opsætning, og tryk på OK.

- 2 Vælg Satellitindstillinger > Sprog > Beskrivelse af lyd > Tale, og tryk på OK.
- 3 Vælg Beskrivende (lyd) eller Undertekster, og tryk på OK.

4 - Tryk om nødvendigt et par gange på ← for at lukke menuen.

### Manuel installation

Manuel installation er beregnet til superbrugere.

Du kan bruge Manuel installation til hurtigt at tilføje nye kanaler fra en satellittransponder. Du skal kende transponderens frekvens og polarisering. TV'et installerer alle transponderens kanaler. Hvis transponderen blev installeret tidligere, flyttes alle dens kanaler - tidligere og nye - til nederst på kanallisten Alle. Du kan ikke bruge Manuel installation, hvis du har brug for at ændre antallet af satellitter. Hvis dette er nødvendigt, skal du udføre en komplet installation ved hjælp af Installer satellitter.

Sådan installerer du en transponder . . .

1 - Tryk på  $\bigcap$ , og vælg Opsætning, og tryk på OK.

2 - Vælg Satellitindstillinger > Kanalinstallation > Manuel installation, og tryk på OK.

3 - Hvis du har mere end 1 satellit installeret, skal du vælge den satellit/LNB, som du vil tilføje kanaler for.

4 - Indstil den Polarisering, du har brug for. Hvis du indstiller Symbolhastighedstilstanden til Manuel, kan du angive symbolhastigheden i Symbolhastighed manuelt. Angiv Frekvens, og start søgning efter transponderen.

5 - Hvis der findes en transponder, skal du vælge Gem og trykke

på OK for at gemme den nye transponder på den valgte LNB.

6 - Vælg Afslut for at forlade manuel installation.

### 8.6

## Problemer med satellitter

### TV'et kan ikke finde de satellitter, jeg ønsker, eller TV'et installerer den samme satellit to gange

• Kontroller, at det korrekte antal satellitter er angivet i Indstillinger, i starten af installationen. Du kan indstille TV'et til at søge efter én, to eller 3/4 satellitter.

#### En dobbelthoved-LNB kan ikke finde satellit nummer to

• Hvis TV'et finder én satellit, men ikke kan finde nummer to, kan du dreje parabolantennen et par grader. Juster parabolen, så den får det stærkeste signal på den første satellit. Kontroller signalstyrkeindikatoren for den første satellit på skærmen. Med den første satellit indstillet til det stærkeste signal skal du vælge Søg igen for at finde den anden satellit. Sørg for, at indstillingerne er klar til to satellitter.

### Ændring af installationen løste ikke problemet

• Alle indstillinger, satellitter og kanaler gemmes først, når du afslutter installationen.

#### Alle satellitkanaler er forsvundet

• Hvis du bruger et Unicable-system, skal du sørge for at tildele et unikt brugerbåndnummer til satellitmodtageren i Unicableindstillingerne. Det skyldes muligvis, at en anden satellitmodtager anvender det samme brugerbåndnummer.

Nogle satellitkanaler ser ud til at være forsvundet fra

#### kanallisten.

• Hvis nogle kanaler ser ud til at være forsvundet eller fejlplaceret, kan udbyderen have ændret transponderplaceringen for disse kanaler. For at gendanne positionerne på kanallisten kan du prøve at opdatere kanalpakken.

### Jeg kan ikke fjerne en satellit

• Abonnementspakker tillader ikke fjernelse af en satellit. Hvis du vil fjerne satellitten, skal du udføre en komplet installation igen og vælge en anden pakke.

### Modtagelsen er periodisk dårlig

• Kontroller, om satellitparabolen sidder godt fast. Stærk vind kan flytte parabolen.

• Sne og regn kan forringe modtagelsen.

# Startmenu

 $\overline{9}$ 

I startmenuen kan du starte alle aktiviteter, du kan udføre med TV'et.

Åbn startmenuen for at begynde at se TV eller en disk på dit hjemmebiografsystem. Du kan også åbne Smart TV fra startmenuen og surfe på internettet, starte Skype eller åbne Hjælp, hvis du har brug for oplysninger om, hvordan du bruger dit TV.

### Åbn startmenuen

**1 -** Tryk på for at åbne startmenuen.

**2 -** Vælg en aktivitet vha. piletasterne, og tryk på OK for at starte aktiviteten.

**3 -** Tryk på for at lukke startmenuen uden at ændre den aktuelle aktivitet.

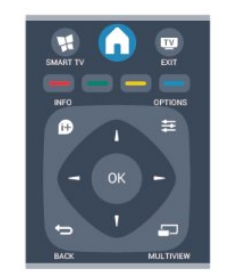

### • Hjælp

Vælg Hjælp, og tryk på OK for at åbne hjælpe-funktionen på skærmen. Find det, du søger i den alfabetiske oversigt.

• Opsætning

Vælg Opsætning for at installere kanaler eller justere alle TVindstillinger.

• Satellit

Vælg Satellit, og tryk på OK for at se satellitkanaler.

#### • TV

Vælg TV, og tryk på OK for at se TV-kanaler.

• Smart TV

Vælg Smart TV, og tryk på OK for at åbne Smart TV-startsiden. • Kilde

Vælg Kilde, og vælg en tilsluttet enhed på listen under ikonet. Tryk på OK for at skifte til den valgte enhed.

### • TV-program

Vælg TV-guide, og tryk på OK for at åbne en liste over aktuelle og planlagte TV-programmer på dine kanaler.

### • Optagelser

Vælg Optagelser, og tryk på OK for at åbne listen med dine optagelser.

### • Skype

Vælg Skype for at foretage gratis videoopkald.

#### • Demo

Vælg Demo for at se demonstrationsvideoer.

# TV-program

### 10.1

10

# Det skal du bruge

Med TV-guide kan du se en oversigt over aktuelle og planlagte TV-programmer for dine kanaler. Afhængig af hvor TVguideoplysningerne (data) kommer fra, vises analoge og digitale kanaler eller kun digitale kanaler. Ikke alle kanaler tilbyder TVguideoplysninger.

TV'et kan indsamle TV-guideoplysninger for de kanaler, der er installeret på TV'et (f.eks. de kanaler, du ser med Se TV). TV'et kan ikke indsamle TV-guideoplysninger for de kanaler, der ses fra en digital modtager.

 $10.2$ 

# Brug af TV-guiden

### Åbn TV-guide

Du kan åbne TV-guiden ved at trykke på **II TV GUIDE**.

Tryk på **: TV GUIDE** igen for at lukke.

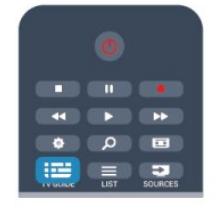

Første gang du åbner TV-guiden, scanner TV'et alle TVkanalerne for programoplysninger. Dette kan tage flere minutter. TV-guidedata gemmes i TV'et.

### Stil ind på et program

### Skift til et program

Fra TV-guiden kan du skifte til et aktuelt program. For at vælge et program skal du bruge piletasterne til at markere programnavnet.

Naviger til højre for at få vist programmer, som er programlagt senere samme dag.

For at skifte program (kanal) skal du vælge programmet og trykke på OK.

### Vis programoplysninger

Tryk på  $\bigoplus$  INFO for at hente oplysningerne om det valgte program.

### Skift dag

TV-guiden kan vise planlagte programmer for de kommende dage (maksimalt op til 8 dage).

Hvis oplysningerne i TV-guiden kommer fra internettet, kan du trykke på **: +** for at få vist tidsplanen for en af de næste dage. Tryk på for at gå tilbage til dagen før.

Du kan også trykke på  $\equiv$  OPTIONS og vælge Skift dag. Vælg I går, I dag eller I morgen, og tryk på OK for at vælge den ønskede dag.

### Indstil en påmindelse

Du kan indstille påmindelser, som giver dig besked via en meddelelse på skærmen, når et program begynder.

• Du kan indstille en påmindelse, vælge programmet i programoversigten og trykke på farvetasten for Programmet markeres med et ur  $\square$ .

• Hvis du vil slette påmindelsen, skal du trykke på • for Fjern påmindelse.

• For at se en liste med alle de påmindelser, du har indstillet, skal du trykke på  $\equiv$  OPTIONS og vælge Alle påmindelser.

### Søg efter genre

Hvis oplysningerne er tilgængelige, kan du søge efter planlagte programmer efter genre som f.eks. film, sport osv.

Du kan søge programmer efter genre ved at trykke på  $\equiv$ OPTIONS og vælge Søg efter genre.

Vælg en genre, og tryk på OK. Der vises en liste med de fundne programmer.

#### 10.3

# **Optagelser**

Fra TV-guiden kan du med det samme optage eller planlægge en optagelse af et TV-program. Du kan gemme optagelserne ved at tilslutte en USB-harddisk til TV'et.

Du kan få flere oplysninger om optagelse ved at trykke på Søgeord og finde Optagelse.

# Kilder

### 11.1

 $\overline{11}$ 

# Liste over kilder

På listen med tilslutninger - menuen Kilde - kan du finde de enheder, der er tilsluttet TV'et. Fra denne kildemenu kan du skifte over til en enhed.

### Menuen Kilder

Tryk på **ESS SOURCES** for at åbne menuen Kilder. Du kan skifte til en tilsluttet enhed ved at vælge enheden med pilene < (venstre) eller  $\blacktriangleright$  (højre) og trykke på OK. For visse enheder (HDMI-CEC-enheder) kan du vælge en aktivitet direkte på listen under enhedens ikon. Vælg enheden, vælg en aktivitet, og tryk på OK.

For at lukke menuen Kilde uden at skifte til en enhed skal du trykke på **ESS** SOURCES igen.

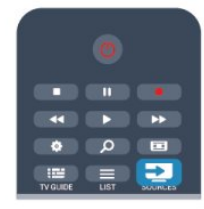

### Automatisk registrering

Når du slutter en ny enhed til TV'et, registreres enheden automatisk og placeres i menuen Kilder. Enheden vises som et ikon (enhedstypen) og har et navn. Hvis enhedstypen ikke svarer til enheden (hvis TV'et f.eks. angiver, at enheden er en afspiller, men den ikke er det), kan du ændre typen.

Hvis du vil ændre type for enheden, skal du trykke på - Skift type, vælge en type, som passer til enheden, og trykke på OK. Hvis navnet ikke svarer til enheden, eller du selv ønsker at navngive den, skal du trykke på - Omdøb. Brug fjernbetjeningens tastatur til at taste et nyt navn.

En korrekt enhedstype hjælper dig med at bruge enheden. Enhedstypen bestemmer billed- og lydtype, opløsningsværdier, specifikke indstillinger eller placeringen i menuen Kilder.

Når du tilslutter en ny enhed til TV'et, hopper ikonet for enheden til forrest i menuen Kilder.

Hvis TV'et ikke registrerer enheden automatisk, skal du vælge den forbindelse, du brugte til at tilslutte enheden, og justere enhedstype og -navn.

### Oprindeligt navn og ikon

Du kan gendanne enhedsikonet til dets oprindelige navn og typeikon ved at trykke på  $\equiv$  OPTIONS. Vælg Oprindeligt navn og ikon, og tryk på OK.

#### Scan tilslutninger

Du kan genscanne alle TV-tilslutninger og opdatere menuen Kilder ved at trykke på  $\equiv$  OPTIONS. Vælg Scan tilslutninger, og tryk på OK.

### 11.2

# Fra standby

Mens TV'et er i standby, kan du tænde en tilsluttet enhed med TV-fjernbetjeningen.

### Afspil

Du kan aktivere diskafspilleren og TV'et fra standby og starte afspilning af disk eller program med det samme ved at trykke på

(afspil) på TV-fjernbetjeningen.

Enheden skal tilsluttes med et HDMI-kabel, og både TV og enhed skal have aktiveret HDMI CEC.

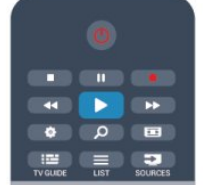

### Hjemmebiografsystem

Du kan tænde dit hjemmebiografsystem for at lytte til en lyddisk eller en radiokanal og lade TV'et stå i standby.

Hvis du kun vil tænde hjemmebiografsystemet og lade TV'et stå i standby, skal du trykke på **ED SOURCES** på TV-fjernbetjeningen.

### 11.3 EasyLink

Med EasyLink kan du betjene en tilsluttet enhed med TVfjernbetjeningen. EasyLink bruger HDMI CEC til at kommunikere med de tilsluttede enheder. Enhederne skal understøtte HDMI CEC og skal være tilsluttet via en HDMI-tilslutning.

Du kan få flere oplysninger ved at trykke på **- Søgeord** og finde EasyLink.

# Timere og ur

### 12.1

 $\overline{12}$ 

## Indslumringstimer

Med indslumringstimeren, kan du indstille TV'et til automatisk at skifte til standby efter et forudindstillet klokkeslæt.

Indstil indslumringstimeren . . .

#### 1 - Tryk på  $\bigcap$ , og vælg Opsætning, og tryk på OK. **2 -** Vælg TV-indstillinger > Generelle indstillinger > Indslumringstimer.

Med skydekontakten kan du indstille tiden til op til 180 minutter i intervaller på 5 minutter. Hvis den er indstillet til 0 min., slås indslumringstimeren fra. Du kan altid slukke for TV'et tidligere eller nulstille tiden under nedtællingen.

**3 -** Tryk om nødvendigt på gentagne gange for at lukke menuen.

### 12.2 Ur

For at finde klokkeslættet skal du trykke på **: TV GUIDE** for at se tiden i TV-guiden.

I visse lande udsender digitale TV-stationer ikke oplysninger om UTC - Coordinated Universal Time. Skift til og fra sommertid ignoreres muligvis, og TV'et kan vise et ukorrekt klokkeslæt.

Indstilling af TV-uret . . .

- 1 Tryk på  $\bigcap$ , og vælg **Opsætning**, og tryk på **OK**.
- **2** Vælg TV-indstillinger > Generelle indstillinger > Ur >
- Automatisk urtilstand, og vælg Afhængigt af land.
- **3** Vælg Sommertid, og vælg den korrekte indstilling.

**4 -** Tryk om nødvendigt på gentagne gange for at lukke menuen.

Manuel indstilling af TV-uret . . .

1 - Tryk på  $\bigcap$ , og vælg Opsætning, og tryk på OK. **2 -** Vælg TV-indstillinger > Generelle indstillinger > Ur > Automatisk urtilstand, og vælg Manuel.

**3 -** Vælg Dato og Klokkeslæt for at indstille det.

**4 -** Tryk om nødvendigt på gentagne gange for at lukke menuen.

### 123

# Timer for slukning

Hvis du ikke trykker på fjernbetjeningen i en 4 timers periode, eller hvis TV'et ikke modtager et indgangssignal eller fjernbetjeningskommandoer i 10 minutter, slukker TV'et automatisk for at spare energi.

Hvis du bruger TV'et som skærm eller bruger en digital modtager til at se TV (en set-top-boks - STB) uden at bruge TVfjernbetjeningen, skal du deaktivere den automatiske slukning.

Deaktiver Timer for slukning ...

1 - Tryk på  $\bigcap$ , og vælg Opsætning, og tryk på OK.

**2 -** Vælg TV-indstillinger > Generelle indstillinger > Timer for slukning, og sæt skydekontakten på Fra.

**3 -** Tryk om nødvendigt på gentagne gange for at lukke menuen.

Du kan få flere oplysninger om miljøvenlige TV-indstillinger ved at trykke på  $\longrightarrow$  Søgeord og finde Eco-indstillinger.

# 13 Spil

### 13.1

## Spil et spil

Når du har sluttet en spillekonsol til TV'et, kan du spille spil på TV'et.

Hvis du vil have flere oplysninger om tilslutning af en spillekonsol, skal du trykke på  $\rightarrow$  Søgeord og finde Spillekonsol, tilslut.

### Start et spil

**1 -** Tryk på SOURCES, vælg spillekonsollen, og tryk på OK. **2 -** På spillekonsollen skal du starte spillet og vælge funktionen til flere eller to spillere.

### Optimal spilindstilling

I forbindelse med nogle spil, hvor hastighed og nøjagtighed er nødvendig, skal du indstille TV'et til den optimale spilindstilling, før du begynder.

Hvis din spillekonsol er tilføjet som typen Spil i menuen Kilder (liste over tilslutninger), indstilles TV'et automatisk til den optimale Spil-indstilling.

Hvis din spillekonsol er indstillet som typen Afspiller og oftest bruges som diskafspiller, skal enhedstypen være Afspiller.

Sådan indstiller du TV'et til den optimale indstilling manuelt . . .

1 - Tryk på  $\bigcap$ , og vælg Opsætning, og tryk på OK.

**2 -** Vælg TV-indstillinger > Billede > Avanceret >

Aktivitetstype, og tryk på OK.

**3 -** Vælg Spil, og tryk på OK.

**4 -** Tryk om muligt flere gange på for at lukke menuen. Husk at slå indstillingen for Aktivitetstype fra igen, når du er færdig med at spille.

13.2 Spil for to spillere

# Dine fotos, videoer og musik

### $\frac{1}{141}$

# Fra et USB-stik eller en netværkscomputer

### Det skal du bruge

Du kan få vist dine fotos eller afspille musik og videoer fra et tilsluttet USB-flashdrev eller en USB-harddisk. Har du en computer på dit private netværk, kan du få vist og afspille filer fra computeren på dit TV.

### Fra en USB-enhed

Når TV'et er tændt, skal du tilslutte et USB-flashdrev i en af USBindgangene. TV'et registrerer automatisk enheden og viser filerne.

Hvis listen ikke vises automatisk, skal du trykke på SOURCES, vælge Gennemse USB og trykke på OK.

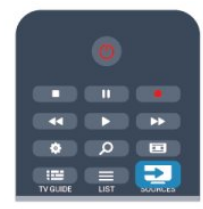

### Advarsel

Hvis du forsøger at sætte et program på pause eller optage det, mens en USB-harddisk er tilsluttet, bliver du bedt om at formatere USB-harddisken. En sådan formatering sletter alle filer på USB-harddisken.

#### Fra computer

Hvis TV'et og computeren er på samme netværk, kan TV'et gennemse og afspille filer, der er gemt på din computer. Du skal installere medieserversoftware, f.eks. Twonky™, på din computer for at kunne dele filer med TV'et. TV'et viser dine filer og mapper på samme måde, som de er organiseret på computeren.

Hvis du vil gennemse filerne på din computer, skal du trykke på SOURCES, vælge Gennemse netværk og derefter trykke på OK.

### Menulinje og sortering

Når en USB-enhed er sluttet til TV'et, sorterer TV'et filerne efter type. Gå til menulinjen, og vælg den filtype, du leder efter. Hvis du gennemser filer fra en computer, kan du kun gennemse filerne og mapperne, som de er organiseret på computeren.

### Menulinjen

Gå til menulinjen, og vælg den filtype, du vil se eller afspille. Vælg **I Fotos, JJ Musik** eller **II Videoer**. Du kan også åbne visningen Mapper og gennemse dine mapper for at finde en fil.

### Sortering

Tryk på 
Sorter for at gennemse dine fotos efter dato, måned, år eller alfabetisk efter navn.

Tryk på 
Sorter for at gennemse din musik efter album, kunstner, genre eller alfabetisk efter navn. Videoer sorteres alfabetisk.

### Se fotos

Hvis du vil se fotos, skal du vælge **3 Fotos** på menulinjen, vælge en fotominiature og trykke på OK.

Hvis der er flere fotos i samme mappe, skal du vælge et foto og trykke på **- Diasshow** for at starte et diasshow af alle fotos i mappen.

Tryk på **: +** eller **: :** - for at springe til næste eller forrige foto. Tryk på  $\equiv$  LIST eller  $\Box$  (Stop) for at stoppe diasshowet eller lukke fotoet.

Du kan afspille musik sammen med et diasshow.

Start diasshowet, efter at du har startet musikken.

- 1 Vælg en sang eller en mappe med sange, og tryk på OK.
- $2$  Tryk på  $\equiv$  LIST, og vælg  $\bar{g}$  Fotos.

3 - Vælg et foto eller en mappe med fotos, og tryk på Diasshow.

### Info

For at få vist oplysninger om et foto (størrelse, oprettelsesdato, filsti osv.) skal du markere et foto og trykke på **D INFO**. Tryk igen for at skjule oplysningerne.

### Muligheder

Tryk på  $\equiv$  OPTIONS.

- Shuffle
- Viser fotoene i vilkårlig rækkefølge.
- Gentagelse
- Viser diasshowet kontinuerligt.
- Diasshowhastighed

Angiver hastigheden for diasshowet.

#### • Diasshowovergang

Angiver overgangen mellem fotos.

For at lukke Gennemse USB eller Gennemse netværk skal du trykke på  $\bigcap$  og vælge en anden aktivitet.

### Afspil musik

For at afspille musik skal du vælge **JJ Musik** på menulinjen, vælge en sang og derefter trykke på OK.

Hvis der er flere sange i samme mappe, skal du trykke på  $\blacktriangleleft$ Afspil alle for at afspille alle sange i mappen.

Tryk på **: +** eller **: +** for at springe til næste eller forrige sang. Hvis du vil sætte musikken på pause, skal du trykke på OK. Tryk på OK igen for at fortsætte.

For at springe 10 sekunder i en sang eller springe 10 sekunder tilbage skal du trykke på  $\blacktriangleright$  eller <.

For at spole tilbage eller frem skal du trykke på  $\blacktriangleright$  eller <4. Tryk på tasterne flere gange for at øge hastigheden - 2x, 4x, 8x, 16x, 32x.

Tryk på ■ (Stop) for at stoppe musikafspilningen.

Trykker du på **= LIST** eller  $\rightarrow$ , bliver musikken ved med at spille.

#### Info

Hvis du vil have vist oplysninger om en sang (titel, kunstner, varighed osv.), skal du markere sangen og trykke på **DINFO**. Tryk igen for at skjule oplysningerne.

#### Muligheder

#### Tryk på  $\equiv$  OPTIONS.

#### • Shuffle

Afspiller musikken i vilkårlig rækkefølge.

### • Gentagelse

Afspiller sangen én gang eller kontinuerligt.

For at lukke Gennemse USB eller Gennemse netværk skal du trykke på og vælge en anden aktivitet.

### Afspil videoer

Hvis du vil afspille en video, skal du vælge **E Videoer** på menulinjen, vælge en video og derefter trykke på OK. Hvis der er flere videoer i samme mappe, skal du trykke på

Afspil alle for at afspille alle videoer i mappen.

Tryk på **: +** eller **: +** cler **:** + for at springe til næste eller forrige video.

Hvis du vil sætte videoen på pause, skal du trykke på OK. Tryk på OK igen for at fortsætte.

Hvis du vil springe 10 sekunder frem eller tilbage i en video, skal du trykke på  $\blacktriangleright$  eller <.

For at spole tilbage eller hurtigt frem skal du trykke på  $\blacktriangleright$  eller

. Tryk på tasterne flere gange for at øge hastigheden - 2x, 4x, 8x, 16x, 32x.

Stop videoafspilning ved at trykke på  $(Stop)$ .

### Info

Hvis du vil have vist oplysninger om en video

(videohovedplacering, varighed, titel, dato osv.), skal du markere videoen og trykke på **DINFO**.

Tryk igen for at skjule oplysningerne.

#### Muligheder

### Tryk på  $\equiv$  OPTIONS.

• Undertekster

Hvis de er tilgængelige, kan du vælge Til, Fra eller Til under lydløs for undertekster.

- Shuffle
- Afspiller videoerne i vilkårlig rækkefølge.
- Gentagelse

Afspiller en video én gang eller kontinuerligt.

For at lukke Gennemse USB eller Gennemse netværk skal du trykke på  $\bigwedge$  og vælge en anden aktivitet.

 $14.2$ 

## Wi-Fi Miracast

### Om Wi-Fi Miracast

Dit TV er en Wi-Fi Certified Miracast™-enhed. Med Miracast™ kan du trådløst få vist og dele din smartphone-, tablet- eller computerskærm på din TV-skærm. Du kan streame videoer (lyd og video) samt dele fotos eller andet på enhedens skærm. Det er ikke nødvendigt at tilslutte enheden til hjemmenetværket. Både TV'et og enheden skal være Wi-Fi Certified Miracast™-enheder og have Miracast aktiveret.

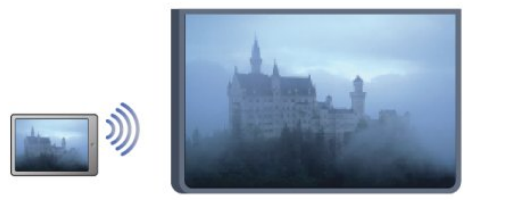

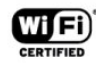

Du kan få flere oplysninger om Wi-Fi Certified Miracast™ ved at gå til [www.wi-fi.org](http://www.wi-fi.org)

Wi-Fi®, Wi-Fi CERTIFIED-logoet og Wi-Fi-logoet er registrerede varemærker tilhørende Wi-Fi Alliance. Wi-Fi CERTIFIED Miracast™, Miracast™ er varemærker tilhørende Wi-Fi Alliance.

### Sådan tænder eller slukker du for Miracast

#### Tænd Miracast

Sørg for, at Wi-Fi Miracast er tændt.

- 1 Tryk på  $\bigcap$ , og vælg Opsætning, og tryk på OK.
- 2 Vælg Netværksindstillinger > Wi-Fi Miracast > Til, og tryk på OK.

3 - Tryk om nødvendigt et par gange på  $\rightarrow$  for at lukke menuen.

### Sluk Miracast

Hvis du ikke vil have, at TV'et modtager anmodninger om skærmdeling fra andre enheder, kan du deaktivere Miracast på TV'et.

1 - Tryk på  $\bigcap$ , og vælg Opsætning, og tryk på OK.

2 - Vælg Netværksindstillinger > Wi-Fi Miracast > Fra, og tryk på OK.

3 - Tryk om nødvendigt et par gange på  $\hookrightarrow$  for at lukke menuen.

### Del en skærm på TV'et

Sådan deler du en smartphone-, tablet- eller computerskærm på  $TV'$ et

**1 -** Tænd for TV'et.

**2 -** På enheden kan du åbne et program som Wi-Fi Miracast, Wi-Fi Direct™, Intel®Wireless Display\* eller lignende og starte scanning efter andre Miracast-enheder.

**3 -** På listen med fundne enheder skal du vælge TV'et og oprette forbindelse.

**4 -** På TV'et skal du bekræfte anmodningen om at oprette forbindelse til TV'et. Du bliver muligvis bedt om at indtaste en PIN-kode fra enheden på TV'et - indtast tallene ved hjælp af taltasterne på fjernbetjeningen. Ellers beder TV'et dig om PINkoden på enheden. Hvis forbindelsen oprettes, vises enhedsskærmen på TV'et.

**5 -** På enheden skal du vælge de videoer, fotos eller filer, som du vil se på TV.

\* Miracast understøttes af Wi-Fi 3.5 og nyere.

### Stop deling

Du kan stoppe deling af et skærmbillede fra TV'et eller fra en mobil enhed.

#### Fra enheden

Ved hjælp af det program, du bruger til at starte Miracast, kan du frakoble og stoppe visning af enhedsskærmen på TV'et. TV'et skifter tilbage til de senest valgte program.

#### Fra TV'et

Hvis du vil stoppe med at få vist en enheds skærm på TV'et, kan du . . .

- trykke på  $\blacksquare$  for at se en TV-udsendelse
- trykke på  $\bigcap$  for at starte en anden aktivitet på TV'et

• trykke på **ESSOURCES** for at åbne menuen Kilder og vælge en tilsluttet enhed.

### Bloker en enhed

Første gang, du modtager en anmodning fra en enhed om at oprette forbindelse, kan du blokere enheden. Denne anmodning og alle fremtidige anmodninger fra denne enhed ignoreres. Hvis du vil blokere en enhed, skal du vælge Bloker . . . i anmodningsvinduet og trykke på OK.

#### Deaktiver blokering af alle enheder

Alle tidligere tilsluttede og blokerede enheder gemmes på listen med Wi-Fi Miracast-forbindelser. Hvis du rydder denne liste, fjernes blokeringen af alle blokerede enheder.

Sådan deaktiverer du blokering af alle blokerede enheder . . .

- 1 Tryk på  $\bigcap$ , og vælg Opsætning, og tryk på OK.
- **2** Vælg Netværksindstillinger > Nulstil Miracast-gruppe.
- **3** Tryk på OK for at bekræfte listen.

**4 -** Tryk om nødvendigt på gentagne gange for at lukke menuen.

#### Blokering af en tidligere tilsluttet enhed

Hvis du vil blokere en enhed, som du tidligere har tilsluttet, skal du rydde listen med Wi-Fi Miracast-forbindelser først. Hvis du rydder denne liste, skal du bekræfte eller blokere forbindelsen for hver enhed igen.

### Skærmforsinkelse

Den normale forsinkelse ved deling af en skærm med Miracast er omkring 1 sekund. Forsinkelsen kan være længere, hvis du anvender ældre enheder/computere med mindre processorkraft.

### Specifikt

• Miracast på dette TV er underlagt HDCP-protokollen og kan ikke vise kopibeskyttet premium-indhold, som sendes af en enhed.

• Den maksimale, understøttede videoopløsning er 720p.

med et DVB-ikon foran.

# Sæt TV på pause

15

Du kan sætte en TV-udsendelse på pause og fortsætte med at se den senere. Det er kun digitale TV-kanaler, der kan sættes på pause. Du skal tilslutte en USB-harddisk for at lagre udsendelsen i bufferen. Du kan højst sætte en udsendelse på pause i 90 minutter.

Du kan få flere oplysninger ved at trykke på **- Søgeord** og finde USB-harddisk.

### Sæt en udsendelse på pause, og fortsæt med at se den

Hvis du vil sætte en TV-udsendelse på pause, skal du trykke på  $\blacksquare$ (Pause). En statuslinje vises kortvarigt på skærmen.

Tryk på  $\blacksquare$  (Pause) igen for at få statuslinjen frem.

Hvis du vil fortsætte med at se udsendelsen, skal du trykke på  $\blacktriangleright$ (Afspil). Ikonet på skærmen angiver, at du ser en udsendelse, der er sat på pause.

#### Tilbage til den aktuelle TV-udsendelse

Tryk på ■ (Stop) for at skifte tilbage til den aktuelle TVudsendelse.

Når du skifter til en digital kanal, starter USB-harddisken med at lagre udsendelsen i bufferen. Når du skifter til en anden digital kanal, lagres den nye kanaludsendelse, og udsendelsen af den tidligere kanal slettes. Når du skifter til en tilsluttet enhed (en Bluray-afspiller eller digital modtager), stopper USB-harddisken med at lagre, og udsendelsen slettes. Også når du sætter TV'et på standby, ryddes udsendelsen.

Når et program optages på USB-harddisken, kan du ikke stoppe en udsendelse.

### Øjeblikkelig genafspilning

Mens du ser en udsendelse fra en anden digital TV-kanal, kan du nemt øjeblikkelig genafspille udsendelsen.

Tryk på Ⅱ (Pause), og tryk på ◀ (Venstre) for at gengive de sidste 10 sekunder af en TV-udsendelse.

Du kan trykke på ◀ gentagne gange, indtil du når til starten af den lagrede udsendelse eller det maksimale tidsrum.

#### Statuslinje

Med statuslinjen på skærmen skal du trykke på <</a>(spol tilbage) eller på  $\blacktriangleright$  (spol frem) for at vælge, hvorfra du vil begynde at se den udsendelse, der har været sat på pause. Tryk på disse taster gentagne gange for at ændre hastigheden.

#### Specifikt

• Beskrivelse af lyd (kommentarer) for svagtseende er ikke tilgængelig for afspilning i Pause TV eller Optager.

• Du kan lagre de digitale (DVB) undertekster for en kanal i bufferen. Du kan ikke lagre undertekster, der kommer fra teksttjenester. Hvis du vil kontrollere, om digitale (DVB) undertekster er tilgængelige, skal du indstille til TV-kanalen og trykke på  $\equiv$  OPTIONS, vælge Undertekstsprog for at åbne listen med undertekster. Du kan kun lagre et undertekstsprog

# **Optagelse**

### 16.1

16

# Det skal du bruge

Hvis du skal optage et TV-program, skal du . . .

• bruge en tilsluttet USB-harddisk, der er formateret på dette TV

• bruge digitale TV-kanaler, der er installeret på dette TV (de kanaler, du ser med Se TV)

• modtage kanaloplysninger for det indbyggede TV-program (fra TV-stationen eller fra internettet)

Du kan få flere oplysninger ved at trykke på - Søgeord og finde USB-harddisk, installation.

16.2

# Optag et program

### Optag nu

For at optage det program, du er ved at se, skal du trykke på  $\bullet$ (optag) på fjernbetjeningen.

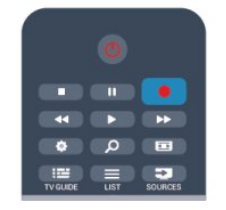

Hvis du modtager TV-guideoplysninger fra internettet, kan du justere optagelsens varighed i pop op-vinduet, før du bekræfter optagelsen.

Hvis du modtager TV-guideoplysninger fra TV-stationen, starter optagelsen med det samme. Du kan justere optagelsens sluttidspunkt på listen over optagelser.

Tryk på ■ (Stop) for at stoppe optagelsen.

### Planlæg en optagelse

Du kan planlægge en optagelse af et kommende program for i dag eller om nogle få dage fra i dag (maks. 8 dage frem).

1 - Hvis du vil planlægge en optagelse, skal du trykke på **: TV**program.

På TV-guidesiden skal du vælge den kanal og det program, du ønsker at optage.

Du kan angive kanalnummeret for at springe til kanalen på listen. Tryk på  $\blacktriangleright$  (højre) eller  $\blacktriangleleft$  (venstre) for at rulle gennem programmerne på en kanal.

For at ændre datoen for listen skal du trykke på  $\equiv$  OPTIONS

og vælge Skift dag. Vælg den ønskede dato på listen, og tryk på OK. Hvis TV-programmet kommer fra internettet, kan du vælge datoen øverst på siden og derefter trykke på OK.

2 - Når programmet er markeret, skal du trykke på **- Optag**. TV'et tilføjer nogle tidsbuffere til slut i programmet. Du kan om nødvendigt tilføje ekstra buffere.

**3 -** Vælg Planlæg, og tryk på OK. Programmet planlægger til optagelse. Der vises automatisk en advarsel, når der planlægges overlappende optagelser.

Hvis du i dit fravær planlægger at optage et program, skal du huske af lade TV'et være på standby og sikre, at USB-harddisken er tændt.

### Liste over optagelser

Hvis du vil se en liste med optagelser og planlagte optagelser, skal du trykke på  $\bigcap$ , vælge  $\bigcup$  Optagelser og trykke på OK.

På denne liste kan du vælge at se en optagelse, fjerne optagede programmer, justere længden på en løbende optagelse eller kontrollere den ledige diskplads. Du kan også bruge listen til at planlægge en optagelse, hvor du selv angiver start- og sluttidspunkt, som en planlagt optagelse, der ikke er knyttet til et program, forudsat at TV-guiden kommer fra internettet. Hvis du vil angive en planlagt optagelse, skal du vælge Planlæg optagelse øverst på siden og derefter trykke på OK. Indstil kanal, dato og tid. Vælg Planlæg, og tryk på OK for at bekræfte optagelsen.

### Fjern en planlagt optagelse

Hvis du vil fjerne en planlagt optagelse, skal du markere den kommende optagelse på listen og trykke på OK. Du kan også markere den planlagte optagelse og trykke på  $\equiv$  OPTIONS og derefter vælge Annuller optag..

### Specifikt

• Mens du optager et program, kan du se et tidligere optaget program.

- Du kan ikke skifte TV-kanal, mens du optager.
- Du kan ikke sætte TV-udsendelsen på pause, mens du optager.

• For at kunne optage skal TV-/radiostationen bruge en pålidelig indstilling af klokkeslæt. Hvis du nulstiller TV'ets ur manuelt, kan optagelsen mislykkes.

• Beskrivelse af lyd (kommentarer) for svagtseende kan ikke optages.

• Du kan optage de digitale (DVB) undertekster for en kanal. Du kan ikke optage undertekster, der kommer fra teksttjenester. Hvis du vil kontrollere, om digitale (DVB) undertekster er tilgængelige, skal du indstille til TV-kanalen og trykke på  $\equiv$  OPTIONS, vælge Undertekstsprog for at åbne listen med undertekster. Du kan kun lagre et undertekstsprog med et DVB-ikon foran.

### 16.3 Se en optagelse

For at se optagelse . . .

1 - Tryk på  $\bigcap$ , vælg **I Optagelser**, og tryk på OK. **2 -** Vælg optagelsen på listen, og tryk på (Afspil) for at starte afspilningen. Du kan bruge tasterne  $\blacktriangleright\blacktriangleright$  (Spol frem), << (Spol tilbage),  $\blacksquare$  (Pause) eller  $\blacksquare$  (Stop) på fjernbetjeningen.

### Udløbet optagelse

TV-selskaber kan begrænse de antal dage, som en optagelse kan vises. En optagelse på listen kan vise antallet af dage, før den udløber.

### Mislykket optagelse

Når en planlagt optagelse blev forhindret af TV-selskabet, eller hvis optagelsen blev afbrudt, markeres en optagelse som Mislykket.

### Slet en optagelse

Du kan slette en optagelse ved at vælge optagelsen på listen, trykke på  $\equiv$  OPTIONS og vælge Slet optagelse.

Du kan få flere oplysninger ved at trykke på **Søgeord** og finde Optag et program.

# Skype

# 17.1

# Om Skype

Med Skype™ kan du foretage gratis videoopkald på dit TV. Du kan ringe til og se din familie og dine venner, lige meget hvor i verden de befinder sig. Snak med dine venner samtidig med, at du ser dem på din store TV-skærm.

### $\frac{1}{17.2}$

# Det skal du bruge

For at foretage et videoopkald på Skype skal du bruge et Philips PTA317 TV-kamera med indbygget mikrofon (sælges separat) og en god internetforbindelse.

Før du kan starte Skype, skal TV'et have forbindelse til internettet af god kvalitet. Du kan oprette forbindelse til TV'et, enten trådløst eller via kabel.

Du kan få flere oplysninger ved at trykke på **- Søgeord** og finde Netværk, trådløst.

### Skype-konto

Hvis du vil bruge Skype, skal du oprette en Skype-konto til dig selv eller din familie. Du kan oprette en ny konto til Skype på dit TV eller på din computer.

### Skype-kredit eller Skype-abonnementer

Du kan også bruge Skype til at ringe meget billigt til telefoner eller mobiltelefoner. Fra din computer kan du købe Skype-kredit eller tegne et Skype-abonnement på [www.skype.com](http://www.skype.com)

### Ingen nødopkald

Skype er ikke en erstatning for din telefon og kan ikke bruges til nødopkald.

### 17.3 Start med Skype

### Installer kameraet

Tilslut TV-kamerakablet til en af USB-forbindelserne på TV'et. Bøj den lille klemme som vist på billedet nedenfor, og placer kameraet oven på TV'et.

Lad kameraet pege i retning af den position, du normalt sidder på foran TV'et. Når du foretager et Skype-opkald, kan du panorere og vippe kamerabilledet og zoome det ind eller ud.

Du kan placere kameraet, hvor du vil, men det anbefales, at det ikke placeres i nærheden af TV'ets højttalere.

Hvis TV-kameraet ikke er tilsluttet, kan Skype ikke starte.

### Log på

Log på Skype med dit Skype-navn og din -adgangskode. Har du ikke et brugernavn endnu, kan du oprette en ny Skype-konto.

Log på Skype…

**1 -** Tryk på for at åbne startmenuen.

**2 -** Vælg Skype og tryk på OK for at starte Skype og åbne loginsiden.

**3 -** Marker tekstfeltet Skype-navn, og indtast dit Skype-

navn. Hvis du vil åbne skærmtastaturet, skal du vælge tekstfeltet og trykke på OK. Hvis du tidligere har logget på, skal du trykke på LIST og vælge dit Skype-navn. TV'et husker de 5 seneste Skype-navne, der har logget på.

**4 -** Marker tekstfeltet Adgangskode for at indtaste din adgangskode.

**5 -** Når det er gjort, skal du vælge Log på og trykke på OK.

Du er logget på, hvis menuen Skype åbner på skærmen.

### Har du brug for hjælp?

Hvis du har glemt dit Skype-navn og -adgangskode, eller har problemer med at logge på, kan du gå til [www.skype.com/support](http://www.skype.com/support)

### Ny Skype-konto

Hvis du ikke har et Skype-navn og en -adgangskode endnu, kan du oprette en ny Skype-konto på din computer. Når du har oprettet den nye konto, kan du bruge dit Skype-navn og -adgangskode til at logge på via dit TV. Hvis du vil oprette en Skype-konto på din computer, skal du gå til [www.skype.com](http://www.skype.com)

Hvis du har en fjernbetjening med et integreret tastatur eller har et USB-tastatur forbundet til TV'et, kan du oprette en ny Skypekonto på dit TV.

Opret en ny konto på dit TV…

**1 -** På Skypes login-side skal du vælge Opret en ny konto og trykke på OK.

**2 -** I den næste menu skal du vælge Åbn browser og trykke på OK.

**3 -** TV'et åbner webstedet [www.skype.com](http://www.skype.com) direkte. Du kan oprette din nye konto på dette websted.

**4 -** Når Skype bekræfter, at det er lykkedes at oprette din nye konto, skal du forlade webbrowseren og gå tilbage til Skypes login-side på TV'et.

**5 -** Indtast dit Skype-navn og -adgangskode for at logge på.

### Skype-navn

Et Skype-navn skal begynde med et bogstav, stort eller lille. Det skal bestå af 6 til 32 tegn og kan indeholde tal. Et Skype-navn kan ikke indeholde et mellemrum.

### Adgangskode

Adgangskoden skal indeholde mellem 6 og 20 tegn, og skal mindst indeholde ét bogstav og ét tal. Den må ikke indeholde specialtegn som f.eks. et varemærketegn, et punkttegn eller eurotegnet. Den må heller ikke indeholde mellemrum.

17

Hvis du endnu ikke har et brugernavn og en adgangskode til Skype, kan du oprette en ny konto på login-siden på TV'et.

1 - Vælg Ny konto på logonsiden, og tryk på OK.

- 2 Opret din nye konto.
- Navn
- Angiv dit fulde navn.
- Skype-navn

Indtast et navn, som du vil bruge som Skype-navn. Dit Skypenavn bliver vist på listen over kontaktpersoner hos andre Skypebrugere. Et Skype-navn skal begynde med et bogstav - stort eller småt. Det skal indeholde mellem 6 og 32 tegn, og det må gerne indeholde tal. Et Skype-navn må ikke indeholde mellemrum.

### • Adgangskode

Angiv din adgangskode. Adgangskoden skal indeholde mellem 6 og 20 tegn, og skal mindst indeholde ét bogstav og ét tal. Den må ikke indeholde specialtegn som f.eks. et varemærketegn, et punkttegn eller euro-tegnet. Den må heller ikke indeholde mellemrum.

- E-mail
- Indtast din e-mail-adresse
- 3 Læs og accepter Skypes vilkår for anvendelse.

4 - Hvis din nye konto accepteres, bliver du logget på.

Du kan redigere eller færdiggøre din Skype-profil på din computer. Start Skype på computeren, log på med brugernavn og adgangskode til Skype, og åbn din Skype-profil. Du kan skifte profilbillede, tilføje en meddelelse og angive indstillinger for beskyttelse af personlige oplysninger.

### Microsoft-konto

Hvis du har en Microsoft-konto, kan du bruge den konto til at logge på Skype via TV'et.

Log på med en Microsoft-konto...

### **1 -** På Skypes login-side skal du vælge Log på med Microsoftkonto og trykke på OK.

**2 -** Vælg Næste, og tryk på OK. TV'et åbner Microsoft-kontoens login-websted.

**3 -** Indtast e-mail og adgangskode til din Microsoft-konto.

**4 -** Tryk på knappen Send, og tryk på OK.

### Ingen nødopkald

#### Ingen nødopkald med Skype

Skype er ikke en erstatning for din telefon og kan ikke bruges til nødopkald.

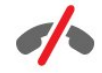

### 17.4

## Menuen Skype

Når det er lykkedes dig at logge på, åbner Skype menuen Skype.

Elementerne på menuen Skype er…

### • Min profil - dit Skype-navn

Se eller skift din Skype-profil. Vælg dit Skype-navn, og tryk på OK.

### • Personer

I Personer, kan du begynde med at foretage et Skype-opkald og administrere dine kontakter.

• Ring til telefoner

I Ring til telefoner, kan du ringe til et fastnettelefon- eller mobiltelefonnummer ved at taste nummeret på opkaldstastaturet. Du skal have Skype-kredit eller et Skypeabonnement for at ringe til et telefonnummer. Du kan ikke vælge Ring til telefoner, hvis der er tilsluttet et kamera eller en mikrofon.

### • Oversigt

I Historik kan du se dine ubesvarede og tidligere opkald eller se Kontaktforespørgsler.

#### • Indstillinger

I Indstillinger kan du ændre din adgangskode, indstille dine personlige og telefonsvarerindstillinger eller se dine blokerede kontakter og meget mere.

#### • Log af

Log af Skype på TV.

# Min profil

I Min profil kan du redigere din personlige Skype-profil.

#### • Offentlig

Se eller skift dine profiloplysninger, der kan ses af dine kontakter.

#### • Telefon

Her kan du indtaste eller ændre dit hjemme-, kontor- eller mobilnummer.

#### • Privat

Se eller skift din e-mail-adresse, tjek din resterende kredit eller se

<sup>17.5</sup>

abonnementsoplysninger, eller skriv en besked, der giver udtryk for dit humør.

#### • Profilbillede

Hvis du endnu ikke har uploadet et profilbillede på din computer, kan du her vælge ét af de tilgængelige avatarer som profilbillede.

#### • Onlinestatus

Du kan ændre din onlinestatus. Vælg den status, du ønsker dine kontakter skal kunne se, når du er online.

#### 17.6

### Personer

### Dine kontaktpersoner

I Personer finder du listen over dine Skype-kontakter.

Dine kontaktpersoner vises med deres Skype-navn

. Kontaktpersoner er online og parat til et Skype-opkald, når der vises en grøn prik ved siden af deres navn.

Du kan bruge tekstboksen i øverste venstre hjørne på kontaktsiden til at søge efter en kontaktperson på din liste over kontaktpersoner. Eller du kan blot rulle ned på listen for at finde den ønskede kontaktperson.

### Tilføj en kontaktperson

#### Tilføj en Skype-kontakt

I Personer, listen over dine kontaktpersoner, kan du tilføje en ny Skype-kontakt.

#### Tilføj en Skype-kontakt

Hvis du kender en vens Skype-navn eller e-mail-adresse, kan Skype nemt finde vedkommende. Kender du ikke Skype-navnet eller e-mail-adressen, kan du forsøge at søge efter dem via deres navn.

Tilføj en Skype-kontakt...

1 - På siden Kontakter skal du trykke på **ED OPTIONS**.

**2 -** Vælg Tilføj Skype-kontakt, og tryk på OK.

**3 -** Indtast et Skype-navn eller din nye kontaktpersons e-mailadresse. Du kan også prøve at indtaste et navn. Hvis du vil åbne skærmtastaturet, skal du trykke på OK. Når du er klar, skal du trykke på OK.

**4 -** Skype søger efter den kontaktperson, du leder efter, og viser søgeresultatet.

**5 -** Vælg den ønskede kontaktperson, og tryk på OK for at sende en kontaktanmodning.

**6 -** Skriv anmodningen, og tryk på OK. Skype sender anmodningsbeskeden til din nye kontaktperson. Hvis kontaktpersonen accepterer anmodningen, vil din nye kontaktpersons Skype-navn komme frem på din liste, og du vil kunne ringe til din kontaktperson via Skype.

#### Tilføj et telefonnummer

I Personer, listen over dine kontaktpersoner, kan du tilføje et telefonnummer som en kontaktperson. Du kan ringe til en telefon via et Skype-taleopkald. Du skal have Skype-kredit for at kunne foretage et telefonopkald.

Tilføj et telefonnummer...

- 1 På siden Kontakter skal du trykke på <a>
OPTIONS.
- **2** Vælg Tilføj et telefonnummer, og tryk på OK.

**3 -** Indtast navnet på din kontaktperson. Hvis du vil åbne skærmtastaturet, skal du trykke på OK. Når du er færdig, skal du trykke på OK.

**4 -** Indtast din kontaktpersons telefonnummer. Begynd altid med landekoden (f.eks. +31 for Holland). Brug ikke dobbelt nul. Når du er klar, skal du trykke på OK. Navnet på din telefonnummerkontakt vises på listen.

### Accepter en kontaktanmodning

Når du modtager en Kontaktanmodning, kommer et lille ikon frem ved siden af Historikken i menuen Skype.

Accepter en kontaktanmodning...

**1 -** I menuen Skype skal du vælge Historik og trykke på OK. **2 -** Vælg Kontaktanmodning, og tryk på OK. Vælg anmodningen, og tryk på OK. Skype vil anmode dig om at acceptere denne kontakt. Hvis du accepterer, vil kontaktpersonen blive vist på din liste over kontaktpersoner.

### Bloker en kontakt

Du kan Blokere en Skype-kontakt. En blokeret kontaktperson kan ikke kontakte dig via Skype. En blokeret kontaktperson får ikke besked, du vil se ud til at være offline på listen over kontakter hos den blokerede kontaktperson. Du kan altid fjerne blokeringen af kontaktpersoner, du har blokeret.

Bloker en kontakt...

**1 -** På siden Kontaktpersoner skal du vælge den kontaktperson, du vil blokere.

2 - Tryk på <a>
OPTIONS, vælg Bloker, og tryk på OK. Kontaktpersonen er blokeret.

Fjern blokeringen af en kontaktperson

**1 -** Vælg en kontaktperson, der er blokeret.

2 - Tryk på  $\equiv$  **OPTIONS**, vælg Fiern blokering, og tryk på **OK**. Blokeringen af kontaktpersonen er fjernet.

Få vist en liste over blokerede kontaktpersoner...

**1 -** I menuen Skype skal du vælge Indstillinger og trykke på OK.

**2 -** Vælg Blokerede kontaktpersoner, og tryk på OK. Listen

viser alle de kontaktpersoner, du har blokeret.

### Fjern eller omdøb

Du kan Fjerne eller Omdøbe kontaktpersoner.

Fjern en kontaktperson...

**1 -** På siden Kontaktpersoner skal du vælge den kontaktperson, du vil fjerne.

2 - Tryk på  $\equiv$  **OPTIONS**, vælg Fjern, og tryk på **OK**. Kontaktpersonen er fjernet fra listen.

Omdøb en kontakt...

**1 -** På siden Kontaktpersoner skal du vælge den kontaktperson, du vil omdøbe.

2 - Tryk på  $\equiv$  **OPTIONS**, vælg **Omdøb**, og tryk på **OK**.

**3 -** Indtast det nye navn på kontaktpersonen. Hvis du vil åbne skærmtastaturet, skal du trykke på OK. Når du er klar, skal du trykke på OK.

### 17.7 Opkald på Skype

### Video- eller taleopkald

### Foretag et videoopkald

Foretag et Videoopkald for at ringe og se dine venner på dit TV, helt gratis.

Foretag et videoopkald...

**1 -** På siden Kontaktpersoner skal du vælge den kontaktperson, du vil ringe til.

**2 -** Vælg Videoopkald, og tryk på OK. Hvis din kontaktperson er på Skype, har tilsluttet et Skype-kamera og besvarer opkaldet, kan du se personen på TV.

3 - Hvis du vil afslutte opkaldet, skal du vælge **• Afslut opkald** og trykke på OK.

Når dit Skype-kamera er tændt, lyser en blå lysdiodeindikator. Du kan se, hvad din kontaktperson kan se, på en lille skærm i nederste højre hjørne af TV-skærmen.

Hvis du vil slå Skype-kameraet fra, skal du vælge **· Video fra** og trykke på OK. Hvis du vil tænde det igen, skal du vælge Video til og trykke på OK.

Hvis du vil slå din mikrofon fra, skal du vælge **X Mikrofon fra** og trykke på OK. Hvis du vil tænde for den igen, skal du vælge  $\oint$ Mikrofon til og trykke på OK.

Mens du foretager et opkald, kan du ændre kameraets synsvinkel.

Hvis du vil have flere oplysninger om ændring af synsvinkel, skal du trykke på  $\bullet$  Søgeord og finde Skype, zoom, panorer og vip kamera.

### Foretag et lydopkald

Du kan foretage et Taleopkald uden video, med kameraet slukket.

Foretag et taleopkald

**1 -** På siden Kontaktpersoner skal du vælge den kontaktperson, du vil ringe til.

**2 -** Vælg Ring op, og tryk på OK. Hvis din kontaktperson er på Skype, kan du tale med kontaktpersonen.

3 - Hvis du vil afslutte opkaldet, skal du vælge **- Afslut opkald** og trykke på OK.

En kontakt kan føje dig til et lydopkald med flere deltagere. Du kan ikke selv tilføje ekstra deltagere.

### Ring til telefoner

Du kan også bruge Skype til at ringe til fastnettelefoner og mobiltelefoner. For at kunne ringe til en telefon skal du købe Skype-kredit eller tegne et Skype-abonnement.

Ring til en telefon...

**1 -** På siden Kontaktpersoner skal du vælge en telefonnummerkontakt.

**2 -** Vælg Ring til, og tryk på OK. Du skal have Skype-kredit til rådighed eller have tegnet et Skype-abonnement for at kunne foretage et opkald til et telefonnummer. Hvis din kontaktperson besvarer opkaldet, kan du tale med vedkommende.

3 - Hvis du vil afslutte opkaldet, skal du vælge **• Afslut opkald** og trykke på OK.

Med Skype kan du også ringe direkte til et telefonnummer. Du kan indtaste telefonnummeret med opkaldstastaturet.

Åbn det opkaldstastaturet...

**1 -** I menuen Skype skal du vælge Ring til telefon og trykke på OK.

**2 -** Hvis opkaldstastaturet ikke er på skærmen, skal du vælge Vis opkaldstastatur og trykke på OK.

**3 -** Indtast telefonnummeret. Du kan navigere blandt numrene og trykke på OK eller bruge taltasterne på fjernstyringen.

#### Ingen nødopkald

Skype er ikke en erstatning for din telefon og kan ikke bruges til nødopkald.

### Modtage et opkald

Når du er logget på Skype og ser TV, vil en ringetone og en meddelelse på skærmen give dig besked om et indgående opkald. Meddelelsen viser, hvem der ringer, og du kan besvare eller afvise opkaldet.

Hvis du vil besvare opkaldet, skal du vælge Besvar med video og trykke på OK.

Hvis du vil besvare opkaldet med kameraet slukket, skal du vælge Besvar med lyd og trykke på OK.

Hvis du vil afvise opkaldet, skal du vælge **Afvis opkald** og trykke på OK.

### **Oversigt**

På siden Historik i menuen Skype kan du se en liste over alle de opkald, du har foretaget, herunder ubesvarede opkald. Du kan også se nye kontaktanmodninger og aflytte telefonsvareren.

Hvis du vil se en liste, skal du vælge Alle opkald, Ubesvarede opkald, Indgående opkald eller Udgående opkald og trykke på OK.

Hvis du vil se nye kontaktanmodninger, skal du vælge Kontaktanmodninger og trykke på OK.

Hvis du vil se og aflytte din telefonsvarer, skal du vælge Telefonsvarer og trykke på OK.

Varigheden af den tidsperiode, hvor dine Skype-begivenheder gemmes på oversigtslisten, afhænger af, hvor mange kontakter du har, og hvor ofte du bruger Skype.

### Voicemail

#### Om telefonsvareren

Hvis en person ringer til dig via Skype, og du ikke ønsker at besvare opkaldet, så kan han/hun indtale en talebesked på din Skype-telefonsvarer. Hvis du ringer til en kontaktperson, og vedkommende ikke kan besvare opkaldet, kan du indtale en Skype-talebesked til din kontaktperson.

Hvis du vil indtale en talebesked eller modtage en talebesked, skal du - eller din kontaktperson - først konfigurere Skypetelefonsvareren. Du kan konfigurere telefonsvareren på din computer. Gå til [www.skype.com](http://www.skype.com)

Når du har gjort telefonsvareren klar på din computer, kan du konfigurere dine telefonsvarerpræferencer i menuen Skype > Indstillinger > Telefonsvarer.

#### Indtal en talebesked

Når du ringer op til en kontaktperson, og vedkommende ikke kan besvare opkaldet, kan du indtale en talebesked.

Indtal en talebesked...

**1 -** Ring til en kontaktperson. Hvis opkaldet ikke bliver besvaret, foreslår Skype, at du sender en Talebesked.

**2 -** Vælg Ja, og indtal din besked.

**3 -** Hvis du vil stoppe optagelsen, skal du vælge Afslut opkald og trykke på OK.

#### Aflyt telefonsvarer

En kontaktperson kan sende en talebesked til dig. Hvis du har modtaget en talebesked, vil der blive vist et lille ikon i menuen Skype. Du kan aflytte telefonsvareren fra siden Historik.

Aflyt telefonsvarer...

- **1** I menuen Skype skal du vælge Historik og trykke på OK.
- **2** Vælg Telefonsvarer, og tryk på OK.

**3 -** Vælg den talebesked, du vil aflytte, og tryk på OK. Du kan aflytte en talebesked så mange gange, du har lyst til det. Hvis du vil administrere din telefonsvarer, skal du trykke på  $\equiv$ OPTIONS.

### 17.8

## Skype-kredit

På Skype kan du købe Skype-kredit eller tegne et Skypeabonnement. Med Skype-kredit eller et Skype-abonnement kan du ringe til fastnet- og mobiltelefoner via dit TV.

#### Køb Skype-kredit

Hvis du vil købe Skype-kredit eller tegne et Skype-abonnement, skal du logge på Skype på din computer.

Den Skype-kredit, du køber, vil være tilgængelig, når du logger på Skype på dit TV.

Kreditbeløbet eller abonnementsoplysningerne vises på alle de sider, hvor du kan foretage telefonopkald.

#### Manglende Skype-kredit

Du får besked, hvis du har for lidt kredit til at foretaget et telefonopkald.

### 17.9 Skype-indstillinger

### Log på

Du kan indstille Skype til automatisk at logge på, når du vælger Skype på startskærmen. Du behøver ikke angive brugernavn eller adgangskode til Skype.

Log på, når Skype startes...

- **1** Log på din Skype-konto.
- **2** I menuen Skype skal du vælge Indstillinger og trykke på OK.
- **3** Vælg Log på, og tryk på OK.

**4 -** Tryk på (højre) for at vælge afkrydsningsfeltet, og tryk på OK for at afkrydse Log mig på, når Skype startes.

### Skift adgangskode

Du kan ændre din aktuelle Skype-adgangskode og indtaste en ny adgangskode til din Skype-konto.

Sådan ændrer du adgangskoden...

**1 -** Log på din Skype-konto.

**2 -** I menuen Skype skal du vælge Indstillinger og trykke på OK.

**3 -** Vælg Skift adgangskode.

**4 -** Tryk på (højre) for at vælge Nuværende adgangskode, og indtast din nuværende adgangskode. Tryk på OK først, hvis du vil bruge skærmtastaturet.

5 - Tryk på ▼ (ned) for at vælge Ny adgangskode, og indtast din nye adgangskode.

**6 -** Tryk på (ned) igen for at vælge Gentag ny adgangskode, og indtast din nye adgangskode igen.

7 - Tryk på ▼ (ned) igen for at vælge **Anvend** og sende den nye adgangskode til godkendelse.

### Video

Du kan indstille Skype til at begrænse brugen af video ved Skypeopkald.

Med Modtag video automatisk fra kan du indstille Skype til automatisk at modtage og vise video fra Alle, Kun personer på listen over kontaktpersoner eller fra Ingen.

Med Vis, at jeg har video til, kan du indstille Skype til at sende din video til Kun personer på listen over kontaktpersoner eller til Ingen.

Konfigurer videoindstillinger…

- **1** Log på din Skype-konto.
- **2** I menuen Skype skal du vælge Indstillinger og trykke på OK.
- **3** Vælg Video.

**4 -** Tryk på (højre) for at vælge radioknapperne, og tryk på OK for at afkrydse eller fjerne afkrydsning.

### Personoplysninger

Du kan indstille Skype til at begrænse indgående Skype-opkald.

Du kan tillade opkald fra Alle eller fra Kun personer på listen over kontaktpersoner.

Konfigurer personlige indstillinger…

- **1** Log på din Skype-konto.
- **2** I menuen Skype skal du vælge Indstillinger og trykke på OK. **3 -** Vælg Personlig.

**4 -** Tryk på (højre) for at vælge radioknapperne, og tryk på OK for at afkrydse eller fjerne afkrydsning.

### Blokerede kontakter

Du kan se en liste over alle dine blokerede kontaktpersoner.

Se listen…

**1 -** Log på din Skype-konto.

**2 -** I menuen Skype skal du vælge Indstillinger og trykke på OK.

**3 -** Vælg Blokerede kontaktpersoner, og tryk på OK. Hvis du vil administrere dine blokerede kontaktpersoner, skal du trykke på  $\equiv$  OPTIONS.

### Voicemail

Du kan indstille præferencer for afsendelse af talebeskeder.

Hvis du tillader en kontaktperson at sende dig en talebesked, når du ikke kan besvare opkaldet, skal du afkrydse feltet Send ubesvarede opkald til telefonsvarer. Lad være med at afkrydse feltet, hvis du ikke vil modtage talebeskeder.

Hvis du tillader en kontaktperson at sende dig en talebesked inden for 15 sekunder, når du ikke kan besvare opkaldet, og du er i gang med et andet opkald, skal du afkrydse feltet leg er i gang med et opkald.

Hvis du tillader en talebesked, når du afviste et opkald, skal du afkrydse feltet Jeg afviser et indgående opkald.

Indstil dine præferencer for telefonsvarer…

- **1** Log på din Skype-konto.
- **2** I menuen Skype skal du vælge Indstillinger og trykke på OK.
- **3** Vælg Telefonsvarer, og tryk på OK.

**4 -** Tryk på (ned) eller på (op) for at vælge et afkrydsningsfelt. Tryk på OK for at afkrydse eller fjerne afkrydsning.

### Viderestilling af opkald

#### Gå aldrig glip af et Skype-opkald med Viderestilling af opkald.

Hvis du ikke er online eller ikke kan besvare et opkald, kan du viderestille et Skype-opkald til en fastnet- eller mobiltelefon. Du kan også viderestille et Skype-opkald til en anden Skype-konto. Du kan konfigurere op til tre telefonnumre eller Skype-navne i prioriteret viderestillingsrækkefølge. Du skal have Skype-kredit eller et Skype-abonnement for at kunne viderestille opkald til telefoner. Viderestilling af Skype-opkald til andre Skype-konti er gratis. Du kan få flere oplysninger om viderestilling af opkald ved at gå til [www.skype.com/support](http://www.skype.com/support)

Konfigurering af viderestilling af opkald…

**1 -** Log på din Skype-konto.

**2 -** I menuen Skype skal du vælge Indstillinger og trykke på OK.

**3 -** Tryk på OK for at afkrydse afkrydsningsfeltet til Viderestil opkald, når jeg ikke er på Skype.

**4 -** I indtastningsfelterne nedenfor indtastes telefonnumre eller Skype-navne fra din liste over kontaktpersoner i prioriteret viderestillingsrækkefølge. Tilføj altid landekoden før telefonnumre.

**5 -** Du kan om nødvendigt ændre antallet af sekunder, før Skype viderestiller dit opkald.

**6 -** Vælg Gem for at lagre din konfiguration af Viderestilling af opkald.

### Zoom, panorer og vip kameraet

Du kan indstille dit kameras synsvinkel. Du kan zoome ind eller ud, panorere eller vippe kamerabilledet. Mens du er i gang med et videoopkald, kan du indstille kameraets synsvinkel.

Indstilling af kameraets synsvinkel…

**1 -** Begynd et Videoopkald, og vent til opkaldet er i gang. **2 -** Tryk på (højre) for at vælge ikonet oven over den lille skærm, og tryk på OK. En bjælke med farvetastfunktioner kommer frem.

**3 -** Hvis du vil ændre (panorere) kamerabilledet, skal du trykke på < (venstre) eller  $\blacktriangleright$  (højre). Hvis du vil vippe kamerabilledet, skal du trykke på  $\triangle$  (op) eller  $\nabla$  (ned). Hvis du vil zoome ind, skal du trykke på **- Zoom ind**. Hvis du vil zoome ud, skal du trykke på - Zoom ud.

**4 -** Tryk på Udført, hvis du vil gemme kamerasynsvinklen og vende tilbage til dit Skype-opkald.

### 17.10 Log af

Når du logger af Skype, logger du ud af din Skype-konto. Din onlinestatus ændres til Offline. Dine kontaktpersoner vil ikke kunne ringe til dig.

Log af…

**1 -** Tryk på Tilbage fra et vilkårligt sted i Skype for at gå tilbage til menuen Skype.

**2 -** Vælg Log af i menuen Skype, og tryk på OK.

TV'et vil anmode dig om at afslutte Skype eller bruge Skype med en anden Skype-konto.

### 17.11

## Afslut Skype

Når du logger ud af Skype, er Skype-programmet på TV'et stadig aktivt. En anden Skype-konto kan logge på, eller du kan oprette en ny konto. For at stoppe Skype-programmet på TV'et skal du afslutte Skype.

### 17.12

# Vilkår for anvendelse; erklæring om beskyttelse af personlige oplysninger

Læs Skypes vilkår for anvendelse på [www.skype.com/go/tou](http://www.skype.com/go/tou)

Læs også erklæringen om beskyttelse af personlige oplysninger på [www.skype.com/privacy](http://www.skype.com/privacy)

# Smart TV

### 18.1

18

# Om Smart TV

Slut dette Philips Smart LED-TV til internettet, og opdag en helt ny fjernsynsverden. Du kan tilslutte din router med kabel eller oprette en trådløs forbindelse med Wi-Fi.

Når TV'et er tilsluttet dit hjemmenetværk, kan en smartphone vise et foto på TV'et, du kan afspille videoer, som er gemt på din computer eller styre TV'et via din tablet.

Når dit TV er tilsluttet internettet, kan du se en video, som er lejet i en onlinevideobutik, læse online-TV-guiden eller optage dit yndlings-TV-program på en USB-harddisk. Smart TV-apps gør det endnu sjovere med mange forskellige typer underholdning og praktiske tjenester.

### 18.2

# Det skal du bruge

For at benytte Smart TV Apps skal du slutte TV'et til en router med højhastighedstilslutning til internettet (bredbånd). Du kan bruge et hjemmenetværk, der er tilsluttet internettet. Du behøver ikke en computer.

Du kan få flere oplysninger ved at trykke på **Søgeord** og finde Netværk.

### Tips

For nemmere at kunne indtaste tekst eller navigere på en internetside kan du overveje at tilslutte et USB-tastatur og en USB-mus til TV'et.

Du kan få flere oplysninger ved at trykke på **Søgeord** og finde USB-tastatur eller USB-mus.

### 18.3

# Opsætning af Smart TV

Første gang du åbner Smart TV, skal du konfigurere forbindelsen. Læs og accepter vilkår og betingelser for at fortsætte. Tryk på , hvis du vil konfigurere Smart TV.

### Registrer

Tilmeld dig Club Philips . . .

#### **1 -** Vælg Registrer, og tryk på OK.

- **2** Indtast din e-mail-adresse, vælg Fortsæt, og tryk på OK.
- **3** Bekræft e-mail-adressen.

### Forældrestyring

Lås 18+ voksenkategoriserede apps . . .

**1 -** Tænd for Smart TV-forældrestyring ved at vælge Aktiver og derefter trykke på OK.

- **2** Indtast en PIN-kode efter eget valg til oplåsning.
- **3** Bekræft din PIN-kode.

18+ voksenkategoriserede apps er nu låst. En låst app åbnes ved at vælge app'en, og trykke på OK. TV'et beder dig om at indtaste din 4-cifrede kode.

### 18.4 Smart TV Apps

### Åbn Smart TV

Startsiden for Smart TV er din indgang til internettet. Du kan leje film online, læse aviser, se videoer og lytte til musik, eller du kan handle online, åbne dine sociale netværkssider (Facebook, Twitter, . . .) eller se TV, når det passer dig, med Online-TV. Det kan du alt sammen gøre ved at åbne Apps-internetsider, der er skræddersyet til TV. Du kan åbne Smart TV, hvis dit TV er tilsluttet internettet.

### Åbn Smart TV

Tryk på **¥Smart TV** for at åbne Smart TV-startsiden. Du kan også trykke på  $\bigcap$ , vælge Smart TV og derefter trykke på OK.

TV'et opretter forbindelse til internettet og åbner Smart TVstartsiden. Det kan tage nogle sekunder.

### Luk Smart TV

Tryk på  $\bigcap$ , og vælg en anden aktivitet for at lukke Smart TVstartsiden.

TP Vision Europe B.V. er ikke ansvarlig for indholdet i og kvaliteten af det indhold, der leveres af indholdstjenesteudbyderne.

### Smart TV-startside

- **1** Nu på dit TV
- **2** Dine Apps
- **3** App-galleri
- **4** Internettet
- **5** Anbefalede Apps
- **6** Søg
- **7** Farvetaster til styring

### Dine Apps

Du starter Apps via Smart TV-startsiden. Hvis startsiden ikke indeholder nogen Apps, kan du tilføje Apps fra App-galleriet.

#### App-galleri

I App-galleriet finder du alle tilgængelige Apps.

#### Internettet

App'en Internet åbner World Wide Web på dit TV.

På TV'et kan du se alle internet-websites, men de fleste er ikke skræddersyet til visning på en TV-skærm.

- Visse tilføjelsesprogrammer (f.eks. til visning af sider eller

videoer) er ikke tilgængelige på dit TV.

- Internetsider vises én side ad gangen og på fuldskærm.

### Anbefalede Apps

I dette vindue viser Philips en bred vifte af anbefalede Apps for dit land. Apps til Online-TV eller et udvalg af lejefilm fra videobutikker. Du kan markere og åbne dem fra vinduet Anbefalede Apps.

### Søg

Med Søg kan du søge efter relevante Apps i App-galleriet. Indtast et søgeord i tekstfeltet, vælg  $\Omega$ , og tryk på OK for at starte søgningen. Du kan indtaste navne, titler, genrer og beskrivelser som søgeord.

Du kan også lade tekstfeltet være tomt og søge efter de mest populære søgeord efter en bred vifte af kategorier. Vælg et søgeord på listen over fundne søgeord, og tryk på OK for at søge efter elementer med dette søgeord.

### Åbn en App

For at åbne en App skal du først tilføje den på listen over Apps på Smart TV-startsiden. Du kan tilføje Apps på listen via Appgalleriet.

Listen over dine Apps på Smart TV-startsiden kan være adskillige sider lang. Brug piletasterne til at gå til næste eller forrige side. Du kan også trykke på + (Næste side) eller - (Forrige side).

### Åbn en App

Sådan åbnes en App . . .

1 - Tryk på  $\spadesuit$ , og vælg Smart TV.

2 - Marker et App-ikon på startsiden, og tryk på OK. Tryk på  $\rightarrow$  i en App for at gå 1 trin eller en side tilbage.

### Luk en App

Hvis du vil lukke en App og vende tilbage til Smart TV-startsiden, skal du trykke på **WSmart TV**.

### Indlæs en App-side

Hvis en App-side ikke bliver indlæst ordentligt, skal du trykke på OPTIONS og vælge Genindlæs for at genindlæse siden.

### Zoom

Zoom ind på en App-side.

- 1 Tryk på  $\equiv$  OPTIONS, og vælg Zoom side.
- 2 Brug skydekontakten til indstilling af zoomniveauet.
- 3 Vend tilbage til normal visning ved at nulstille skydekontakten.

### Vis sikkerhedsoplysninger

Du kan kontrollere sikkerhedsniveauet for en App-side.

### Tryk på  $\equiv$  OPTIONS på en App-side, og vælg

Sikkerhedsoplysninger. Hvis der vises en lås  $\theta$  ud for animationen nederst på skærmen under indlæsning af en side, er overførslen sikret.

### Feedback på en App

Vælg den relevante App, og tryk på - Feedback for at klikke på 'synes om' eller 'synes ikke om' og sende os et forslag eller en kommentar. Du kan også rapportere en App-fejl.

### Administrer dine Apps

Fra listen over Apps på Smart TV-startsiden kan du . . .

### • Fjerne en App

Du skal vælge App-ikonet for at fjerne App'en fra listen og trykke på **- Fjern**. App'en er stadig tilgængelig i App-galleriet.

### • Flytte en App

Du skal vælge App-ikonet for at flytte en App fra listen og trykke på **- Flyt** og bruge piletasterne til at flytte App'en med. Tryk på OK for at bekræfte placeringen.

### • Låse en App

Hvis du vil låse en App, skal du markere App-ikonet og trykke på **L**ås.

Når du låser en App, skal du indtaste den 4-cifrede PIN-kode, du angav for forældrestyring, da du konfigurerede Smart TV. En låst App er markeret med en hængelås  $\theta$  på listen.

For at låse en App op skal du markere App-ikonet og trykke på Lås op. Du skal indtaste den 4-cifrede PIN-kode for at låse op.

### App-galleri

Åbn App-galleriet i Smart TV for at gennemse Apps, samlingen af skræddersyede websteder til TV.

Find app'en til YouTube-videoer, en lokal avis, et onlinefotoalbum, Facebook, Twitter osv. Der findes apps til leje af video fra en onlinevideobutik og apps til at se programmer, du er gået glip af. Hvis App-galleriet ikke indeholder det, du søger, kan du prøve World Wide Web og surfe på internettet på TV'et.

### Lejevideo-Apps

Med videobutik-Apps i Smart TV kan du leje dine favoritfilm i en videobutik med online udlejning. Du kan betale sikkert med dit kreditkort.

### Lej en film

**1 -** Åbn en videobutik-App på listen over Apps, eller vælg en anbefalet video på startsiden for Smart TV.

- **2** Vælg en film.
- **3** Foretag en online-betaling.

4 - Start afspilningen. Du kan bruge tasterne  $\blacktriangleright$  (Afspil) og **II** (Pause).

De fleste videobutikker vil bede dig oprette en logon-konto.

#### Streaming af video

Med dette TV kan du se udlejningsfilm, der sendes i et format til streaming af video. Du kan se filmen næsten med det samme. Du har muligvis brug for en USB-harddisk til videolagring. Hvis du har tilsluttet en USB-harddisk, kan du også downloade udlejningsfilm fra videobutikker, der kun tilbyder download af film. Du kan sætte en udlejningsfilm, du har downloadet, på pause eller genstarte den. Kontakt videobutikken med hensyn til filmudlejningsperioden.

### Internettrafik

Hvis du streamer eller downloader mange videoer, kan det overskride din månedlige grænse for internettrafik.

### Online-TV

Med Online-TV-App'en på Smart TV-startsiden kan du se TVprogrammer, du ikke har fået set, eller se dem på det tidspunkt, der passer dig bedst.

### Åbn Online-TV

Sådan åbnes online-TV-App'en . . .

### **1 -** Tryk på Smart TV

2 - På startsiden skal du markere ikonet for **IIO Online-TV** og trykke på OK.

**3 -** Vælg et program på siden, og tryk på OK for at starte afspilningen. Du kan bruge tasterne  $\blacktriangleright$  (Afspil) og  $\blacksquare$  (Pause).

#### Liste pr. TV-station

For at se Online-TV-programmer pr. TV-station skal du trykke på  $\blacktriangle$  Alle TV-stationer.

Vælg en TV-station, og tryk på OK.

\* Hvis dette er tilgængeligt i din region.

### 18.5 Multi view

Mens du er på en Smart TV-App eller på internettet, kan du se den aktuelle TV-kanal. Multi view åbner en lille skærm til TVkanalen ved siden af Smart TV-skærmen.

Sådan åbnes Multi view . . .

- 1 Tryk på **WSMART TV** for at åbne Smart TV.
- 2 Tryk på **JMULTI VIEW** for at åbne den lille skærm.

3 - Tryk på **EEE +** eller **EEE** - for at skifte TV-kanal på den lille skærm.

Multi view-skærmen kan ikke vise video i 3D eller i UHD. Med Multi view åben kan du ikke bruge fjernbetjeningsmarkøren eller en tilsluttet USB-mus på Smart TV-skærmen.

### 18.6

# Nulstil Smart TV

Hvis du vil nulstille din Smart TV-forbindelse, skal du rydde internethukommelsen på TV'et.

Det vil rydde din Philips Smart TV-registrering og forældrebedømmelsesindstillinger, dine login-oplysninger til videobutik-App'en, alle foretrukne Smart TV-Apps, internetfavoritter og historik.

Sådan ryddes internethukommelsen . . .

1 - Tryk på  $\spadesuit$ , og vælg Opsætning, og tryk på OK.

2 - Vælg Netværksindstillinger > Ryd internethukommelse, og tryk på OK.

# Multi room

### 19.1

19

# Om Multi room

Med Multi room kan du se et TV-program, som kommer fra et andet TV i dit hjem. Programmet streames fra ét TV til et andet. Du kan streame et program til et TV, der ikke har antenne eller smart card-abonnement. Du kan også streame et optaget program fra et TV med en tilsluttet harddisk.

Det TV, der streamer programmet til det andet TV, skal være tændt og skal være stillet ind på kanalen for at kunne afspille optagelsen.

Streaming af et TV-program med Multi room reducerer billedopløsningen til maks. 720p. Du kan streame radiokanaler. Nogle stationer beskytter deres programmer med henblik på at forhindre denne form for streaming.

### 19.2

# Det skal du bruge

Hvis du vil streame et TV-program fra ét TV til et andet, skal programmet komme fra en digital TV-kanal.

Begge TV skal være forbundet til dit trådløse hjemmenetværk. Du kan få yderligere oplysninger ved at trykke på - Kodeord og slå Trådløst netværk op.

Begge TV skal desuden have et Philips-modelnummer, der ender på et ottetal eller højere – f.eks. xxXXXxxx8 . Det kan være nødvendigt at opdatere et ældre TV med den nyeste software. Læs kapitlet om opdatering af software i Hjælp.

Sørg for, at begge TV har indstillingen Tænd med Wi-Fi (WoWLAN) slået til i TV-opsætning.

Sådan kontrollerer du denne indstilling på TV'et…

#### 1 - Tryk på  $\bigcap$ , vælg Opsætning, og tryk på OK.

**2 -** Vælg Netværksindstillinger > Tænd med Wi-Fi, vælg Til, og tryk på OK.

**3 -** Tryk om nødvendigt på BACK gentagne gange for at lukke menuen.

### 19.3 Brug af Multi room

### Første brug

Når du starter Multi room første gang, skal du tænde begge TV.

Når dette TV har oprettet forbindelse til det andet TV, vises det andet automatisk i menuen Gennemse netværk, selv når det er i standby.

### Stream en TV-kanal

Med Multi room kan de se den aktuelle TV-kanal eller åbne kanallisten på det andet TV. Hvis du vælger en kanal fra listen, skifter det andet TV også til den kanal, du har valgt. Hvis det andet TV har en indbygget satellittuner med installerede kanaler eller et tilsluttet harddiskdrev (HDD) med optagelser\*, kan du også se disse på dette TV. Du kan ikke skifte kanaler, mens det andet TV optager, er i tilstanden Pause TV eller bruger Skype.

Sådan ser du en TV-kanal fra det andet TV . . .

- 1 Sørg for, at det andet TV er i standby\* eller tændt.
- 2 På dette TV skal du trykke på **ED SOURCES**, vælge

### Gennemse netværk og trykke på OK.

3 - Hvis TV'et endnu ikke er sluttet til dit hjemmenetværk, starter netværksinstallationen automatisk. Hvis TV'et allerede er tilsluttet, skal du gå til trin 4.

4 - I menuen Gennemse netværk skal du vælge navnet på det andet TV og trykke på OK. Hvis du har flere TV i dit hjem, vil du muligvis gerne ændre navnet på det andet TV. Det kan du gøre på selve TV'et.

- 5 Vælg, hvad du vil se fra det andet TV . . .
- hvis du vil se den aktuelle kanal på det andet TV, skal du vælge Aktuel kanal og trykke på OK.
- hvis du vil åbne kanallisten for det andet TV, skal du vælge Se TV og trykke på ▶ (højre).
- hvis du vil åbne satellitkanallisten for det andet TV, skal du vælge Se satellit og trykke på  $\blacktriangleright$  (højre).

• hvis du vil åbne listen over optagelser\* på det andet TV, skal du vælge Se optagelser og trykke på  $\blacktriangleright$  (højre).

• du kan skifte kanaler med **: +**og **: +** +og . Du kan ikke skifte kanaler, når det andet TV er ved at optage, er i tilstanden Pause TV eller bruger Skype.

\* Hvis du vil tænde det andet TV fra standby eller se dets optagelser fra en tilsluttet HDD, skal begge TV have et typenummer, der ender på et ottetal, f.eks. xxXXXxxx8 eller xxXXXxxx9.

### TV-navn

Sådan skiftes TV'ets navn . . . Tryk på  $\bigcap$  > Opsætning > Netværksindstillinger > TVnetværksnavn.

# Indstillinger

### 20.1

 $\overline{20}$ 

# Opsætningsmenu

### Hurtige billed- og lydindstillinger

Med Hurtige billed- og lydindstillinger kan du indstille dine grundlæggende billedpræferencer i nogle få enkle trin. De udførte indstillinger gemmes under Billedtype - Personlig. Du kan vende tilbage til dine billedpræferencer, hvis nogle af indstillingerne blev ændret. Du kan indstille en foretrukken billedindstilling for hver TV-aktivitet eller tilsluttet enhed individuelt.

For at gå tilbage til din foretrukne billedindstilling, mens du ser en TV-kanal, skal du trykke på  $\spadesuit$ , vælge Billedtype og vælge Personlig.

Sådan angiver du en Hurtig billedindstilling . . .

1 - Tryk på  $\bigcap$ , vælg Opsætning, og tryk på OK. **2 -** Vælg Hurtige billed- og lydindstillinger, og tryk på OK. Gennemgå trinene, og afslut.

Du kan få flere oplysninger ved at trykke på  $\rightarrow$  Søgeord og finde Billedtype.

### TV-indstillinger

I menuen TV-indstillinger kan du angive alle indstillinger. Menupunktet Generelle indstillinger i menuen har en samling indstillinger som Menusprog, Indslumringstimer, Timer for slukning, Universaladgang med mere.

Du kan få flere oplysninger ved at trykke på - Kodeord og finde det emne, du har brug for.

### Søg efter kanaler

Med Søg efter kanaler kan du opdatere din nuværende kanalliste, og mulige nyfundne kanaler føjes til kanallisten. Du kan også geninstallere alle kanaler. Det kan tage noget tid at udføre en kanalopdatering eller geninstallering af kanaler.

Tryk på - Kodeord, og find Opdater kanaler eller Geninstaller kanaler.

### Kanalindstillinger

I menuen Kanalindstillinger kan du indstille dit foretrukne sprog eller aktivere Hørehæmmet og Lydbeskrivelse for personer, som er hørehæmmede og svagtseende. Du kan indstille en aldersgrænse for at forhindre børn i at se et program, der er forbudt for børn under en bestemt alder, og angive eller ændre din børnesikringskode. Du kan aktivere Automatisk kanalopdatering, udføre en test af digital modtagelse eller installere analoge kanaler manuelt.

### Sprog

Tryk på  $\bullet$  Søgeord, og find Lydsprog eller Undertekster.

### Universel adgang

Tryk på  $\blacksquare$  Søgeord, og find Universaladgang for brugerindstillinger for syns- og hørehæmmede.

### Kanalinstallation

Tryk på  $\bullet$  Søgeord, og find Automatisk kanalopdatering eller Kanalopdateringsmeddelelse. Find også Manuel installation for installation af analoge kanaler eller DVB for at skifte antennetilslutningen.

#### Børnesikring

Tryk på  $\blacksquare$  Søgeord, og find Børnesikring.

### Søg efter satellit

Tryk på  $\bullet$  Søgeord, og find Installation af satellit.

### Satellit-indstillinger

#### Sprog

Tryk på  $\bullet$  Søgeord, og find Lydsprog eller Undertekster.

#### Kanalinstallation

Tryk på - Søgeord, og find Satellit, automatisk kanalopdatering eller Satellit, kanalopdateringsmeddelelse eller Satellit, indstillinger for automatisk opdatering.

#### Børnesikring

Tryk på  $\bullet$  Søgeord, og find Satellit, lås kanal.

### Opret forbindelse til netværk

Tryk på  $\blacksquare$  Søgeord, og find Netværk, trådløst eller Netværk, kabelforbundet.

### Netværksindstillinger

Tryk på  $\bullet$  Søgeord, og find Netværksindstillinger.

### Opdatering af software

Tryk på  $\blacksquare$  Søgeord, og find Software, internetopdatering eller Software, USB-opdatering.

### Opdatering af software

Tryk på  $\blacksquare$  Kodeord, og find Software, USB-opdatering.

### Softwareindstillinger

Tryk på  $\blacksquare$  Søgeord, og find Software, aktuel version.

### Se demo

Med Demo i menuen  $\bigcap$  kan du se nogle demonstrationsvideoer om billedkvalitetsfunktioner på dit TV.

### $\frac{1}{20.2}$

### Billede

### Billedtype

For at lette billedjusteringen kan du vælge en foruddefineret indstilling med Billedtype.

1 - Mens du ser TV, skal du trykke på  $\clubsuit$  og derefter vælge Billedtype .

**2 -** Vælg en type, og tryk på OK.

De tilgængelige billedtyper er . . .

- Personlig Dine præferencer angivet i Hurtige billedindstillinger
- Livagtig Ideel til visning i dagslys
- Naturlig Naturlige billedindstillinger
- Standard Fabriksindstillinger
- Film Ideel til film
- Foto Ideel til visning af fotos

### Gendan en type

Med en valgt **billedtype** kan du justere alle billedtyper i

### Opsætning > TV-indstillinger > Picture…

Den valgte type vil gemme de ændringer, du har foretaget. Vi anbefaler at justere billedindstillinger for indstillingen Personlig alene.

Sådan gendanner du typens oprindelige værdier…

1 - Tryk på  $\bigcap$ , vælg Opsætning, og tryk på OK.

**2 -** Vælg TV-indstillinger > Billede > Billedtype, og vælg den type, du vil nulstille.

- **3** Tryk på Gendan type .
- **4** Vælg Ja, og tryk på OK. Typen gendannes.

**5 -** Tryk om nødvendigt på gentagne gange for at lukke menuen.

Du kan få flere oplysninger om justering af individuelle TVindstillinger ved at trykke på - Søgeord og finde Billede.

### Hjem eller Butik

Hvis billedtypen skifter tilbage til Livagtig, hver gang du tænder TV'et, er TV-lokaliteten indstillet til Butik. En indstilling beregnet til butikskampagner.

Sådan indstiller du TV'et til brug i hjemmet . . .

1 - Tryk på  $\bigcap$ , og vælg Opsætning, og tryk på OK.

**2 -** Vælg TV-indstillinger > Generelle indstillinger > Placering, og tryk på OK.

**3 -** Vælg Hjem, og tryk på OK.

**4 -** Tryk om nødvendigt på gentagne gange for at lukke menuen.

### Billedindstillinger

#### Farve

Med Farve kan du justere billedets farvemætning.

Sådan justerer du farven . . .

- 1 Tryk på  $\bigcap$ , og vælg **Opsætning**, og tryk på **OK**.
- **2** Vælg TV-indstillinger > Billede > Farve.

3 - Tryk på ▶ (højre), og juster værdien med ▲ (op) eller ▼ (ned).

**4 -** Tryk om nødvendigt på gentagne gange for at lukke menuen.

#### Kontrast

Med Kontrast kan du justere billedets kontrast.

Sådan justerer du kontrasten . . .

- 1 Tryk på  $\bigcap$ , og vælg Opsætning, og tryk på OK.
- **2** Vælg TV-indstillinger > Billede > Kontrast.

3 - Tryk på  $\blacktriangleright$  (højre), og juster værdien med  $\blacktriangle$  (op) eller  $\blacktriangleright$ (ned).

**4 -** Tryk om nødvendigt på gentagne gange for at lukke menuen.

#### **Skarphed**

Med Skarphed kan du justere niveauet for skarphed af fine detaljer i billedet.

Sådan justerer du skarpheden . . .

1 - Tryk på  $\bigcap$ , og vælg Opsætning, og tryk på OK.

**2 -** Vælg TV-indstillinger > Billede > Skarphed.

3 - Tryk på ► (højre), og juster værdien med ▲ (op) eller ▼ (ned).

**4 -** Tryk om nødvendigt på gentagne gange for at lukke menuen.

#### Avancerede billedindstillinger

#### Farveindstillinger

#### Farveforbedring

Med **Farveforbedring** kan du forbedre farveintensiteten og detaljerne i klare farver.

Sådan justerer du niveauet . . .

1 - Tryk på  $\bigcap$ , og vælg Opsætning, og tryk på OK.

**2 -** Vælg TV-indstillinger > Billede > Avanceret > Farve > Farveforbedring.

**3 -** Tryk på (højre), og vælg Maksimum, Middel, Minimum eller Fra.

**4 -** Tryk om nødvendigt på gentagne gange for at lukke menuen.

#### Farvetemperatur

Med Farvetemperatur kan du indstille billedet til en forudindstillet farvetemperatur eller vælge Brugerdefineret for selv at angive en temperaturindstilling med Brugerdefineret farvetemperatur. Farvetemperatur og Brugerdefineret farvetemperatur er indstillinger, der er beregnet til superbrugere.

Sådan vælger du en forudindstilling . . .

1 - Tryk på  $\bigcap$ , og vælg Opsætning, og tryk på OK. **2 -** Vælg TV-indstillinger > Billede > Avanceret > Farve > Farvetemperatur.

**3 -** Tryk på (højre), og vælg Normal, Varm eller Kold. Vælg Brugerdefineret, hvis du vil selv vil indstille en farvetemperatur.

**4 -** Tryk om nødvendigt på gentagne gange for at lukke menuen.

#### Brugerdefineret farvetemperatur

Med Brugerdefineret farvetemperatur kan du selv indstille en farvetemperatur. For at indstille en **Brugerdefineret** farvetemperatur skal du først vælge Brugerdefineret i indstillingen Farvetemperatur for at gøre menuen Brugerdefineret farvetemperatur tilgængelig. Brugerdefineret farvetemperatur er en indstilling, der er beregnet til superbrugere.

Sådan indstiller du en brugerdefineret farvetemperatur . . .

- 1 Tryk på  $\bigcap$ , og vælg Opsætning, og tryk på OK.
- **2** Vælg TV-indstillinger > Billede > Avanceret > Farve >

#### Brugerdefineret farvetemperatur.

- **3** Tryk på (højre).
- **4** Vælg en indstilling med piletasterne.
- **5** Tryk på OK for at bekræfte indstillingen.

**6 -** Tryk om nødvendigt på gentagne gange for at lukke menuen.

#### Kontrastindstillinger

### Kontrasttilstande

Med Kontrasttilstande kan du angive det niveau, hvor strømforbruget kan reduceres ved at dæmpe skærmens lysstyrkeintensitet. Vælg mellem det mest ideelle strømforbrug eller billedet med den bedste intensitet.

Sådan justerer du niveauet . . .

1 - Tryk på  $\bigcap$ , og vælg Opsætning, og tryk på OK.

**2 -** Vælg TV-indstillinger > Billede > Avanceret > Kontrast > Kontrasttilstande.

**3 -** Tryk på (højre), og vælg Bedste billede, Bedste effekt, Standard eller Fra.

**4 -** Tryk om nødvendigt på gentagne gange for at lukke menuen.

### Dynamisk kontrast

Med Dynamisk kontrast kan du angive det niveau, ved hvilket TV'et automatisk forbedrer detaljerne i mørke, mellemmørke og lyse områder i billedet.

Sådan justerer du niveauet . . .

1 - Tryk på  $\bigcap$ , og vælg Opsætning, og tryk på OK.

**2 -** Vælg TV-indstillinger > Billede > Avanceret > Kontrast > Dynamisk kontrast.

**3 -** Tryk på (højre), og vælg Maksimum, Middel, Minimum eller Fra.

**4 -** Tryk om nødvendigt på gentagne gange for at lukke menuen.

#### Lysstyrke

Med Lysstyrke kan du indstille lysstyrken for billedsignalet. Lysstyrke er en indstilling, der er beregnet til superbrugere. Vi anbefaler ikke-superbrugere, at de justerer billedets lysstyrke ved hjælp af indstillingen Kontrast.

Sådan justerer du niveauet . . .

1 - Tryk på  $\bigcap$ , og vælg Opsætning, og tryk på OK.

**2 -** Vælg TV-indstillinger > Billede > Avanceret > Kontrast > Lysstyrke.

3 - Tryk på ▶ (højre), og juster værdien med ▲ (op) eller ▼ (ned).

**4 -** Tryk om nødvendigt på gentagne gange for at lukke menuen.

#### Videokontrast

Med Videokontrast kan du reducere rækkevidden af videokontrast.

Sådan justerer du niveauet . . .

1 - Tryk på  $\bigcap$ , og vælg Opsætning, og tryk på OK. **2 -** Vælg TV-indstillinger > Billede > Avanceret > Kontrast > Videokontrast.

3 - Tryk på ▶ (højre), og juster værdien med ▲ (op) eller ▼ (ned).

**4 -** Tryk om nødvendigt på gentagne gange for at lukke menuen.

#### Lyssensor

Lyssensoren justerer automatisk indstillingerne for billede og efter lysforholdene i rummet. Du kan slå lyssensoren til eller fra.

Sådan tænder/slukker du . . .

1 - Tryk på  $\bigcap$ , og vælg Opsætning, og tryk på OK.

**2 -** Vælg TV-indstillinger > Billede > Avanceret > Kontrast > Lyssensor.

**3 -** Tryk på (højre), og vælg Til eller Fra.

**4 -** Tryk om nødvendigt på gentagne gange for at lukke menuen.

#### Gamma

Med Gamma kan du angive en ikke-lineær indstilling for billedets lysstyrke og kontrast. Gamma er en indstilling, der er beregnet til superbrugere.

Sådan justerer du niveauet . . .

1 - Tryk på  $\bigcap$ , og vælg **Opsætning**, og tryk på **OK**.

**2 -** Vælg TV-indstillinger > Billede > Avanceret > Kontrast > Gamma.

3 - Tryk på ► (højre), og juster værdien med ▲ (op) eller ▼ (ned).

**4 -** Tryk om nødvendigt på gentagne gange for at lukke menuen.

#### Skarphedsindstillinger

#### Super opløsning

Med Superopløsning får du en overlegen skarphed i linjer og konturer.

Sådan tænder/slukker du . . .

1 - Tryk på  $\bigcap$ , og vælg Opsætning, og tryk på OK.

#### **2 -** Vælg TV-indstillinger > Billede > Avanceret > Skarphed > Superopløsning.

**3 -** Tryk på (højre), og vælg Til eller Fra.

**4 -** Tryk om nødvendigt på gentagne gange for at lukke menuen.

#### Støjreduktion

Med Støjreduktion kan du bortfiltrere og reducere niveauet af billedstøj.

Sådan justerer du støjreduktion . . .

- 1 Tryk på  $\bigcap$ , og vælg Opsætning, og tryk på OK.
- **2** Vælg TV-indstillinger > Billede > Avanceret > Skarphed > Støjreduktion.

**3 -** Tryk på (højre), og vælg Maksimum, Middel, Minimum eller Fra.

**4 -** Tryk om nødvendigt på gentagne gange for at lukke menuen.

#### MPEG artefakt-reduktion

Med MPEG-artefaktreduktion kan du udjævne de digitale overgange i billedet. MPEG-artefakter ses ofte som små blokke eller takkede kanter på billeder.

Sådan reducerer du MPEG artefakter . . .

- 1 Tryk på  $\bigcap$ , og vælg Opsætning, og tryk på OK.
- **2** Vælg TV-indstillinger > Billede > Avanceret > Skarphed
- > MPEG-artefaktreduktion.
- **3** Tryk på (højre), og vælg Maksimum, Middel, Minimum eller Fra.

**4 -** Tryk om nødvendigt på gentagne gange for at lukke menuen.

#### Bevægelsesindstillinger

#### HD Natural Motion

Med HD Natural Motion kan du reducere den bevægelsessløring, der forekommer i film på TV.

Sådan justerer du bevægelsessløring . . .

- 1 Tryk på  $\bigcap$ , og vælg Opsætning, og tryk på OK.
- **2** Vælg TV-indstillinger > Billede > Avanceret > Bevægelse > HD Natural Motion.

**3 -** Tryk på (højre), og vælg Maksimum, Middel, Minimum eller Fra.

**4 -** Tryk om nødvendigt på gentagne gange for at lukke menuen.

### Tydeligt LCD

Med Clear LCD får du overlegen bevægelsesskarphed, bedre sortniveau, høj kontrast med flimmerfrit, roligt billede og bredere synsvinkel.

Sådan tænder/slukker du . . .

- 1 Tryk på  $\bigcap$ , og vælg Opsætning, og tryk på OK.
- **2** Vælg TV-indstillinger > Billede > Avanceret > Bevægelse > Tydeligt LCD.
- **3** Tryk på (højre), og vælg Til eller Fra.

**4 -** Tryk om nødvendigt på gentagne gange for at lukke menuen.

### Spil eller computer

Du kan indstille TV'et til den ideelle billedindstilling til spil eller til brug af TV'et som en computerskærm. Der er to separate indstillinger til Spil og Computer. Hvis en enhed har en korrekt type indstillet i menuen Kilde - Spillekonsol eller Computer skifter TV'et automatisk til den ideelle indstilling, når du skifter til enheden. Hvis du skifter indstillingen manuelt, må du ikke glemme at slå den fra, når du skifter til at se TV eller en anden tilsluttet enhed.

Sådan skifter du indstilling manuelt . . .

1 - Tryk på  $\bigcap$ , og vælg Opsætning, og tryk på OK. **2 -** Vælg TV-indstillinger > Billede > Avanceret > Aktivitetstype.

**3 -** Vælg Spil, Computer eller TV. Indstillingen TV genaktiverer indstillingerne til visning af TV.

**4 -** Tryk om nødvendigt på gentagne gange for at lukke menuen.

### Sted

Hvis TV'et står i en butik, kan du indstille TV'et til at vise et butikskampagnebanner. Billedtypen indstilles automatisk til Livagtig. Den automatiske Timer for slukning er deaktiveret.

Sådan indstilles TV'et til butiksplacering . . .

- 1 Tryk på  $\bigcap$ , og vælg Opsætning, og tryk på OK.
- **2** Vælg TV-indstillinger > Generelle indstillinger > Placering, og tryk på OK.
- **3** Vælg Butik, og tryk på OK.

**4 -** Tryk om nødvendigt på gentagne gange for at lukke menuen.

### 20.3

# Lyd

### Lydtype

For at lette justeringen af lyden kan du vælge en foruddefineret indstilling med Lydtype.

1 - Mens du ser TV, skal du trykke på  $\clubsuit$  og derefter vælge Lydtype.

**2 -** Vælg en type, og tryk på OK.

Der findes følgende lydtyper . . .

- Personlig Dine egne personlige valg som angivet i Tilpas lyd
- Oprindelig Fabriksstandarder
- Film Ideel til film
- Musik Ideel til afspilning af musik
- Spil Ideel til spil
- Nyheder Ideel til tale

### Gendan en lydtype

Når du har valgt en lydtype, kan du justere alle lydtyper i Opsætning > TV-indstillinger > Lyd…

Den valgte type vil gemme de ændringer, du har foretaget. Vi anbefaler at justere lydindstillinger for indstillingen Personlig alene.

Sådan gendanner du typens oprindelige værdier…

1 - Tryk på **A**, og vælg **Opsætning**, og tryk på **OK**.

**2 -** Vælg TV-indstillinger > Lyd > Lydtype, og vælg den type, der skal nulstilles.

- **3** Tryk på Gendan type.
- **4** Vælg Ja, og tryk på OK. Typen gendannes.

**5 -** Tryk om nødvendigt på BACK gentagne gange for at lukke menuen.

Tryk på  $\blacksquare$  Søgeord, og find Lyd for at justere dine egne lydindstillinger.

### Lydindstillinger

### Bas

Med **Bas** kan du justere niveauet for dybe toner i lyden.

Sådan justerer du niveauet . . .

- 1 Tryk på  $\bigcap$ , og vælg **Opsætning**, og tryk på **OK**.
- **2** Vælg TV-indstillinger > Lyd > Bas.
- 3 Tryk på ► (højre), og juster værdien med ▲ (op) eller ▼ (ned).

**4 -** Tryk om nødvendigt på gentagne gange for at lukke menuen.

#### Diskant

Med Diskant kan du justere niveauet for høje toner i lyden.

Sådan justerer du niveauet . . .

1 - Tryk på  $\bigcap$ , og vælg Opsætning, og tryk på OK.

**2 -** Vælg TV-indstillinger > Lyd > Diskant.

3 - Tryk på ► (højre), og juster værdien med ▲ (op) eller ▼ (ned).

**4 -** Tryk om nødvendigt på gentagne gange for at lukke menuen.

#### Surround-funktion

Med Surround-tilstand kan du indstille lydeffekten i TVhøjttalerne.

Sådan indstiller du surround-funktion . . .

1 - Tryk på  $\bigcap$ , og vælg Opsætning, og tryk på OK.

**2 -** Vælg TV-indstillinger > Lyd > Surround-tilstand.

**3 -** Tryk på (højre), og vælg Stereo, Incredible Surround. **4 -** Tryk om nødvendigt på gentagne gange for at lukke menuen.

### Hovedtelefonlydstyrke

Med Lydstyrke for hovedtelefon kan du regulere lydstyrken for et sæt tilsluttede hovedtelefoner separat.

Sådan justerer du lydstyrken . . .

1 - Tryk på  $\spadesuit$ , og vælg Lydstyrke for hovedtelefon i menulinjen. 2 - Tryk på ▲ (op) eller ▼ (ned) for at regulere på lydstyrken. **3 -** Tryk om nødvendigt på gentagne gange for at lukke menuen.

#### Avancerede lydindstillinger

Automatisk volumenjustering

Med Automatisk lydstyrkejustering kan du indstille TV'et til automatisk at udligne pludselige forskelle i lydstyrken. Typisk i starten af en reklame, eller når du skifter kanal.

Sådan tænder/slukker du . . .

1 - Tryk på  $\bigcap$ , og vælg Opsætning, og tryk på OK.

**2 -** Vælg TV-indstillinger > Lyd > Avanceret > Automatisk lydstyrkejustering.

**3 -** Tryk på (højre), og vælg Til eller Fra.

**4 -** Tryk om nødvendigt på gentagne gange for at lukke menuen.

### Tv-højttalere

Du kan sende TV-lyden til en tilsluttet lydenhed - et hjemmebiografsystem eller en lydforstærker. Med TV-højttalere vælger du, hvor du vil høre TV-lyden, og hvordan du vil styre den.

- Hvis du vælger Fra, slår du permanent TV-højttalerne fra.
- Hvis du vælger TV-højttalere, er TV-højttalerne altid tændt.

Med en lydenhed tilsluttet til HDMI CEC kan du bruge en af EasyLink-indstillingerne.

- Hvis du vælger EasyLink, sender TV'et lyden til lydenheden.
- TV'et slår TV-højttalerne fra, når enheden afspiller lyden.

• Hvis du vælger EasyLink-autostart, aktiverer TV'et lydenheden, sender TV-lyden til enheden og deaktiverer TVhøjttalerne.

Når EasyLink eller EasyLink-autostart er valgt, kan du stadig skifte til TV-højttalere eller enhedshøjttalere i lydmenuen.

Indstilling af TV-højttalere . . .

- 1 yk på □, vælg **Opsætning**, og tryk på OK.
- **2** Vælg TV-indstillinger > Lyd > Lydudgang.
- **3** Tryk på (højre), vælg Fra, TV-højttalere, EasyLink eller EasyLink autostart.

**4 -** Tryk om nødvendigt på gentagne gange for at lukke menuen.

Sådan skiftes højttalere direkte . . .

1 - Mens du ser TV, skal du trykke på **E OPTIONS** og derefter vælge Billede og lyd.

**2 -** Vælg Højttalere, og vælg TV eller Forstærker (lydenhed). **3 -** Tryk om nødvendigt på gentagne gange for at lukke menuen.

### Ren lyd

Med Ren lyd forbedrer du lyden af tale. Ideelt til nyhedsprogrammer. Du kan slå taleforbedring til eller fra.

Sådan tænder/slukker du . . .

- 1 Tryk på  $\bigcap$ , og vælg Opsætning, og tryk på OK.
- **2** Vælg TV-indstillinger > Lyd > Avanceret > Ren lyd.
- **3** Tryk på (højre), og vælg Til eller Fra.

**4 -** Tryk om nødvendigt på gentagne gange for at lukke menuen.

### HDMI ARC

Hvis du ikke har brug for en ARC (Audio Return Channel) på nogen af HDMI-tilslutningerne, kan du slå ARC-signalet fra.

Du kan få flere oplysninger ved at trykke på - Søgeord og finde HDMI ARC.

#### Lydudgangsformat

Med Lydudgangsformat kan du tilpasse TV'ets lydudgangssignal til dit hjemmebiografsystems lydbehandlingsfunktioner.

Du kan få flere oplysninger ved at trykke på **- Søgeord** og finde Lydudgangsformat.

### Justering af lydudgang

Med Justering af lydudgang kan du justere hjemmebiografsystemets lydstyrke efter TV'et, når du skifter fra det ene til det andet.

Du kan få flere oplysninger ved at trykke på **- Søgeord** og finde Justering af lydudgang.

### Forsinkelse af lydudgang

Hvis du indstiller en forsinkelse af lydsynkronisering på dit hjemmebiografsystem for at synkronisere lyden med billedet, skal du deaktivere Forsinkelse af lydudgang på TV'et.

Du kan få flere oplysninger ved at trykke på - Søgeord og finde Forsinkelse af lydudgang.

### Forskydning af lydudgang

Kan du ikke indstille en forsinkelse på hjemmebiografsystemet, kan du indstille en forsinkelse på TV'et med Forskydning af lydudgang.

Du kan få flere oplysninger ved at trykke på **- Søgeord** og finde Forskydning af lydudgang.

### Højttalere

#### Hjemmebiografsystem

Du kan sende TV-lyden til en tilsluttet lydenhed - et hjemmebiografsystem eller et lydsystem.

Du kan vælge, hvor du vil høre TV-lyden, og hvordan du vil styre den.

- Hvis du vælger Fra, slår du permanent TV-højttalerne fra.
- Hvis du vælger TV-højttalere, er TV-højttalerne altid tændt.

Med en lydenhed tilsluttet til HDMI CEC kan du bruge en af EasyLink-indstillingerne.

- Hvis du vælger EasyLink, sender TV'et lyden til lydenheden. TV'et slår TV-højttalerne fra, når enheden afspiller lyden.
- Hvis du vælger EasyLink-autostart, aktiverer TV'et

lydenheden, sender TV-lyden til enheden og deaktiverer TVhøjttalerne.

Hvis der er valgt EasyLink eller EasyLink-autostart, kan du stadig skifte over til TV-højttalere efter behov.

Indstilling af TV-højttalere . . .

- 1 yk på □, vælg **Opsætning**, og tryk på OK.
- **2** Vælg TV-indstillinger > Lyd > Lydudgang.
- **3** Tryk på (højre), vælg Fra, TV-højttalere, EasyLink eller EasyLink autostart.

**4 -** Tryk om nødvendigt på gentagne gange for at lukke menuen.

Sådan skiftes over til højttalere direkte . . .

- 1 Mens du ser TV, skal du trykke på  $\clubsuit$ .
- **2** Vælg Højttalere, og vælg TV eller Forstærker (lydsystem).

**3 -** Tryk om nødvendigt på gentagne gange for at lukke menuen.

### TV-placering

Som en del af den første installation konfigureres denne indstilling enten til På en TV-fod eller Vægophængt. Hvis du senere flytter TV'et, bør denne indstilling tilpasses i overensstemmelse hermed for at opnå den bedste lydgengivelse.

- 1 Tryk på  $\bigcap$ , og vælg Opsætning, og tryk på OK.
- **2** Vælg TV-indstillinger > Generelle indstillinger > TVplacering, og tryk på OK.

**3 -** Vælg På TV-fod eller Vægmonteret, og tryk på OK.

**4 -** Tryk om nødvendigt på gentagne gange for at lukke menuen.

### $\frac{1}{20.4}$ Universel adgang

### Tænd

Når Universaladgang er aktiveret, er TV'et indstillet til brug for hørehæmmede og svagtseende.

#### Tænd

Hvis du ikke har aktiveret Universaladgang under installationen, kan du stadig aktivere funktionen under Opsætning. Sådan aktiveres Universaladgang . . .

1 - Tryk på  $\bigcap$ , og vælg Opsætning, og tryk på OK.

**2 -** Vælg TV-indstillinger > Generelle indstillinger > Universaladgang, og tryk på OK.

**3 -** Vælg Til, og tryk på OK.

**4 -** Tryk om nødvendigt på gentagne gange for at lukke menuen.

Når Universaladgang er slået til under Opsætning, bliver indstillingen Universaladgang føjet til menuen Indstillinger.

### Hørehæmmet

#### Tænd

Digitale TV-kanaler kan udsende særlige lydkommentarer, der beskriver, hvad der sker på skærmen.

Du skal først aktivere Beskrivelse af lyd, før du kan indstille lyd og effekter for hørehæmmede.

Du skal også først aktivere Universaladgang, før du kan tænde for Beskrivelse af lyd.

### Beskrivelse af lyd

Med Beskrivelse af lyd tilføjes en fortællerstemme til den normale lyd.

Aktivering af kommentarlyd (hvis tilgængelig) . . .

1 - Når **Universaladgang** er aktiveret, skal du trykke på OPTIONS, og vælge Universaladgang.

**2 -** Vælg Beskrivelse af lyd, og tryk på OK.

**3 -** Vælg Til, og tryk på OK.

Du kan kontrollere, om en lydkommentar er tilgængelig. I menuen Indstillinger skal du vælge Lydsprog og finde et lydsprog, der er markeret med et o+.

### Højttalere/hovedtelefoner

Med Højttalere/hovedtelefoner kan du vælge, hvor du vil høre lydkommentarerne.

Kun i TV-højttalerne, kun i hovedtelefonerne eller i begge dele.

Indstilling af Højttalere/hovedtelefoner . . .

1 - Tryk på  $\bigcap$ , og vælg Opsætning, og tryk på OK.

**2 -** Vælg Kanalindstillinger > Sprog > Beskrivelse af lyd > Højttalere/hovedtelefoner, og tryk på OK.

**3 -** Vælg Højttalere, Hovedtelefoner eller Højttalere + hovedtelefoner, og tryk på OK.

**4 -** Tryk om nødvendigt på gentagne gange for at lukke menuen.

### Svagtseende

### Kombineret lydstyrke

Du kan kombinere lydstyrken for normal lyd med lydkommentarer.

Kombinering af lydstyrken . . .

1 - Tryk på **= OPTIONS**, og vælg Universaladgang på menulinjen.

- **2** Vælg Kombineret lydstyrke, og tryk på OK.
- 3 Brug ▲ eller ▼ til at indstille skyderen.
- **4** Tryk på OK for at bekræfte.

### Lydeffekt

Visse lydkommentarer indeholder ekstra lydeffekter, f.eks. stereo eller fading.

Sådan aktiverer du Lydeffekter (hvis tilgængelige) . . .

1 - Tryk på  $\bigcap$ , og vælg Opsætning, og tryk på OK.

**2 -** Vælg Kanalindstillinger > Sprog > Beskrivelse af lyd > Lydeffekter, og tryk på OK.

**3 -** Vælg Til eller Fra, og tryk på OK.

**4 -** Tryk om nødvendigt på gentagne gange for at lukke menuen.

#### Tale

Lydkommentarerne også indeholde undertekster til de talte ord.

Sådan aktiverer du undertekster (hvis tilgængelige) . . .

1 - Tryk på  $\bigcap$ , og vælg Opsætning, og tryk på OK.

**2 -** Vælg Kanalindstillinger > Sprog > Beskrivelse af lyd > Tale, og tryk på OK.

**3 -** Vælg Beskrivende (lyd) eller Undertekster, og tryk på OK.

**4 -** Tryk om nødvendigt på gentagne gange for at lukke menuen.

### Taste-bip

Taste-bip afspiller en lyd, hver gang du trykker på en tast på fjernbetjeningen. Lydstyrken for bippet kan ikke justeres.

Sådan aktiveres Taste-bip . . .

1 - Tryk på  $\equiv$  OPTIONS, vælg Universaladgang, og tryk på OK.

2 - Vælg Taste-bip, og vælg Til.

Hvis Universaladgang ikke vises i menuen Indstillinger, skal du aktivere Universaladgang under Opsætning.

Du kan få flere oplysninger ved at trykke på **- Søgeord** og finde Universaladgang.

# Specifikationer

### 21.1

 $\overline{21}$ 

## Miljø

### Energibesparelse

Eco-indstillinger hjælper i kombination med indstillingerne med at bevare miljøet.

Mens du ser på TV-kanaler, skal du trykke på ikonet  $\spadesuit$  og derefter vælge Eco-indstillinger og trykke på OK.

Aktive indstillinger markeres med en  $\blacksquare$ . Du kan markere eller fjerne markeringen af alle indstillinger med OK-tasten. Tryk på  $\rightarrow$  igen for at lukke Eco-indstillinger.

### Energibesparende

Denne billedtype indstiller billedet til den mest ideelle, energibevidste opsætning.

Du kan få flere oplysninger ved at trykke på - Søgeord og finde Billedtype.

### Skærm fra

Hvis du kun lytter til musik, kan du slukke TV-skærmen for at spare energi.

Vælg Skærm fra, og tryk på OK. Tryk på en vilkårlig tast på fjernbetjeningen for at tænde for skærmen igen. (Undtagen tasten  $(\blacksquare)$ 

#### Lyssensor\*

For at spare energi reducerer den indbyggede sensor for omgivende lys lysstyrken på TV-skærmen, når det omgivende lys sænkes. Den indbyggede lyssensor justerer automatisk billedet efter lysforholdene i rummet.

\* Kun til TV med lyssensorfunktion.

### Timer for slukning

Hvis du ikke trykker på fjernbetjeningen i en 4 timers periode, eller hvis TV'et ikke modtager et signal i 10 minutter, slukker TV'et automatisk for at spare energi.

Hvis du bruger TV'et som skærm eller bruger en digital modtager til at se TV (en set-top-boks - STB), og du ikke bruger fjernbetjeningen til TV'et, skal du deaktivere den automatiske slukning.

Udover disse strømbesparende indstillinger er TV'et også udstyret med miljøvenlig teknologi med henblik på et lavt strømforbrug.

#### Inaktive enheder fra

Slå tilsluttede EasyLink HDMI-CEC (Consumer Electronic Control)-kompatible enheder, som er inaktive, fra.

### European Energy Label

European Energy Label informerer dig om dette produkts energieffektivitetsklasse. Jo mere grøn energieffektivitetsklassen for dette produkt er, jo mindre energi bruger det. På mærket finder du energieffektivitetsklassen, det gennemsnitlige strømforbrug for dette produkt ved brug og det gennemsnitlige energiforbrug for 1 år. Du kan også finde værdier for strømforbruget for dette produkt på Philips websted for dit land på www.philips.com/TV

### Bortskaffelse

### Bortskaffelse af udtjente produkter og batterier

Dit produkt er udviklet og fremstillet i materialer og komponenter af høj kvalitet, som kan genbruges.

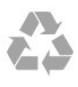

Når et produkt er forsynet med dette symbol med en overkrydset affaldsspand på hjul, betyder det, at produktet er omfattet af EU-direktiv 2002/96/EC.

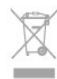

Forhør dig på den lokale genbrugsstation for elektriske og elektroniske produkter.

Dine gamle produkter skal bortskaffes i overensstemmelse med den lokale lovgivning og ikke sammen med almindeligt husholdningsaffald. Korrekt bortskaffelse af udtjente produkter er med til at forhindre negativ påvirkning af miljø og mennesker.

Dit produkt indeholder batterier, som er omfattet af EUdirektivet 2006/66/EC, og som ikke må bortskaffes sammen med almindeligt husholdningsaffald.

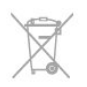

Undersøg lokale regulativer vedr. separat indsamling af batterier, eftersom korrekt bortskaffelse af batterier er med til at forhindre negativ påvirkning af miljø og mennesker.

 $21.2$ 

# Modtagelse for TV'er uden satellitforbindelse

- Antenneindgang: 75 ohm koaksial (IEC75)
- Tunerbånd: Hyperband, S-kanal, UHF, VHF
- DVB:

71

- For modelnavn med PxH : DVB-T (jordbaseret antenne) COFDM 2K/8K, DVB-C (kabel) QAM

- For modelnavn med PxT: DVB-T2; DVB-C (kabel) QAM

• Analog videoafspilning: NTSC, SECAM, PAL

• Digital videoafspilning: MPEG2 SD/HD (ISO/IEC 13818-2), MPEG4 SD/HD (ISO/IEC 14496-10)

• Digital lydafspilning (ISO/IEC 13818-3)

Bemærk: Se de valgte lande på typemærkaten på TV'et

#### 21.3

## Modtagelse for TV'er med satellitforbindelse

- Antenneindgang: 75 ohm koaksial (IEC75)
- Tunerbånd: Hyperband, S-kanal, UHF, VHF
- DVB:
- Modelnavn med PxK:

DVB-T (jordbaseret antenne) COFDM 2K/8K; DVB-C (kabel) QAM; DVB-S/S2 QPSK, symbolhastighed 2 til 45 mio. symboler, SCPC og MCPC

- Modelnavn med PxS:

DVB-T2, DVB-C (kabel) QAM, DVB-S/S2 QPSK,

symbolhastighed på 2 til 45 mio. symboler, SCPC og MCPC

- Analog videoafspilning: NTSC, SECAM, PAL
- Digital videoafspilning: MPEG2 SD/HD (ISO/IEC 13818-2), MPEG4 SD/HD (ISO/IEC 14496-10)
- Digital lydafspilning (ISO/IEC 13818-3)
- Satellitantenneindgang: 75 ohm, type F
- Inputfrekvensområde: 950 til 2150MHz
- Inputniveauområde: 25 til 65 dBm
- Understøttede satellitter: Astra 19,2 °Ø, Astra 23,5 °Ø, Astra 28,2 °Ø, Hotbird 13,0 °Ø, TürkSat 42,0 °Ø, Eutelsat 7 °V, Thor  $1°V$
- Astra HD+ support

• LNB: DiSEqC 1.0, 1 til 4 LNB'er understøttes, valg af polaritet 14/18V, båndvalg 22 kHz, tonespidstilstand, LNB-strømstyrke 300 mA maks.

#### Bemærk: Se de valgte lande på typemærkaten på TV'et.

## $\overline{21.4}$

# **Display**

### Type

- Diagonal skærmstørrelse:
- 61 cm/24 tommer
- 81 cm/32 tommer
- 102 cm/40 tommer
- 107 cm/42 tommer
- 119 cm/47 tommer
- 122 cm/48 tommer
- 127 cm/50 tommer
- 140 cm/55 tommer
- 164 cm/65 tommer
- - Skærmopløsning:
- PFxxxx9 : 1920x1080p
- PHxxxx9 : 1366x768p

### Indgangsopløsning til HD/FHD-TV'er

#### Videoformater

Opløsning - opdateringshastighed

- 480i 60 Hz
- 480p 60 Hz
- 576i 50 Hz
- 576p 50 Hz
- 720p 50 Hz, 60 Hz
- 1080i 50 Hz, 60 Hz
- 1080p 24 Hz, 25 Hz, 30 Hz, 50 Hz, 60 Hz

#### Computer-formater

Opløsninger (blandt andet)

- $640 \times 480p 60 Hz$
- $800 \times 600p 60Hz$
- $1024 \times 768p 60$  Hz
- $1280 \times 768p 60$  Hz
- 1360 x 765p 60 Hz
- $1360 \times 768p 60$  Hz
- $1280 \times 1024p 60$  Hz
- 1920 x 1080p 60 Hz

#### 21.5

### Strøm

Produktspecifikationerne kan ændres uden varsel. Du kan finde flere oplysninger om produktet på [www.philips.com/support](http://www.philips.com/support)

#### Strøm

- Strøm: AC 220-240 V +/-10 %
- Omgivende temperatur: 5 °C til 35 °C
- Strømforbrug ved standby: < 0,3 W
- Strømbesparende funktioner: Energibesparelse, Skærm fra,
- Lysføler\*, Timer til slukning, Inaktive enheder fra.

Effekten, der er anført på produktets mærkat, er strømforbruget ved normal anvendelse i hjemmet (IEC 62087 Ed.2). Den maksimale effekt, der står i parentes, anvendes til elektrisk sikkerhed (IEC 60065 Ed. 7.2).
# <span id="page-72-0"></span>21.6 Dimensioner og vægt (5909-serien)

#### 65PFx5909

• Uden TV-stander:

Bredde 1482,5 mm - Højde 848,9 mm - Dybde 71,2 mm - Vægt ±30,2 kg

• Med TV-stander:

Bredde 1482,5 mm - Højde 890 mm - Dybde 316,2 mm - Vægt ±31 kg

#### 21.7

# Tilslutningsmuligheder

#### Bagpå TV'et

- Lydindgang (DVI til HDMI) (3,5 mm stereo-mini-jackstik)
- CVBS: Audio V/H, CVBS ind, RGB
- SCART: Audio V/H, CVBS ind, RGB
- YPbPr: Y Pb Pr, Audio V/H: 3,5 mm stereo-mini-jackstik
- Digital lydudgang: Optisk, Toslink
- LAN-netværk: RJ45
- HDMI-indgang med ARC
- USB 2.0

#### TV'ets sider

- HDMI-indgang med ARC
- USB 2.0
- Common interface-stik: CI+/CAM
- Hovedtelefoner: 3,5 mm stereo-mini-jackstik

#### (TXT), mplayer2 (TXT), TMPlayer (TXT)

– Tegnkodninger: UTF-8, Centraleuropa og Østeuropa (Windows-1250), kyrillisk (Windows-1251), græsk (Windows-1253), tyrkisk (Windows-1254), Vesteuropa (Windows-1252)

- Billedcodec: JPEG
- Begrænsninger
- Den maksimale understøttede totale bithastighed for en mediefil er 30 Mbps.
- Den maksimale understøttede totale videobithastighed for en mediefil er 20 Mbps.
- MPEG-4 AVC (H.264) understøttes op til High Profile @ L4.1.
- VC-1 understøttes op til Advanced Profile @ L3.

#### Wi-Fi-certificeret Miracast™<sup>\*</sup>

Dette TV understøtter WiDi 4.x-enheder.

#### Understøttet medieserversoftware (DMS)\*

- PC Microsoft Windows XP, Vista eller Windows 7
- Du kan bruge en hvilken som helst type DLNA
- Certified®-software til medieserver.
- Microsoft Windows Media Player
- Mac OS X
- Du kan bruge en hvilken som helst type DLNA
- Certified®-software til medieserver.
- Mobile enheder
- Philips MyRemote iOS, Android

– Indbyrdes kompatibilitet og ydeevne kan variere afhængigt af den mobile enheds kapacitet og den anvendte software.

#### ESD-regler

Dette apparat lever op til funktionskriterie A for ESD. Hvis apparatet ikke gendannes i fildelingstilstand pga. elektrostatisk afladning, skal brugeren afhjælpe problemet.

\* Kun til Smart TV'er.

# $\overline{21.8}$ Multimedie

#### Tilslutninger

#### • USB 2.0

- Ethernet LAN RJ-45\*
- Wi-Fi 802.11b/g/n (indbygget)\*

#### Understøttede USB-filsystemer

#### • FAT 16, FAT 32, NTFS

#### Afspilningsformater

• Containere: 3GP, AVCHD, AVI, MPEG-PS, MPEG-TS, MPEG-4, Matroska (MKV), Quicktime (MOV, M4V, M4A), Windows Media (ASF/WMV/WMA)

• Videocodec: MPEG-1, MPEG-2, MPEG-4 Part 2, MPEG-4 Part 10 AVC (H264), VC-1, WMV9

• Lydcodec: AAC, HE-AAC (v1/v2), AMR-NB, Dolby Digital, Dolby Digital Plus, DTS 2.0 + Digital Out™, MPEG-1/2/2.5 Layer I/II/III (inkluderer MP3), WMA (v2 to v9.2), WMA Pro (v9/v10)

• Undertekster:

– Formater : SAMI, SubRip (SRT), SubViewer (SUB), MicroDVD

# <span id="page-73-0"></span>Software

22.1

# Opdatering af software

# Opdater fra USB

Du får muligvis brug for at opdatere TV'ets software. Du skal bruge en computer med en hurtig internetforbindelse og en USB-hukommelsesenhed til upload af softwaren på TV'et. Brug en USB-hukommelsesenhed med 256 MB ledig plads. Kontroller, at skrivebeskyttelsen er deaktiveret.

#### **1 -** Start opdateringen på TV'et

Tryk på  $\bigcap$ , vælg Opsætning, og tryk på OK.

Vælg Opdater software > USB, og tryk på OK.

#### **2 -** Identificer TV'et

Isæt USB-hukommelsesstikket i én af USB-forbindelserne på TV'et.

Vælg Start , og tryk på OK. En identifikationsfil skrives på USBhukommelsesenheden.

#### **3 -** Download TV-softwaren

Sæt USB-hukommelsesstikket i computeren.

Find filen update.htm på USB-hukommelsesenheden, og dobbeltklik på den.

#### Klik på Send ID.

Hvis der er ny software tilgængelig, downloades den pakkede fil (.zip-filen).

Efter download pakkes filen ud, og filen autorun.upg kopieres over på USB-hukommelsesenheden.

Undlad at gemme filen i en mappe.

#### **4 -** Opdatering af TV-softwaren

Sæt USB-hukommelsesenheden i TV'et igen. Opdateringen starter automatisk.

TV'et slukkes (i 10 sekunder) og tændes derefter igen. Vent et øjeblik.

#### Undgå at. . .

• bruge fjernbetjening

• fjerne USB-hukommelsesenheden fra TV'et

Hvis der opstår strømsvigt i forbindelse med opdateringen, må du aldrig fjerne USB-hukommelsesenheden fra TV'et. Når strømmen kommer igen, forsætter opdateringen.

Når opdateringen er fuldført, vises meddelelsen Opdatering gennemført på TV-skærmen. Fjern USB-enheden, og tryk på O på fjernbetjeningen.

#### Undgå at. . .

• Tryk to gange på  $\Phi$ .

• trykke på tænd/sluk-knappen på TV'et.

TV'et slukkes (i 10 sekunder) og tændes derefter igen. Vent et øjeblik.

TV-softwaren er blevet opdateret. Du kan bruge TV'et igen. Slet filen autorun.upg fra USB-hukommelsen med henblik på at forebygge utilsigtet opdatering af TV-softwaren.

# Opdater fra internettet

Hvis TV'et har forbindelse til internettet, modtager du muligvis en meddelelse fra TP Vision om at opdatere TV'ets software. Du skal bruge en hurtig internetforbindelse (bredbånd).

Hvis du modtager en meddelelse, anbefaler vi, at du gennemfører opdateringen. Vælg opdater. Følg anvisningerne på skærmen.

Du kan også selv søge efter nye opdateringer. Sådan søger du efter en opdatering . . .

1 - Tryk på  $\bigcap$ , og vælg Opsætning, og tryk på OK.

**2 -** Vælg Opdater software > TV med internet, og tryk på OK. Følg vejledningen på skærmen.

Når opdateringen er fuldført, slukker TV'et og tænder igen automatisk.

Vent, til TV'et tænder igen.

#### $22.2$

# Softwareversion

Sådan kan du se den aktuelle TV-softwareversion . . .

- 1 Tryk på  $\bigcap$ , og vælg Opsætning, og tryk på OK.
- **2** Vælg Software-indstillinger, og tryk på OK.

**3 -** Vælg Aktuel softwareinformation ,og se Udgivelsesversion.

**4 -** Tryk om nødvendigt på gentagne gange for at lukke menuen.

#### $\overline{22.3}$

# Open source-software

Dette TV indeholder open source-software. TP Vision Europe B.V. tilbyder hermed at levere, efter anmodning, en kopi af den komplette, tilsvarende kildekode for de ophavsretligt beskyttede open source-softwarepakker, der anvendes i dette produkt, for hvilke der anmodes om et sådant tilbud af de respektive licenser.

Dette tilbud gælder i op til tre år efter køb af produktet for alle, der har modtaget denne oplysning.

Du kan få kildekoden ved at skrive på engelsk til . . .

Intellectual Property Dept. TP Vision Europe B.V. Prins Bernhardplein 200 1097 | B Amsterdam The Netherlands

# $22.4$ Open source license

Acknowledgements and License Texts for any open source software used in this Philips TV.

This is a document describing the distribution of the source code used on the Philips TV, which fall either under the GNU General Public License (the GPL), or the GNU Lesser General Public License (the LGPL), or any other open source license. Instructions to obtain source code for this software can be found in the user manual.

PHILIPS MAKES NO WARRANTIES WHATSOEVER, EITHER EXPRESS OR IMPLIED, INCLUDING ANY WARRANTIES OF MERCHANTABILITY OR FITNESS FOR A PARTICULAR PURPOSE, REGARDING THIS SOFTWARE. Philips offers no support for this software. The preceding does not affect your warranties and statutory rights regarding any Philips product(s) you purchased. It only applies to this source code made available to you.

#### Freetype (2.4.3)

FreeType is a software font engine that is designed to be small, efficient, highly customizable, and portable while capable of producing high-quality output (glyph images).

This piece of software is made available under the terms and conditions of the FreeType Project license, which can be found below.

Source: http://freetype.sourceforge.net

#### zlib (1.2.3)

The 'zlib' compression library provides in-memory compression and decompression functions, including integrity checks of the uncompressed data.

This piece of software is made available under the terms and conditions of the zlib license, which can be found below. Source: http://www.zlib.net/

Fraunhofer AAC Ecnoder (3.3.3) AAC Ecnoder. Source: Android JB source code

#### unicode (3.2)

This library is used to perform UNICODE string manipulation. This piece of software is made available under the terms and conditions of the ICU license, which can be found below. Source: http://www.icu-project.org/

#### libpng (1.2.43)

#### PNG decoder.

This piece of software is made available under the terms and conditions of the libpng license, which can be found below. Source: http://www.libpng.org/pub/png/libpng.html

#### libjpg (6b)

This library is used to perform JPEG decoding tasks.

This piece of software is made available under the terms and conditions of the libjpg license, which can be found below. Source: http://www.ijg.org/

#### libmng (1.0.10)

libmng -THE reference library for reading, displaying, writing and examining Multiple-Image Network Graphics.MNG is the animation extension to the popular PNG image-format. This piece of software is made available under the terms and conditions of the libmng license, which can be found below. Source: http://sourceforge.net/projects/libmng/files/

#### u-Boot loader (1.3.4)

Used by boot loader and only linked with boot loader, GPL license.

This piece of software is made available under the terms and conditions of the u-Boot loader license, which can be found below.

Source: http://sourceforge.net/projects/u-boot/files/u-boot/U-Boot-1.1.4/u-boot-1.1.4.tar.bz2/download

#### Libcurl (7.21.7)

HTTP client;libcurl is a free and easy-to-use client-side URL transfer library, supporting FTP, FTPS, HTTP, HTTPS, SCP, SFTP, TFTP, TELNET, DICT, LDAP, LDAPS, FILE, IMAP, SMTP, POP3 and RTSP. libcurl supports SSL certificates, HTTP POST, HTTP PUT, FTP uploading, HTTP form based upload, proxies, cookies, user+password authentication (Basic, Digest, NTLM, Negotiate, Kerberos4), file transfer resume, http proxy tunneling and more! This piece of software is made available under the terms and conditions of the Libcurl license, which can be found below. Source: http://curl.haxx.se/

#### c-ares (1.7.4)

c-ares is a C library that performs DNS requests and name resolves asynchronously.

This piece of software is made available under the terms and conditions of the c-ares license, which can be found below. Source: http://c-ares.haxx.se/c-ares-1.7.1.tar.gz

#### openssl (1.0.0d)

OpenSSL is an open source implementation of the SSL and TLS protocols. The core library (written in the C programming language) implements the basic cryptographic functions and provides various utility functions. Wrappers allowing the use of the OpenSSL library in a variety of computer languages are available.

This piece of software is made available under the terms and conditions of the 1.7.4 license, which can be found below. Source: http://www.openssl.org/source/openssl-1.0.0.tar.gz

#### Expat (2.01)

xml paser; Expat is an XML parser library written in C. It is a stream-oriented parser in which an application registers handlers for things the parser might find in the XML document (like start tags). An introductory article on using.

This piece of software is made available under the terms and conditions of the Expat license, which can be found below.

#### Source: http://expat.sourceforge.net/

#### DirectFB include SAWMAN (1.4.0)

It is a software library for GNU/Linux/UNIX based operating system with a small memory footprint that provides graphics acceleration, input device handling and abstraction layer, and integrated windowing system with support for translucent windows and multiple display layers on top of the Linux framebuffer without requiring any kernel modifications. This piece of software is made available under the terms and conditions of the DirectFB license, which can be found below. Source: http://sourceforge.net/projects/jointspace/files/remote\_a pplications\_SDK/remote\_spplications\_SDK\_v1.3.1/DirectFB141 source\_1.3.1.7z/download

#### **SAWMAN**

SquashFS is a compressed read-only file system for Linux. SquashFS compresses files, inodes and directories, and supports block sizes up to 1 MB for greater compression. SquashFS is also the name of free/open software, licensed under the GPL, for accessing SquashFS filesystems.

Source: http://squashfs.sourceforge.net/

#### Linux Kernel (3.0)

The Linux kernel is an operating system kernel used by the Linux family of Unix-like operating systems.

This piece of software is made available under the terms and conditions of the Linux Kernel license, which can be found below.

Source: http://www.kernel.org

#### SQLite (3.7.2)

SQLite is a in-process library that implements a self-contained, serverless, zero-configuration, transactional SQL database engine.

This piece of software is made available under the terms and conditions of the SQLite license, which can be found below. Source: http://www.sqlite.org/download.html

#### SquashFS (3.4)

SquashFS is a compressed read-only file system for Linux. SquashFS compresses files, inodes and directories, and supports block sizes up to 1 MB for greater compression. SquashFS is also the name of free/open software, licensed under the GPL, for accessing SquashFS filesystems.

This piece of software is made available under the terms and conditions of the SquashFS license, which can be found below. Source: http://squashfs.sourceforge.net/

#### glibc (2.6.1)

Any Unix-like operating system needs a C library: the library which defines the ``system calls'' and other basic facilities such as open, malloc, printf, exit...The GNU C library is used as the C library in the GNU system and most systems with the Linux kernel

This piece of software is made available under the terms and conditions of the glibc license, which can be found below. Source: http://www.gnu.org/software/libc/

#### mtd-utils (1)

The aim of the system is to make it simple to provide a driver for new hardware, by providing a generic interface between the hardware drivers and the upper layers of the system. Hardware drivers need to know nothing about the storage formats used, such as FTL, FFS2, etc., but will only need to provide simple routines for read, write and erase. Presentation of the device's contents to the user in an appropriate form will be handled by the upper layers of the system.

This piece of software is made available under the terms and conditions of the mtd-utils license, which can be found below. Source: http://www.linux-mtd.infradead.org/index.html

#### libusb (1.0.6)

This is the home of libusb, a library that gives user level applications uniform access to USB devices across many different operating systems. libusb is an open source project licensed under the GNU Lesser General Public License version 2.1.Many participants in the libusb community have helped and continue to help with ideas, implementation, support and improvements for libusb.

This piece of software is made available under the terms and conditions of the libusb license, which can be found below. Source:

http://libusb.wiki.sourceforge.net http://www.libusb.org/

#### libusb-compat (0.1.3)

Library to enable user space application programs to communicate with USB devices.

This piece of software is made available under the terms and conditions of the libusb-compat license, which can be found below.

Source: http://libusb.wiki.sourceforge.net/LibusbCompat0.1

#### NTFS-3G Read/Write Driver (2010.5.22)

NTFS-3G is an open source cross-platform implementation of the Microsoft Windows NTFS file system with read-write support. NTFS-3G often uses the FUSE file system interface, so it can run unmodified on many different operating systems. It is runnable on Linux, FreeBSD, NetBSD, OpenSolaris, BeOS, QNX, WinCE, Nucleus, VxWorks, Haiku,MorphOS, and Mac OS X It is licensed under either the GNU General Public License or a proprietary license. It is a partial fork of ntfsprogs and is under active maintenance and development. This piece of software is made available under the terms and conditions of the NTFS-3G Read/Write Driver license, which can be found below.

Source: http://www.tuxera.com

#### WPA Supplicant (0.5.10 & 0.6.7)

These packages are used to provide WiFi access.The supplier for these tools is Atheros.These pieces of software are made available under the terms and conditions of the GPL v2 license, which can be found below.

This piece of software is made available under the terms and conditions of the WPA Supplicant license, which can be found below.

#### Source: http://hostap.epitest.fi/wpa\_supplicant/

#### ntfsprogs (2.0.0)

Some useful tool for ntfs file sytem.

This piece of software is made available under the terms and conditions of the ntfsprogs license, which can be found below. Source: http://sourceforge.net/projects/linux-ntfs

#### fuse (2.8.4)

Fuse is a simple interface for userspace programs to export a virtual filesystem to the linux kernel.

This piece of software is made available under the terms and conditions of the fuse license, which can be found below. Source: http://fuse.sourceforge.net/

#### libiconv (1.11.1)

This library provides an iconv() implementation, for use on systems which don't have one, or whose implementation cannot convert from/to Unicode. .

This piece of software is made available under the terms and conditions of the libiconv license, which can be found below. Source: http://ftp.gnu.org/pub/gnu/libiconv

#### electric-fence (2.1.13)

Used for memory corruption detection.

This piece of software is made available under the terms and conditions of the electric-fence license, which can be found below.

Source: http://perens.com/FreeSoftware/ElectricFence/electricfence\_2.1.13-0.1.tar.gz

#### liveMedia

When Wifi Display or streaming RtspPlayer are enabled. This piece of software is made available under the terms and conditions of the electric-fence license, which can be found below.

Source: www.live555.com

#### QT (4.7.0)

Netflix skpe besttv pandora picasa? will use QT. This piece of software is made available under the terms and conditions of the QT license, which can be found below. Source: http://qt.nokia.com/

#### e2fsprogs (1.41.14)

e2fsprogs provides the filesystem utilities for use with the ext2 filesystem, it also supports the ext3 and ext4 filesystems. This piece of software is made available under the terms and conditions of the e2fsprogs license, which can be found below. Source: http://e2fsprogs.sourceforge.net/

#### alsa (1.0.24.1)

Advanced Linux Sound Architecture (ALSA). This piece of software is made available under the terms and conditions of the alsa license, which can be found below. Source: http://www.alsa-project.org

lvm2 (2.02.89)

#### DM\_VERITY.

This piece of software is made available under the terms and conditions of the lvm2 license, which can be found below. Source: ftp://sources.redhat.com/pub/lvm2/releases/

#### encfs (1.3.2)

A library provides an encrypted filesystem in user-space. Source: http://www.arg0.net/encfs

#### boost (1.15.0)

A library provides free peer-reviewed portable C++ source libraries is used for encfs. Source: http://www.boost.org

#### rlog (1.4)

A library that provides a flexible message logging facility for C programs and libraries is used for encfs. Source: http://www.arg0.net/rlog

#### iptables (1.4.15)

For Cross connection. Source: http://www.netfilter.org/projects/iptables/

#### bash (3.2.48)

Bash is the shell, or command language interpreter, that will appear in the GNU operating system. Bash is an sh-compatible shell that incorporates useful features from the Korn shell (ksh) and C shell (csh). It is intended to conform to the IEEE POSIX P1003.2/ISO 9945.2 Shell and Tools standard. It offers functional improvements over sh for both programming and interactive use. In addition, most sh scripts can be run by Bash without modification. Source: http://www.gnu.org/software/bash/

#### coreutils (6.9)

The GNU Core Utilities are the basic file, shell and text manipulation utilities of the GNU operating system. These are the core utilities which are expected to exist on every operating system. Source: http://www.gnu.org/software/coreutils/

#### findutils (4.2.31)

The GNU Find Utilities are the basic directory searching utilities of the GNU operating system.

These programs are typically used in conjunction with other programs to provide modular and powerful directory search and file locating capabilities to other commands. Source: http://www.gnu.org/software/findutils/

#### gawk (3.1.5)

If you are like many computer users, you would frequently like to make changes in various text files wherever certain patterns appear, or extract data from parts of certain lines while discarding the rest.

To write a program to do this in a language such as C or Pascal is a time-consuming inconvenience that may take many lines of

#### code.

The job is easy with awk, especially the GNU implementation: gawk.

Source: http://www.gnu.org/software/gawk/

#### grep (2.5.1a)

The grep command searches one or more input files for lines containing a match to a specified pattern. By default, grep prints the matching lines. Source: http://www.gnu.org/software/grep/

gzip (1.3.12)

GNU Gzip is a popular data compression program originally written by Jean-loup Gailly for the GNU project. Mark Adler wrote the decompression part. Source: http://www.gnu.org/software/gzip/

inetutils (1.4.2) Inetutils is a collection of common network programs. Source: http://www.gnu.org/software/inetutils/

#### iputils (s20101006)

The iputils package is set of small useful utilities for Linux networking. It was originally maintained by Alexey Kuznetsov. Source: http://www.skbuff.net/iputils/

#### module-init-tools (3.12)

Provides developer documentation for the utilities used by Linux systems to load and manage kernel modules (commonly referred to as "drivers").

Source: https://modules.wiki.kernel.org/index.php/Main\_Page

#### ncurses (5.7)

The Ncurses (new curses) library is a free software emulation of curses in System V Release 4.0, and more.

It uses Terminfo format, supports pads and color and multiple highlights and forms characters and function-key mapping, and has all the other SYSV-curses enhancements over BSD Curses. Source: http://www.gnu.org/software/ncurses/

#### net-tools (1.6)

The Net-tools?package is a collection of programs for controlling the network subsystem of the Linux kernel.

Source: http://www.linuxfromscratch.org/blfs/view/6.3/basicnet/n et-tools.html

#### procps (ps, top) (3.2.8)

procps is the package that has a bunch of small useful utilities that give information about processes using the /proc filesystem. The package includes the programs ps, top, vmstat, w, kill, free, slabtop, and skill.

Source: http://procps.sourceforge.net/index.html

#### psmisc (22.13)

This PSmisc package is a set of some small useful utilities that use the proc filesystem. We're not about changing the world, but providing the system administrator with some help in common tasks.

#### Source: http://psmisc.sourceforge.net/

#### sed (4.1.5)

sed (stream editor) isn't an interactive text editor. Instead, it is used to filter text, i.e., it takes text input, performs some operation (or set of operations) on it, and outputs the modified text.

sed is typically used for extracting part of a file using pattern matching or substituting multiple occurrences of a string within a file.

Source: http://www.gnu.org/software/sed/

#### tar (1.17)

GNU Tar provides the ability to create tar archives, as well as various other kinds of manipulation.

For example, you can use Tar on previously created archives to extract files, to store additional files, or to update or list files which were already stored.

Source: http://www.gnu.org/software/tar/

util-linux-ng (2.18) Various system utilities. Source: http://userweb.kernel.org/~kzak/util-linux-ng/

udhcpc (0.9.8cvs20050303-3) Udhcpc is a very small?DHCP?client geared towards?embedded systems. Source: http://udhcp.sourcearchive.com/downloads/0.9.8cvs20050303-3/

#### Libxml2 (2.7.8)

The "libxml2" library is used in AstroTV as a support for the execution of NCL application. This library was developed for the GNOME software suite and is available under a "MIT" license. Source: http://www.xmlsoft.org

uriparser (0.7.7) For MPEG-DASH Source: http://uriparser.sourceforge.net/

xerces-c++ (3.1.1) For MPEG-DASH Source: http://xerces.apache.org/

webp (0.2.1) For Netflix Source: https://code.google.com/p/webp/

wget (1.10.2)

GNU Wget is a free software package for retrieving files using HTTP, HTTPS and FTP, the most widely-used Internet protocols.

It is a non-interactive commandline tool, so it may easily be called from scripts,?cron?jobs, terminals without X-Windows support, etc.

Source: http://ftp.gnu.org/gnu/wget/wget-1.10.2.tar.gz

wireless\_tools (0.29)

The Wireless Tools (WT)?is a set of tools allowing to manipulate the Wireless Extensions.

They use a textual interface and are rather crude, but aim to support the full Wireless Extension.

Source: http://www.hpl.hp.com/personal/Jean\_Tourrilhes/Linux/T ools.html

#### ezxml (0.8.6)

ezXML is a C library for parsing XML documents. Used inside Philips libraries. Source: http://sourceforge.net/projects/ezxml/

#### SQLite (3.7.7.1)

SQLite is a in-process library that implements a self-contained, serverless, zero-configuration, transactional SQL database engine.

Source: http://www.sqlite.org/download.html

#### AES (aes-src-29-04-09.zip)

Advanced Encryption Standard (AES) is a specification for the encryption of electronic data. Used inside Philips libraries. Source: http://gladman.plushost.co.uk/oldsite/AES/

#### microhttpd (libmicrohttpd-0.9.9.tar.gz)

GNU libmicrohttpd is a small C library that is supposed to make it easy to run an HTTP server as part of another application. The original download site for this software is :

http://www.gnu.org/software/libmicrohttpd/This piece of software is made available under the terms and conditions of the LGPL v2.1 license

Source:

http://ftp.gnu.org/gnu/libmicrohttpd/libmicrohttpd-0.9.9.tar.gz

#### yajl (lloyd-yajl-2.0.1-0-gf4b2b1a.tar.gz)

YAIL is a small event-driven (SAX-style) ISON parser written in ANSI C, and a small validating JSON generator. YAJL is released under the ISC license.

The original download site for this software is :

http://lloyd.github.com/yajl/This piece of software is made available under the terms and conditions of the ISC license Source: http://pkgs.fedoraproject.org/repo/pkgs/yajl/lloyd-yajl-2.0. 1-0-gf4b2b1a.tar.gz/df6a751e7797b9c2182efd91b5d64017/lloydyajl-2.0.1-0-gf4b2b1a.tar.gz

#### HMAC-SHA1 (0.1)

keyed-hash message authentication code (HMAC) is a specific construction for calculating a message authentication code (MAC) involving a cryptographic hash function in combination with a secret cryptographic key.

As with any MAC, it may be used to simultaneously verify both the data integrity and the authentication of a message. Any cryptographic hash function, such as MD5 or SHA-1, may be used in the calculation of an HMAC; the resulting MAC algorithm is termed HMAC-MD5 or HMAC-SHA1 accordingly. Source: http://www.deadhat.com/wlancrypto/hmac\_sha1.c

gSoap (2.7.15)

The gSOAP toolkit is an open source C and C++ software development toolkit for SOAP/XML Web services and generic (non-SOAP) C/C++ XML data bindings. Part of the software embedded in this product is gSOAP software. Portions created by gSOAP are Copyright 2000-2011 Robert A. van Engelen, Genivia inc. All Rights Reserved. Source: http://sourceforge.net/projects/gsoap2/

#### jquery (1.10.2)

jQuery is a fast and concise JavaScript Library that simplifies HTML document traversing, event handling, animating, and Ajax interactions for rapid web development. Source: http://jquery.com/

#### Libupnp (1.2.1)

The Linux\* SDK for UPnP\* Devices (libupnp) provides developers with an API and open source code for building control points, devices, and bridges that are compliant with Version 1.0 of the UPnP Device Architecture Specification. Source: http://upnp.sourceforge.net/

mDNSResponder (mDNSResponder-320.10.80) The mDNSResponder project is a component of Bonjour, Apple's ease-of-use IP networking initiative:<http://developer.apple.com/bonjour/> In our project, Bonjour is used for the automatic discovery of devices and services Source: http://developer.apple.com/bonjour/

# Fejlfinding og support

#### 23.1

<span id="page-79-0"></span> $\overline{23}$ 

# Fejlfinding

### Kanaler

#### Der blev ikke fundet nogen digitale kanaler under installationen

Se de tekniske specifikationer for at sikre dig, at TV'et understøtter DVB-T eller DVB-C i dit land. Sørg for, at alle kabler er tilsluttet korrekt, samt at der er valgt det rigtige netværk.

#### Allerede installerede kanaler fremgår ikke af kanallisten

Sørg for, at den rigtige kanalliste er valgt.

### Generelt

#### TV'et tænder ikke

• Tag stikket ud af stikkontakten. Vent et minut, og sæt det derefter i igen.

• Sørg for, at strømledningen sidder ordentligt i stikket.

#### Knirkende lyd ved tænd og sluk

Når du tænder, slukker eller sætter TV'et på standby, kan du høre en knirkende lyd fra TV-kabinettet. Den knirkende lyd forårsages af normal udvidelse og sammentrækning af TV'et, når det køler af og varmer op. Dette påvirker ikke ydeevnen.

#### TV'et reagerer ikke, når jeg anvender fjernbetjeningen.

TV'et bruger noget tid på at starte op. I det tidsrum reagerer TV'et ikke på fjernbetjeningen eller TV-betjeningsknapperne. Dette er normalt.

Hvis TV'et fortsætter med ikke at reagere på fjernbetjeningen, kan du kontrollere, om fjernbetjeningen virker ved hjælp af et mobiltelefonkamera. Sæt telefonen i kameratilstand og lad fjernbetjeningen pege mod kameraobjektivet. Hvis du trykker på en vilkårlig tast på fjernbetjeningen, og du ser den infrarøde LED flimre gennem kameraet, så virker fjernbetjeningen. TV'et skal kontrolleres.

Hvis du ikke ser en flimren, kan fjernbetjeningen være i stykker, eller dens batterier er løbet tør for strøm.

Denne metode at kontrollere fjernbetjeningen på er ikke mulig med fjernbetjeninger, der er parret trådløst med TV'et.

#### TV'et vender tilbage til standby, efter at det har vist Philipsopstartsskærmbilledet

Når TV'et er i standby, vises et Philips-opstartsskærmbillede, og TV'et vender tilbage til standbytilstand. Dette er normalt. Når TV'et har været frakoblet strømmen og tilsluttes til strømforsyningen igen, vises opstartsskærmbilledet, næste gang

TV'et startes op. Tryk på fjernbetjeningen eller på TV'et for at tænde for TV'et fra standbytilstanden.

#### Standby-lyset bliver ved med at blinke

Tag strømkablet ud af stikkontakten. Vent i 5 minutter, før du tilslutter strømkablet igen. Hvis TV'et bliver ved med at blinke, kontaktes Philips TV Consumer Care.

#### Forkert sprog i menuerne

Skift sproget tilbage til dit eget sprog.

1 - Tryk på  $\bigcap$ , og vælg Opsætning, og tryk på OK.

#### **2 -** Vælg TV-indstillinger > Generelle

indstillinger > Menusprog, og tryk på OK.

**3 -** Vælg det ønskede sprog, og tryk på OK.

**4 -** Tryk om nødvendigt på gentagne gange for at lukke menuen.

### Billede

#### Intet billede/forvrænget billede

- Sørg for, at antennen er tilsluttet korrekt til TV'et.
- Sørg for, at den korrekte enhed er valgt som visningskilde.
- Sørg for, at den eksterne enhed eller kilde er korrekt tilsluttet.

#### Lyd, men intet billede

- Sørg for, at billedindstillingerne er korrekte.
- Dårlig antennemodtagelse
- Sørg for, at antennen er tilsluttet korrekt til TV'et.
- Højttalere, ikke-jordede lydenheder, neonlys, høje bygninger og andre store genstande kan have indvirkning på

modtagekvaliteten. Prøv om muligt at forbedre modtagekvaliteten ved at ændre antenneretningen eller flytte enheder væk fra TV'et.

• Hvis modtagelsen kun er dårlig for en enkelt kanal, kan du forsøge at finindstille den pågældende kanal.

#### Dårligt billede fra en enhed

- Sørg for, at enheden er korrekt tilsluttet.
- Sørg for, at billedindstillingerne er korrekte.

#### Billedindstillinger ændrer sig efter et stykke tid

Sørg for, at Placering er indstillet til Hjem. Du kan ændre og gemme indstillinger i denne tilstand.

#### Der kommer et marketingbanner frem

Sørg for, at Placering er indstillet til Hjem.

#### Billedet passer ikke til skærmen

Skift til et andet billedformat. Tryk på  $\blacksquare$ .

#### Billedformatet ændrer sig hele tiden med forskellige kanaler

Vælg et billedformat, der ikke er automatisk.

#### Billedpositionen er ikke korrekt

Billedsignaler fra nogle enheder passer ikke helt korrekt til skærmen. Kontroller den tilsluttede enheds signaludgang.

#### <span id="page-80-0"></span>Computerbilledet er ikke stabilt

Sørg for, at pc'en kører med den understøttede opløsning og opdateringshastighed.

# **Tilslutninger**

#### HDMI

• Vær opmærksom på, at understøttelse af HDCP (Highbandwidth Digital Content Protection) kan forsinke TV'ets gengivelse af indhold fra en HDMI-enhed.

• Hvis TV'et ikke genkender HDMI-enheden, og der ikke vises noget billede, skal du skifte kilde fra en enhed til en anden og tilbage igen.

• Hvis der forekommer periodiske lydforstyrrelser, skal du sørge for, at udgangsindstillingerne fra HDMI-enheden er korrekte.

• Hvis du benytter en HDMI-til-DVI-adapter eller et HDMI-til-DVI-kabel, skal du sørge for, at der er tilsluttet et ekstra lydkabel til AUDIO IN (kun mini-jackstik), hvis dette er tilgængeligt.

#### EasyLink virker ikke

• Sørg for, at dine HDMI-enheder er HDMI-CEC-kompatible. EasyLink-funktioner virker kun på enheder, der er HDMI-CECkompatible.

#### Der vises intet lydstyrkeikon

• Dette er normalt, når en HDMI-CEC-lydenhed er tilsluttet.

#### Fotos, videoer og musik fra en USB-enhed vises ikke

• Sørg for, at USB-lagringsenheden er indstillet til kompatibel med masselagringsenhed som beskrevet i dokumentationen til lagringsenheden.

- Sørg for, at USB-lagringsenheden er kompatibel med TV'et.
- Sørg for, at lyd- og billedfilformater understøttes af TV'et.

#### Hakkende afspilning af USB-filer

• USB-enhedens overførselsydeevne begrænser muligvis overførselshastigheden til TV'et, hvilket fører til dårlig afspilning.

# 23.2

# Registrer

Tilmeld dit TV, og få glæde af flere fordele, herunder fuld support (herunder downloads), adgang til særlige oplysninger om nye produkter, særtilbud og -rabatter, mulighed for at vinde præmier og deltage i særlige undersøgelser om nye udgaver.

Gå til [www.philips.com/welcome](http://www.philips.com/welcome)

# 23.3 Hjælp

Dette TV indeholder skærmhjælp.

### Åbn Hjælp

**1 -** Tryk på for at åbne startmenuen.

**2 -** Vælg Hjælp, og tryk på OK.

Vælg Søgeord for at finde emner i alfabetisk rækkefølge. Vælg Bog for at læse Hjælp som en bog.

Luk hjælpen, før du udfører hjælpeinstruktionerne. Tryk på  $\bigcap$  for at lukke for Hjælp.

#### Direkte hjælp

Tryk på tasten (blå) for straks at åbne Hjælp. Hjælp åbner på det kapitel, der er mest relevant for det, du er i gang med, eller det, der vælges på TV'et.

I forbindelse med visse aktiviteter, f.eks. tekst (tekst-TV), har farvetasterne specifikke funktioner og kan ikke åbne Hjælp.

#### TV-hjælp på din tablet, smartphone eller computer

For at udføre udvidede anvisningssekvenser på en nemmere måde, kan du downloade TV-Hjælp i PDF-format, der kan læses på din smartphone, tablet eller computer. Du kan også printe den relevante Hjælp-side fra computeren.

Du kan downloade Hjælp (brugervejledningen) fra [www.philips.com/support](http://www.philips.com/support)

UMv 7500140506 - 20140929

# 23.4 Onlinehjælp

Du kan finde løsninger på problemer, der vedrører dit Philips TV, ved at åbne vores onlinesupport. Du kan vælge sprog og indtaste produktets modelnummer.

#### Gå til www.philips.com/support

På supportwebstedet kan du finde dit lands kontakttelefonnummer samt svar på ofte stillede spørgsmål. I nogle lande kan du chatte med en af vores medarbejdere og stille spørgsmål direkte eller via e-mail Du kan downloade ny TV-software eller brugervejledningen til at

læse på computeren.

#### 23.5

# Kundeservice/reparation

Du kan få support eller få foretaget reparation ved at ringe til Kundeservice i dit land. Find telefonnummeret i den trykte dokumentation, der fulgte med TV'et. Du kan også finde oplysninger på vores websted www.philips.com/support.

#### TV'ets modelnummer og serienummer

Du bliver muligvis bedt om at oplyse TV'ets modelnummer og serienummer. Find disse numre på pakkesedlen eller på typeetiketten på bagsiden eller i bunden af TV'et.

#### A Advarsel

Prøv ikke at reparere TV'et selv. Dette kan medføre alvorlig personskade, uoprettelige skader på TV'et og gøre garantien ugyldig.

# Sikkerhed og pleje

#### $\frac{1}{241}$

<span id="page-82-0"></span> $\overline{24}$ 

# Sikkerhed

# Vigtigt

Sørg for at læse og forstå alle sikkerhedsinstruktioner, før du bruger TV'et. Hvis der opstår skader, fordi instruktionerne ikke følges, bortfalder garantien.

# Hold TV'et fast, så det ikke vælter

Brug altid det medfølgende vægbeslag til at holde TV'et sikkert fast, så det ikke vælter. Monter beslaget, og fastgør TV'et til beslaget, også selvom du stiller TV'et på gulvet.

Du finder monteringsinstruktionerne i den medfølgende Lynhåndbog. Har du mistet denne vejledning, kan den downloades fra [www.philips.com](http://www.philips.com) Brug produkttypenummeret på TV'et til at se efter Lynhåndbogen, som du kan hente.

### Risiko for elektrisk stød eller brand

• Udsæt ikke TV'et for regn eller vand. Placer aldrig væskeholdige beholdere, såsom vaser, i nærheden af TV'et. Hvis der spildes væsker på eller ned i TV'et, skal det straks tages ud af stikkontakten.

Kontakt Philips' kundeservice for at få TV'et undersøgt før brug.

• Udsæt ikke TV'et, fjernbetjeningen eller batterierne for ekstrem varme. Anbring dem aldrig i nærheden af brændende stearinlys, åben ild eller andre varmekilder, herunder direkte sollys.

• Indsæt aldrig genstande i ventilationsristene eller andre åbninger på TV'et.

• Stil ikke tunge genstande oven på netledningen.

• Undgå belastning af strømstik. Løse strømstik kan forårsage lysbuer eller brand. Sørg for ikke at belaste netledningen, når du drejer TV-skærmen.

• Du kan tage strømmen fra TV'et ved at frakoble TV'ets strømstik. Ved frakobling af strømmen må du kun trække i strømstikket, ikke i ledningen. Sørg for, at du til enhver tid har nem adgang til strømstik, netledning og stikkontakt.

# Risiko for personskade eller beskadigelse af TV'et

• Der skal to personer til at løfte og bære et TV, som vejer over 25 kilo.

• Hvis du monterer TV'et på en fod, må du kun anvende den, der fulgte med TV'et. Fastgør foden sikkert på TV'et.

Anbring TV'et på en flad, plan overflade, der kan bære den vægten af TV'et med fod.

• Hvis du vil vægmontere TV'et, skal du sikre dig, at

vægmonteringen er i stand til at bære TV'et. TP Vision er ikke ansvarlig for ukorrekte vægmonteringer, der medfører ulykker, kvæstelse eller skader.

• Dele af dette produkt er fremstillet af glas. Vær forsigtig for at undgå personskade og beskadigelse af produktet.

#### Risiko for beskadigelse af TV'et!

Før du slutter TV'et til strømmen, skal du sikre dig, at spændingen svarer til den værdi, der er trykt bagpå TV'et. Tilslut aldrig TV'et til stikkontakten, hvis spændingen er forskellig fra denne værdi.

### Pas på børn i nærheden

Følg disse forholdsregler for at undgå, at TV'et vælter og forårsager skade på børn:

• Anbring ikke TV'et på en overflade, der er dækket af tæpper eller andet materiale, der kan hives væk.

- Undgå, at dele af TV'et hænger ud over kanter eller overflader.
- Anbring aldrig TV'et højt oppe på møbler, f.eks. en reol, uden at fastgøre både møblet og TV'et til væggen eller et passende støttepunkt.

• Fortæl børnene, at de ikke må klatre op på møbler for at kunne nå TV'et.

#### Risiko for, at børn kan komme til at sluge batterier

Fjernbetjeningen kan indeholde knapbatterier, som nemt kan sluges af små børn. Opbevar altid disse batterier utilgængeligt for børn.

## Risiko for overophedning

Installer ikke TV'et på et trangt sted. Sørg altid for, at der er mindst 10 cm rundt om TV'et til ventilation. Sørg for, at gardiner eller andre genstande ikke dækker ventilationsristene på TV'et.

## Tordenvejr

Afbryd strømmen til TV'et og antennen før tordenvejr. Rør aldrig ved nogen dele af TV'et, strømkablet eller antennekablet under tordenvejr.

### <span id="page-83-0"></span>Risiko for høreskade

Undgå at bruge øretelefoner eller hovedtelefoner ved høj lydstyrke eller i længere perioder.

#### Lave temperaturer

Hvis TV'et transporteres ved temperaturer under 5 °C, skal du pakke TV'et ud og vente, indtil TV'et når stuetemperatur, før du slutter det til stikkontakten.

# Fugtighed

I sjældne tilfælde, afhængigt af temperatur og luftfugtighed, kan der forekomme en smule kondensering på den indvendige side af TV-glasset (på nogle modeller). Du kan undgå dette ved ikke at udsætte TV'et for direkte sollys, varme eller ekstrem luftfugtighed. Hvis der opstår kondensering, forsvinder den af sig selv, når TV'et har været tændt i et par timer.

Kondensfugten skader ikke TV'et eller forårsager fejlfunktion.

### $\overline{242}$

# Vedligeholdelse af skærmen

• Du må aldrig røre ved, skubbe til, gnide på eller slå til skærmen med nogen genstand.

• Tag stikket ud af TV'et, før du rengør skærmen.

• Rengør TV'et og rammen med en blød, fugtig klud, og tør forsigtigt. Undgå at berøre Ambilight LED'erne på bagsiden af TV'et. Brug aldrig stoffer som sprit, kemikalier eller rengøringsmidler på TV'et.

• For at undgå deformationer og falmede farver skal du tørre vanddråber af så hurtigt som muligt.

• Undgå så vidt muligt statiske billeder. Statiske billeder er billeder, der vises på skærmen i lang tid ad gangen. Statiske billeder omfatter skærmmenuer, sorte bjælker, tidsvisninger m.v. Hvis du er nødt til at benytte statiske billeder, kan du reducere skærmens kontrast og lysstyrke for at forebygge skader på skærmen.

# Brugsvilkår, ophavsrettigheder og licenser

#### $25.1$

# Brugsvilkår

2014 © TP Vision Europe B.V. Alle rettigheder forbeholdes.

Dette produkt er sendt på markedet af TP Vision Europe B.V. eller et af dets associerede selskaber, i det følgende benævnt TP Vision, som er producent af produktet. TP Vision er garantigiver i forhold til TV'et, som er pakket sammen med denne brochure. Philips og skjoldlogoet fra Philips er registrerede varemærker tilhørende Koninklijke Philips N.V.

Specifikationerne kan ændres uden varsel. Varemærkerne tilhører Koninklijke Philips N.V eller de respektive ejere. TP Vision forbeholder sig retten til at ændre produkter til enhver tid uden at være forpligtet til at justere tidligere tilbehør herefter.

Det skriftlige materiale, der fulgte med TV'et, og den manual, der findes i TV'ets hukommelse eller kan downloades fra Philipswebstedet, anses for at være passende til den påtænkte brug af systemet.

Materialet i denne brugervejledning anses for at være passende til den påtænkte brug af systemet. Hvis produktet, eller dets enkeltmoduler eller procedurer, anvendes til andre formål end de heri angivne, skal der opnås godkendelse af deres gyldighed og egnethed. TP Vision Europe B.V. garanterer, at selve materialet ikke er i strid med US patenter. Ingen yderligere garanti er udtrykt eller underforstået. TP Vision Europe B.V. kan drages til ansvar for fejl i indholdet af dette dokument eller for problemer opstået på baggrund af indholdet i dette dokument. Fejl, der rapporteres til Philips, vil snarest muligt blive tilpasset og offentliggjort på Philips-supportwebstedet. Garantibetingelser, risiko for personskade, beskadigelse af TV eller ugyldiggørelse af garantien! Forsøg ikke selv at reparere TV'et. Brug kun TV'et og dets tilbehør som tilsigtet af producenten. Advarselsskiltet på bagsiden af TV'et angiver risiko for elektrisk stød. Fjern aldrig TVinddækningen. Kontakt altid Philips TV-kundeservice i forbindelse med service eller reparationer. Enhver aktivitet, der udtrykkeligt er forbudt i denne betjeningsvejledning, eller tilpasninger og monteringsvejledninger, der ikke anbefales eller er godkendt i henhold til denne brugervejledning, gør garantien ugyldig. Pixelegenskaber. Dette LCD/LED-produkt har et højt antal farvepixel. Selv om det har en pixeleffektivitet på 99,999 % eller mere, kan der forekomme sorte prikker eller klare lyspunkter (røde, grønne eller blå) på skærmen. Dette er en konstruktionsmæssig egenskab ved skærmen (ligger inden for normale industristandarder) og er ikke en fejl. CEoverensstemmelse. Dette produkt er i overensstemmelse med væsentlige krav og andre relevante forbehold i direktiverne

2006/95/EF (lavspænding), 2004/108/EF (elektromagnetisk kompatibilitet) og 2011/65/EU (ROHS). Overensstemmelse med EMF-direktivet. TP Vision Europe B.V. producerer og sælger mange forbrugerrelaterede produkter, som for ethvert andet elektronisk apparat generelt er i stand til at udsende og modtage elektromagnetiske signaler. Et af Philips' overordnede forretningsprincipper er at tage alle nødvendige sundheds- og sikkerhedsforanstaltninger i forbindelse med vores produkter, så de på produktionstidspunktet overholder alle gældende lovkrav og ligger langt inden for de til enhver tid gældende standarder for elektromagnetiske felter (EMF). Philips har forpligtet sig til at udvikle, producere og sende produkter på markedet, der ikke har sundhedsskadelige virkninger. TP Vision bekræfter, at dets produkter, så længe de håndteres korrekt i overensstemmelse med deres tiltænkte formål, kan anvendes sikkert i henhold til den videnskabelige dokumentation, der foreligger i dag. Philips spiller en aktiv rolle i udviklingen af internationale EMF- og sikkerhedsstandarder, der gør Philips i stand til at forudse yderligere udvikling inden for standardisering, som kan integreres i deres produkter på et tidligt stadie.

# $25.2$ Ophavsrettigheder og licenser

# HDMI

Həmi

#### **HDMI®**

Begreberne HDMI og HDMI High-Definition Multimedia Interface samt HDMI-logoet er registrerede varemærker tilhørende HDMI Licensing LLC i USA og andre lande.

# Dolby

**DOLBY. DIGITAL PLUS** 

#### Dolby®

Fremstillet under licens fra Dolby Laboratories. Dolby og dobbelt-D-symbolet er varemærker tilhørende Dolby Laboratories.

# DTS 2.0 + Digital Out™

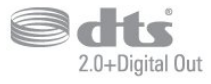

DTS 2.0 + Digital Out™

Fremstillet under licens under de amerikanske patentnumre: 5,956,674; 5,974,380; 6,487,535 og andre amerikanske og verdensomspændende registrerede og anmeldte patenter. DTS, symbolet samt DTS og symbolet sammen er registrerede varemærker, og DTS 2.0+Digital Out er et varemærke tilhørende DTS, Inc. Der følger software med produktet. © DTS, Inc. Alle rettigheder forbeholdes.

# Skype

#### Skype™

© 2013 Skype og/eller Microsoft. Skype-navnet, tilknyttede varemærker og logoer samt "S"-logoet er varemærker tilhørende Skype eller beslægtede selskaber.

Skype er et varemærke tilhørende Skype eller dets beslægtede selskaber. Selvom dette produkt er blevet testet og opfylder vores certificeringsstandarder for lyd- og billedkvalitet, er det ikke godkendt af Skype, Skype Communications S.a.r.l. eller deres beslægtede selskaber.

### DLNA Certified®

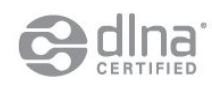

© 2013 Digital Living Network Alliance. Alle rettigheder forbeholdes. © 2013 DLNA. Alle rettigheder forbeholdes.

### DTVi

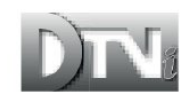

DTVi-mærket og -logoet er registrerede varemærker tilhørende Pontifical Catholic University of Rio de Janeiro (PUC-Rio) og Federal University of Paraíba (UFPB).

#### Java

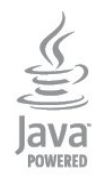

Java og alle Java-baserede varemærker er registrerede varemærker tilhørende Oracle og/eller dets datterselskaber, i Amerika og andre lande.

### Microsoft

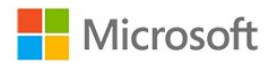

#### Windows Media

Windows Media er enten et registreret varemærke eller et varemærke tilhørende Microsoft Corporation i USA og/eller andre lande.

#### Microsoft PlayReady

Indholdsejere bruger Microsoft

PlayReady™-indholdsadgangsteknologi til at beskytte deres immaterielle ejendom. herunder indhold, der er beskyttet af copyright.

Denne enhed bruger PlayReady-teknologi til at få adgang til PlayReady-beskyttet indhold og/eller WMDRM-beskyttet indhold. Hvis enheden ikke kan overholde begrænsningerne for indholdsbrug på en korrekt måde, kan indholdsejerne kræve, at Microsoft tilbagekalder enhedens mulighed for at bruge PlayReady-beskyttet indhold. Tilbagekaldelse har ingen indflydelse på ikke-beskyttet indhold eller indhold, der er beskyttet af andre indholdsadgangsteknologier. Indholdsejere kan kræve, at du opgraderer PlayReady for at få adgang til deres indhold. Hvis du afviser en opgradering, kan du ikke få adgang til indhold, der kræver den relevante opgradering.

### Wi-Fi Alliance

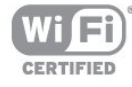

Wi-Fi®, Wi-Fi CERTIFIED-logoet og Wi-Fi-logoet er registrerede varemærker tilhørende Wi-Fi Alliance. Wi-Fi CERTIFIED Miracast™, Miracast™ er varemærker tilhørende Wi-Fi Alliance.

### MHEG-software

Ophavsretten i MHEG-softwaren ("Softwaren"), der indgår i dette fjernsyn ("dette produkt"), og som er inkluderet for at give dig mulighed for at bruge interaktive fjernsynsfunktioner, ejes af S&T CLIENT SYSTEMS LIMITED ("Ejeren"). Du har kun tilladelse til at bruge Softwaren sammen med dette produkt.

## Kensington

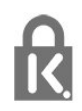

Kensington og Micro Saver er registrerede US-varemærker tilhørende ACCO World Corporation med udstedte registreringer og ansøgninger om registrering i andre dele af verden.

### Andre varemærker

Alle andre registrerede og uregistrerede varemærker tilhører de respektive ejere.

# Indeks

#### A

[Afspilningsformater](#page-72-0) *73* [Aktiv kontrol](#page-63-0) *64* [Aktivitetsstilart](#page-66-0) *67* [Almindeligt brugergrænsefladestik](#page-12-0) *13* [Antenneforbindelse](#page-6-0)  *7* [Antenneforbindelse, tip](#page-10-0) *11* [App, galleri](#page-59-0) *60* [App, udlejningsvideoer](#page-59-0) *60* [Apps, anbefalet](#page-59-0) *60* [Apps, åbn](#page-59-0) *62* [Apps, feedback](#page-59-0) *64* [Apps, lås](#page-59-0) *66* [Apps, søgning](#page-59-0) *68* [Automatisk justering af undertekst](#page-12-0) *13* [Automatisk kanalopdatering](#page-29-0) *30* [Automatisk volumenjustering](#page-67-0) *68*

#### Ø

[Øretelefoner](#page-20-0) *21*

#### B

[Backlight-kontrast](#page-63-0) *64* [Bas](#page-66-0) *67* [Børnesikringskode](#page-25-0) *26* [Beskrivelse af lyd](#page-69-0) *70* [Bevægelse, HD Natural Motion](#page-65-0) *66* [Bevægelse, tydeligt LCD](#page-66-0) *67* [Billede, backlight-kontrast](#page-63-0) *66* [Billede, farve](#page-63-0) *64* [Billede, problemer](#page-79-0) *80* [Billede, skarphed](#page-63-0) *64* [Billedtype](#page-63-0) *64* [Blu-ray-disk, tilslutte](#page-15-0) *16* [Bortskaffelse](#page-70-0) *71* [Bortskaffelse af TV eller batterier](#page-70-0) *73* [Brug af Multi room](#page-61-0) *62* [Butiksplacering](#page-66-0) *67*

#### C

[CAM - Conditional Access Module](#page-12-0) *13* [CAM, installation](#page-12-0) *15* [CI+](#page-12-0) *15*

#### D

[Digital tekst](#page-26-0) *27* [Diskant](#page-67-0) *68* [DVB \(Digital Video Broadcast\)](#page-30-0) *31* [DVB, indstillinger](#page-31-0) *32* [DVI, tilslutning](#page-10-0) *11*

#### E

[EasyLink](#page-11-0) *12* [EasyLink, indstillinger](#page-12-0) *15* [EasyLink, tilslutning](#page-10-0) *13* [Eco-indstillinger](#page-70-0) *71* [ESD](#page-72-0) *75* [European Energy Label](#page-70-0) *71*

#### F

[Facebook](#page-58-0) *59* [Farve](#page-63-0) *66* [Farve, farveforbedring](#page-64-0) *65* [Farve, farvetemperatur](#page-64-0) *65* [Forældrevurdering](#page-25-0) *28* [Forbrugerlinje](#page-80-0) *81* [Forstærker, lydsystem](#page-67-0) *68* [Fotokamera, tilslutte](#page-18-0) *19* [Fotos, diasshow](#page-45-0) *46* [Fotos, videoer og musik](#page-45-0) *46* [Frekvensscanning](#page-31-0) *32*

#### G

[Gamma](#page-65-0) *66*

#### H

[Hørehæmmet](#page-69-0) *70* [HbbTV](#page-28-0) *29* [HD Natural Motion](#page-65-0) *68* [HDCP, kopibeskyttelse](#page-10-0) *15* [HDMI ARC](#page-10-0) *11* [HDMI CEC](#page-11-0) *14* [HDMI-tilslutning, tip](#page-10-0) *17* [Hjælp](#page-80-0) *81* [Hjælp på skærmen](#page-80-0) *83* [Hjemmebiografsystem, justering af lydstyrke](#page-15-0) *16* [Hjemmebiografsystem, lyd](#page-68-0) *69* [Hjemmebiografsystem, multikanal](#page-14-0) *15* [Hjemmebiografsystem, problemer](#page-15-0) *16* [Hjemmebiografsystem, tilslutte](#page-14-0) *15* [Hovedtelefonlydstyrke](#page-67-0) *68* [Hurtige billedindstillinger](#page-62-0) *63*

#### I

[Incredible Surround](#page-67-0) *68* [Indstillinger, på en kanal](#page-25-0) *26* [Infrarød sensor](#page-23-0) *24* [Interaktivt TV, netop det du har brug for](#page-28-0) *31* [Interaktivt TV, om](#page-28-0) *29* [Internethukommelse, slet](#page-8-0)  *9* [Internethukommelse, slet](#page-60-0) *61* [Internettet](#page-59-0) *70*

## I

[iTV](#page-28-0) *31*

#### K

[Kablet netværk](#page-8-0)  *9* [Kanal, foretrukket](#page-24-0) *25* [Kanal, problemer](#page-79-0) *80* [Kanal, skifte](#page-24-0) *25* [Kanaler, omdøb](#page-25-0) *26* [Kanaler, opdatere](#page-29-0) *32* [Kanalindstillinger](#page-25-0) *28* [Kanallås](#page-25-0) *30* [Kanalopdateringsmeddelelse](#page-29-0) *34* [Kanalpakke, opdatere](#page-36-0) *37* [Kanalpakker](#page-35-0) *36* [Kanalstatus](#page-25-0) *30* [Kontakt Philips](#page-80-0) *83*

[Kontrast](#page-63-0) *68* [Kontrast, dynamisk kontrast](#page-64-0) *65* [Kontrast, gamma](#page-65-0) *68* [Kontrast, kontrasttilstande](#page-64-0) *65* [Kontrast, lyssensor](#page-65-0) *66* [Kontrast, lysstyrke](#page-64-0) *65* [Kontrast, videokontrast](#page-65-0) *66* [Kontroller strømforbrug](#page-70-0) *73* [Kopiering af kanalliste](#page-30-0) *31* [Kopiering af kanalliste](#page-30-0) *31*

#### L

[Lejede videoer](#page-59-0) *62* [Liste med foretrukne kanaler](#page-24-0) *27* [Lydkommentar](#page-69-0) *72* [Lydsprog](#page-28-0) *29* [Lydtype](#page-66-0) *67* [Lydudgang - optisk](#page-11-0) *12* [Lyssensor](#page-65-0) *68* [Lysstyrke](#page-64-0) *67* [Lysstyrke på ordmærke](#page-21-0) *22* [Lysstyrke, ordmærke](#page-21-0) *24*

#### M

[Manuel installation](#page-32-0) *33* [Menuen Skype](#page-52-0) *53* [Menusprog](#page-28-0) *29* [Miracast™](#page-46-0) 47 [Miracast, bloker/fjern blokering](#page-47-0) *48* [Miracast, dele en skærm](#page-47-0) *48* [Miracast, stoppe deling](#page-47-0) *48* [Modtagekvalitet](#page-32-0) *33* [MPEG artefakt-reduktion](#page-65-0) *66* [Multi room, opsætning](#page-61-0) *62* [Multi view](#page-60-0) *61* [Mus, tilslutning](#page-17-0) *18* [Musik, afspilning](#page-46-0) *47*

#### N

[Netværk, adgangskode](#page-7-0)  *8* [Netværk, DHCP](#page-7-0) *10* [Netværk, indstillinger](#page-8-0) *11* [Netværk, kablet](#page-8-0) *11* [Netværk, statisk IP](#page-7-0) *12* [Netværk, trådløst](#page-7-0)  *8* [Netværksfrekvens](#page-31-0) *32* [Netværksfrekvenstilstand](#page-31-0) *32* [Netværksproblemer](#page-8-0)  *9* [Netværksrouter](#page-7-0) *14*

#### $\Omega$

[Om Multi room](#page-61-0) *62* [Omdøb kanaler](#page-25-0) *28* [Online-TV](#page-60-0) *61* [Onlinesupport](#page-80-0) *81* [Open source-software](#page-73-0) *74* [Optagelse, det skal du bruge](#page-16-0) *17* [Optagelse, det skal du bruge](#page-49-0) *50* [Optagelse, liste med optagelser](#page-49-0) *50* [Optagelse, optag nu](#page-49-0) *50* [Optagelse, planlægge en optagelse](#page-49-0) *50* [Optagelse, se en](#page-50-0) *51* [Optagelse, Skype-opkald](#page-55-0) *56* [Originalsprog](#page-28-0) *31* [Oversigt over Smart TV](#page-58-0) *59*

#### P

[Pixel Plus-link](#page-12-0) *17*

#### R

[Radiokanal](#page-24-0) *27* [Rød knap](#page-28-0) *33* [Ren lyd](#page-67-0) *68* [Reparer](#page-80-0) *85*

#### S

[Satellit, aldersbestemte](#page-34-0) *35* [Satellit, fjern](#page-37-0) *38* [Satellit, hørehæmmede](#page-38-0) *39* [Satellit, kanalliste](#page-33-0) *34* [Satellit, kanalopdatering](#page-37-0) *38* [Satellit, låse kanaler](#page-34-0) *35* [Satellit, Multi-Dwelling-Unit](#page-35-0) *36* [Satellit, omdøbe kanaler](#page-37-0) *38* [Satellit, pakker](#page-35-0) *38* [Satellit, tilføj](#page-36-0) *37* [Satellit, tilslutning](#page-6-0)  *7* [Satellit, Unicable](#page-36-0) *37* [Satellitinstallation](#page-35-0) *36* [Sæt TV på pause](#page-48-0) *49* [SCART-tilslutning, tip](#page-11-0) *12* [Se TV](#page-24-0) *29* [Sikkerhedsinstruktioner](#page-82-0) *83* [Skarphed](#page-63-0) *66* [Skarphed, MPEG-artefaktreduktion](#page-65-0) *68* [Skarphed, støjreduktion](#page-65-0) *66* [Skarphed, superopløsning](#page-65-0) *66* [Skærm fra](#page-70-0) *75* [Skærm fra](#page-46-0) *49* Skype&#8482: hvad 52 [Skype, automatisk login](#page-56-0) *57* [Skype, det skal du bruge](#page-51-0) *52* [Skype, installer kamera](#page-51-0) *52* [Skype, kontakter](#page-53-0) *54* [Skype, log på](#page-51-0) *52* [Skype, Microsoft-konto](#page-52-0) *53* [Skype, modtagelse af opkald](#page-55-0) *58* [Skype, ny konto](#page-51-0) *52* [Skype, taleopkald](#page-54-0) *55* [Skype, ubesvarede opkald](#page-55-0) *56* [Skype, udlejningsfilm og TV på pause](#page-55-0) *60* [Skype, under optagelse](#page-55-0) *62* [Skype, videoopkald](#page-54-0) *55* [Skype, zoom, panorer og vip kameraet](#page-57-0) *58* [Sleep-timer](#page-43-0) *44* [Smart TV, åbn](#page-58-0) *61* [Smart TV, internet](#page-59-0) *72* [Smart TV, Multi view](#page-60-0) *63* [Smart TV, om](#page-58-0) *59* [Smart TV, PIN-kode](#page-58-0) *59* [Smart TV, registrering](#page-58-0) *61* [Smart TV, startside](#page-58-0) *61* [Spil eller computer](#page-66-0) *69* [Spil eller computer, spil](#page-44-0) *45* [Spil, spille](#page-44-0) *47* [Spillekonsol, tilslutte](#page-16-0) *17* [Sprog, lyd](#page-28-0) *33* [Sprog, menuer og meddelelser](#page-28-0) *31* [Sprog, originalt](#page-28-0) *35* [Standby](#page-21-0) *22*

[Støjreduktion](#page-65-0) *68* [Sted](#page-66-0) *69* [Strømtilslutning](#page-5-0) *6* [Support, online](#page-80-0) *83* [Surround-funktion](#page-67-0) *70* [Svagtseende](#page-69-0) *74* [Symbol-rate](#page-31-0) *32* [Symbolhastighedsstilstand](#page-31-0) *34* [Synkroniser lyd og video](#page-14-0) *15* [Synkronisering af lyd til video](#page-14-0) *17* [Synsafstand](#page-5-0) *6*

#### T

[Tastatur, tilslutning](#page-17-0) *18* [Tænde](#page-21-0) *24* [Tekst](#page-26-0) *29* [Tekst-TV](#page-26-0) *31* [Til og fra](#page-21-0) *26* [Tilslutningsguide](#page-10-0) *11* [Timer for slukning](#page-43-0) *44* [Trådløs installation](#page-7-0) *16* [TV on Demand](#page-60-0) *63* [Tv-højttalere](#page-67-0) *70* [TV-netværksnavn](#page-8-0) *13* [TV-placering](#page-5-0) *8* [TV-placering](#page-68-0) *69* [TV-program](#page-41-0) *42* [TV-program, ur](#page-43-0) *44* [TV-ur](#page-43-0) *46* [Twitter](#page-58-0) *63* [Tydeligt LCD](#page-66-0) *69*

#### U

[Understøttede medieservere](#page-72-0) *77* [Undertekster](#page-27-0) *28* [Undertekster, optagelse](#page-49-0) *50* [Undertekster, sæt TV på pause](#page-48-0) *51* [Unicable](#page-36-0) *39* [Universaladgang, højttalere/hovedtelefoner](#page-69-0) *70* [Universaladgang, hørehæmmede](#page-69-0) *72* [Universaladgang, kombineret lydstyrke](#page-69-0) *70* [Universaladgang, lydeffekt](#page-69-0) *70* [Universaladgang, tale](#page-69-0) *70* [Universel adgang](#page-68-0) *69* [Ur](#page-43-0) *48* [USB-harddisk, diskplads](#page-16-0) *19* [USB-harddisk, installation](#page-17-0) *18* [USB-mus](#page-17-0) *20* [USB-stik, tilslutning](#page-18-0) *19* [USB-tastatur](#page-17-0) *20*

#### V

[Vedligeholdelse af skærmen](#page-83-0) *84* [Video, afspilning](#page-46-0) *47* [Videoudvalg](#page-25-0) *32*

#### W

[Wi-Fi](#page-7-0) *10* [Wi-Fi-certificeret Miracast™](#page-46-0) 49 [WPS - PIN-kode](#page-7-0) *18* [WPS - Wi-Fi Protected Setup](#page-7-0) *20*

#### Y

[YPbPr-forbindelse, tip](#page-10-0) *11*

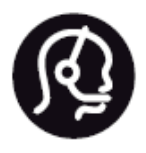

# Contact information

**Argentina** 0800 444 7749 Buenos Aires 0810 444 7782

**België / Belgique** 070 700 035 (0,15€/min.)

**Bosna i Hercegovina** 033 941 251 (Lokalni poziv)

**Brazil** 0800 701 0245 Sao Paulo 2938 0245

**Бълария** 02 4916 273 (Национален номер)

**Česká republika** 228880895 (Místní tarif)

**Danmark** 3525 8314

**Deutchland** 0180 501 04 69 (0,14€/Min.)

**Ελλάδα** 2111983028 (Εθνική κλήση)

**España** 902 88 10 83 (0,10€ + 0,08€/min.)

**Estonia** 6683061 (Kohalikud kõned)

**France** 01 57 32 40 50 (local)

**Hrvatska** 01 777 66 01 (Lokalni poziv) **Italia** 0245 28 70 14 (chiamata nazionale)

**Ireland** 0818 210 140 (national call)

**Northern Ireland** 0844 338 04 88 (5p/min BT landline)

**Kaзaкcтaн** 8 10 800 2000 00 04 (free)

**Latvia** 6616 3263 (Vietējais tarifs)

**Lithuania** 8 5 214 0293 (Vietinais tarifais)

**Luxembourg / Luxemburg** 2487 1100 (Nationale Ruf / appel national)

**Magyarország** 06 1 700 8151 (Belföldi hívás)

**Nederland** 0900 202 08 71 (0,10€/min.)

**Norge** 22 97 19 14

**Österreich** 0820 40 11 33 (0,145€/Min.)

**Polska** 22 397 15 04 (Połączenie lokalne)

**Portugal** 707 78 02 25 (0,12€/min. - Móvel 0,30€/min.)

**Romānä** 031 6300042 (Tarif local)

**Россия** 8-800-22 00004 (бесплатно)

**Suisse / Schweiz / Svizzera** 0848 000 291 (0,081 CHF/Min.)

**Србија** 011 321 6840 (Lokalni poziv)

**Slovakia** 2 332 154 93 (Vnútroštátny hovor)

**Slovenija** 1 888 83 12 (Lokalni klic)

**Suomi** 09 88 62 50 40

> **Sverige** 08 5792 9096 (lokalsamtal)

**ประเทศไทย (Thailand)** 02 652 7650

**Türkiye** 444 8 445

**United Kingdom** 0844 338 04 88 (5p/min BT landline)

**Україна** 0-800-500-480 (безкоштовно)

www.philips.com/support

Non-contractual images / Images non contractuelles / Außervertragliche Bilder

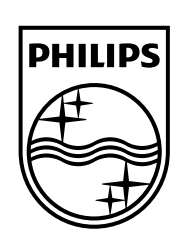

Specifications are subject to change without notice. Philips and the Philips' shield emblem are registered trademarks of Koninklijke Philips N.V. and are used under license from Koninklijke Philips Electronics N.V. All registered and unregistered trademarks are property of their respective owners. 2014 © TP Vision Europe B.V. All rights reserved.

www.philips.com